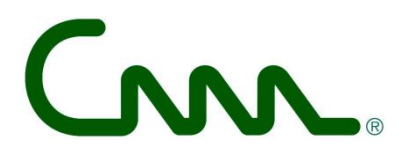

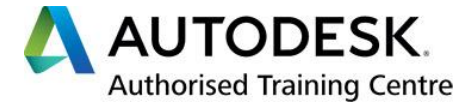

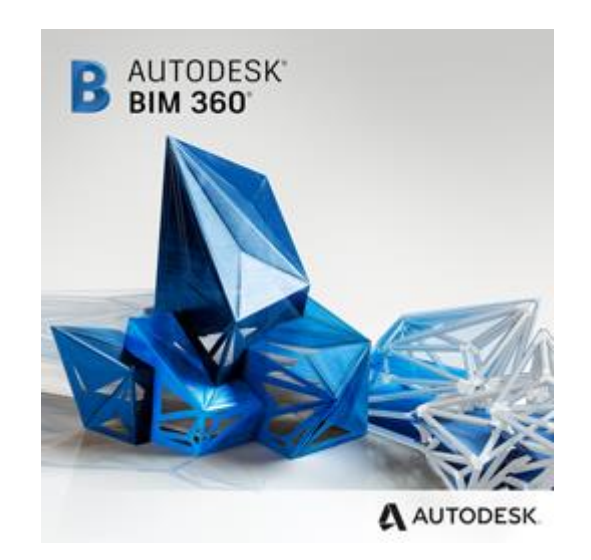

# **Autodesk Cloud met BIM 360 "***nextgen***" C3A-Workshop met aandacht voor BIM 360 Docs , Design & Build**

*11 sept. 2019*

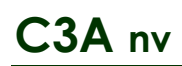

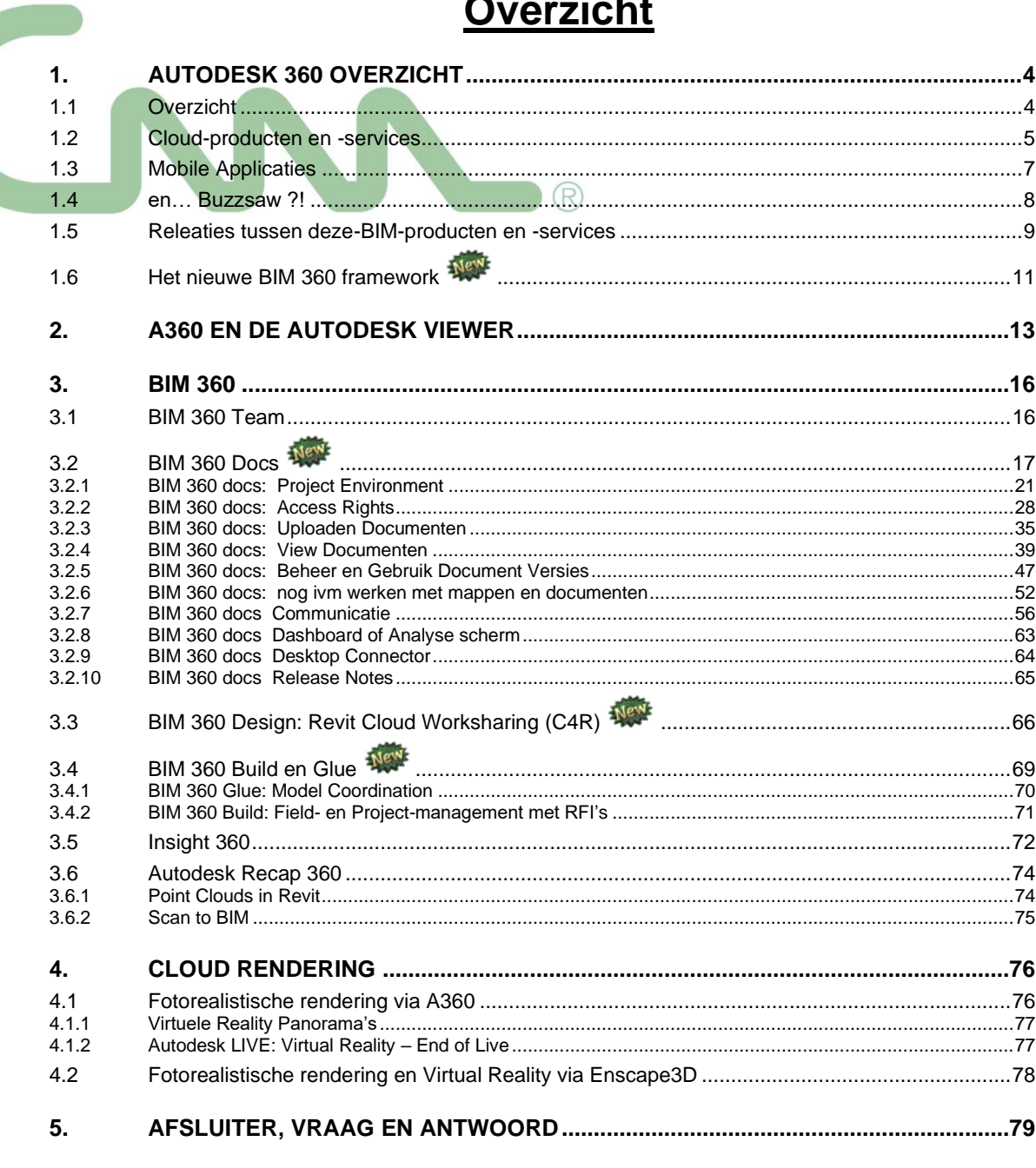

In deze infobundel zijn vele hyperlinks voorzien naar meer info op het web, "in the cloud". Neem zeker ook de tijd om enkele verwijzingen naar die extra info te bekijken.

#### **卷 C3A.net**

C3A.net is een beveiligd online webplatform met een mix van webservices voor C3A-Userclubleden. Via C3A-Net, met paswoord, kunnen EXCLUSIEF C3A-Userclubleden steeds online de laatste versies van alle C3A-Extensies, C3A-Workshops en C3Aondersteuning downloaden. Op 1 febr. 2019 werd overgestapt voor dit C3A.net naar een geïntegreerd platform in de C3A-website, om alle C3A-Extensies en C3A-cursusmateriaal eenvoudig en efficiënt (zonder extra kosten voor C3A-Userclubleden) beschikbaar te stellen. Zie het menu-onderdeel "Extensies" op deze C3A-Website.

Buzzsaw wordt vanaf 2019 vervangen door BIM 360 docs als instrument ter ondersteuning van de digitale samenwerking binnen bouwteams rond projecten. BIM 360 centraliseert projectgegevens in de cloud (toegankelijk via web, tablet en smartphone), en levert specifieke AEC-samenwerking functionaliteit zoals View, zoeken en delen van gegevens om iedereen op de hoogte en betrokken te houden. BIM 360 is een familie van cloud-gebaseerde technologieën voor de ondersteuning van specifieke processen in de bouw. Via dit onderdeel autodesk-bim360 op de C3A-website kan je meer te weten komen m.b.t. de nieuwste Autodesk BIM 360 oplossingen.

meer weten

(fragment op de C3A-Homepage https://www.c3a.be, dd. 11 sept. 2019)

*aankondiging op de C3A-Website:*

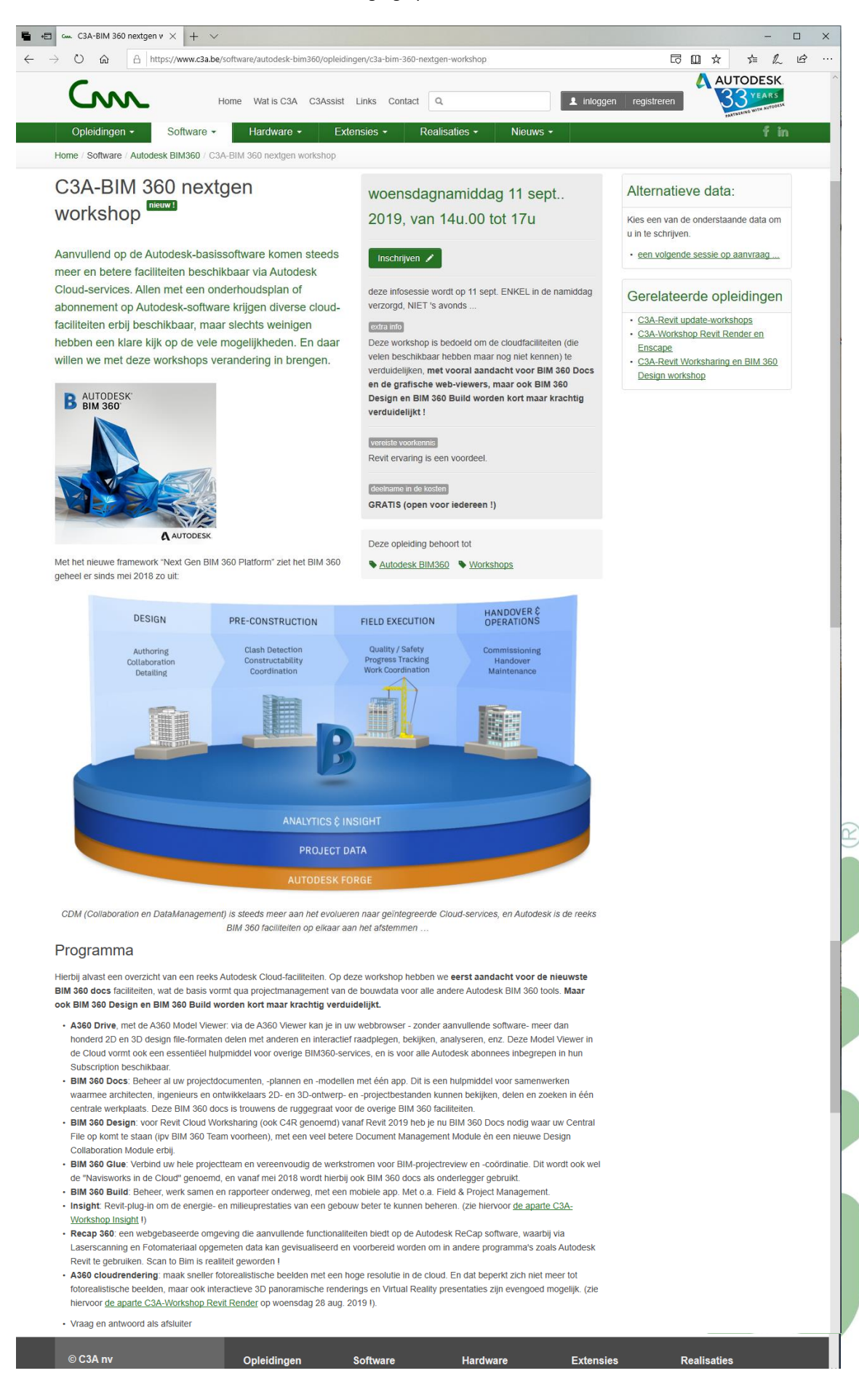

# **1. AUTODESK 360 OVERZICHT**

# **1.1 Overzicht**

De "cloud" staat voor het internet en de delen en acties van de applicaties die niet op de machine van de gebruiker plaatsvinden. De gebruiker hoeft op deze manier geen eigenaar meer te zijn van de gebruikte harden software en is niet verantwoordelijk voor het onderhoud. De details van de informatietechnologische infrastructuur worden aan het oog onttrokken en de gebruiker beschikt over een "eigen", in omvang en mogelijkheden schaalbare, virtuele infrastructuur. Inbegrepen in het Subscription Program worden enkele heel typische Autodesk cloud-faciliteiten aangeboden.

Autodesk 360 is een cloud-based platform dat u toegang geeft tot opslag op het web, een samenwerkingswerkruimte op het web, en cloud services om de manier waarop je ontwerpt, visualiseert, analyseert en simuleert te optimaliseren, en om uw werk met anderen te kunnen delen, altijd en overal. Zie:<http://autodesk360.com/>en<http://www.autodesk.nl/360-cloud>

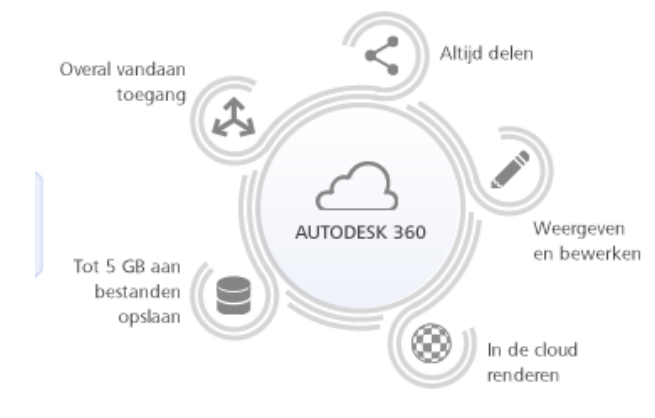

# Begin met eenvoudige cloudservices, altijd en overal-qratis\*

A360 is een op de cloud gebaseerd platform waarmee u toegang hebt tot een scala aan cloudservices, van basisbewerking tot krachtige rendering. Upload een projectbestand naar A360 en krijg altijd en overal toegang tot gegevens.

Maak een gratis A360-account en ontvang direct het volgende:

- · 5 GB aan cloudopslag
- · Basiscloudservices-bestanden bekijken, bewerken en delen met iedereen

**Alle Autodesk-klanten met een Autodesk Subscription (of huur-abonnement) of allen met een Perpetual/Permanente licentie met Onderhoudsplan krijgen ipv 5 Gb meteen 100 Gb aan A360 cloudopslag-capaciteit !** 

## Geavanceerde cloudservices

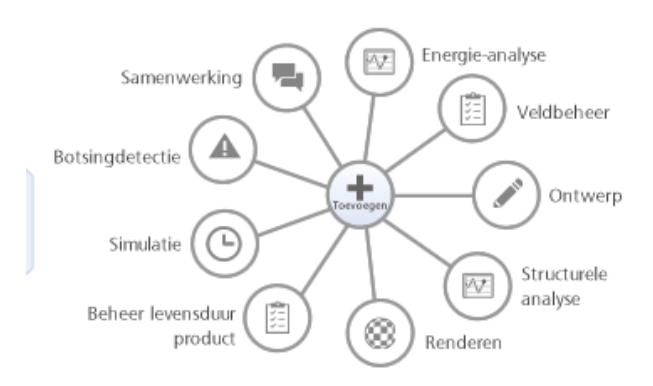

# Creëren, samenwerken en berekenen-in de cloud

Of u nu samen met anderen moet werken aan een mockup of een 3D-beeld moet renderen, als u cloudservices aan uw Autodesk-software toevoegt, kunt u uw taken sneller uitvoeren.

- · Voltooi intensieve rekentaken in enkele minuten of uren uit in plaats van dagen.
- Werk samen met zoveel mensen als u wilt en gebruik zo veel services als u nodig heeft.
- · Gebruik meerdere cloudservices om meerdere projecten en taken aan te pakken, alles in een keer.

**Via een BIM 360 docs is meteen quasi onbeperkte webspace beschikbaar**, voor allerlei typische AECfaciliteiten en cloud-services rond BIM-met-Revit voor projectteams.

# **1.2 Cloud-producten en -services**

## **Hieronder een algemeen beknopt overzicht, verder in deze infobundel volgen heel wat meer details. Algemeen ontwerp en samenwerking**

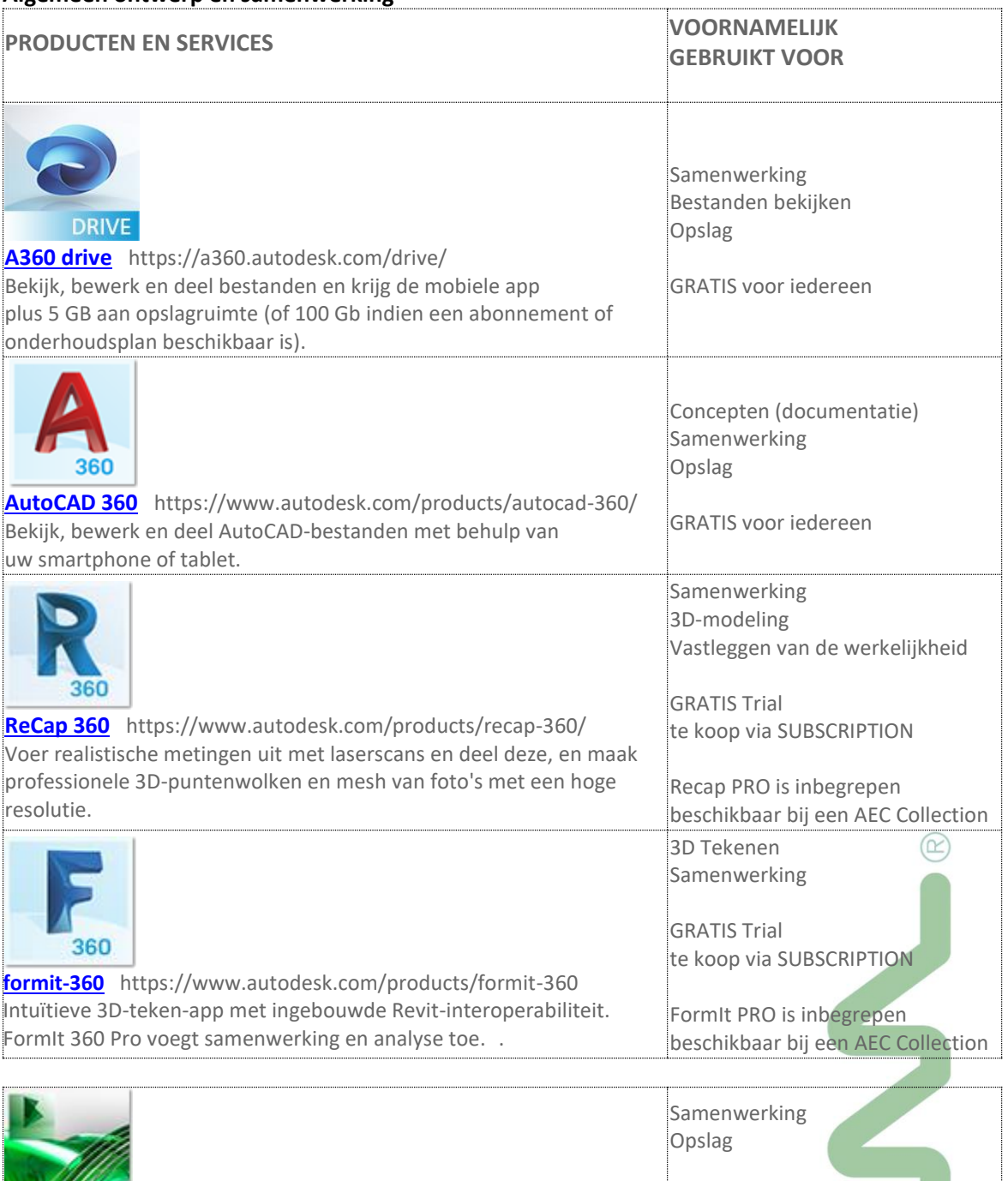

**[Buzzsaw](https://www.autodesk.com/products/buzzsaw/overview)** https://www.autodesk.com/products/buzzsaw/ Documenten, modellen en gegevens beheren in de cloud.

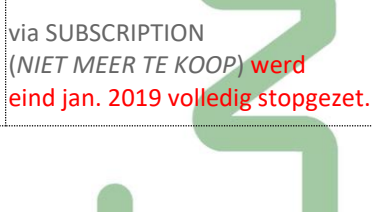

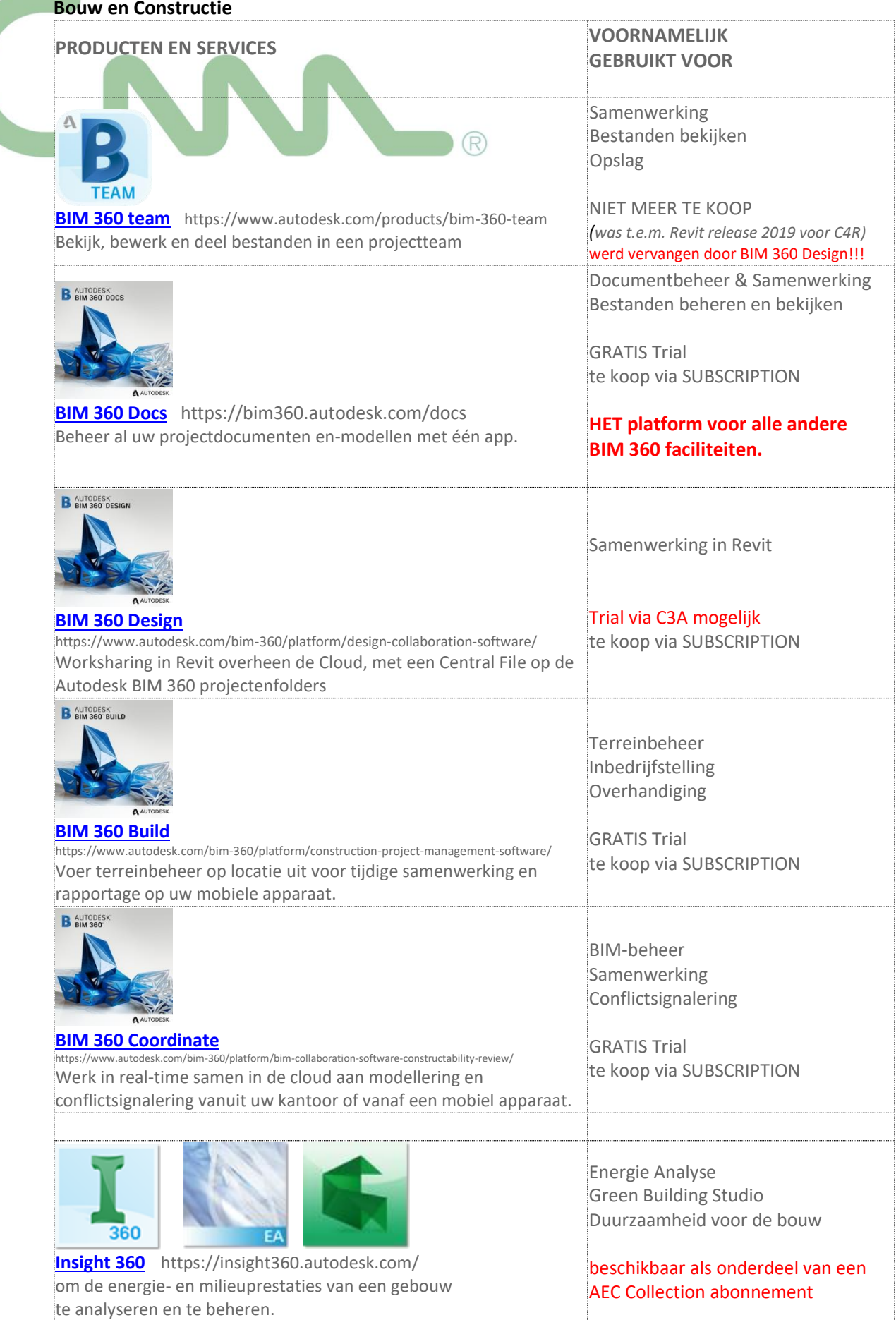

### **Rendering via de Cloud**

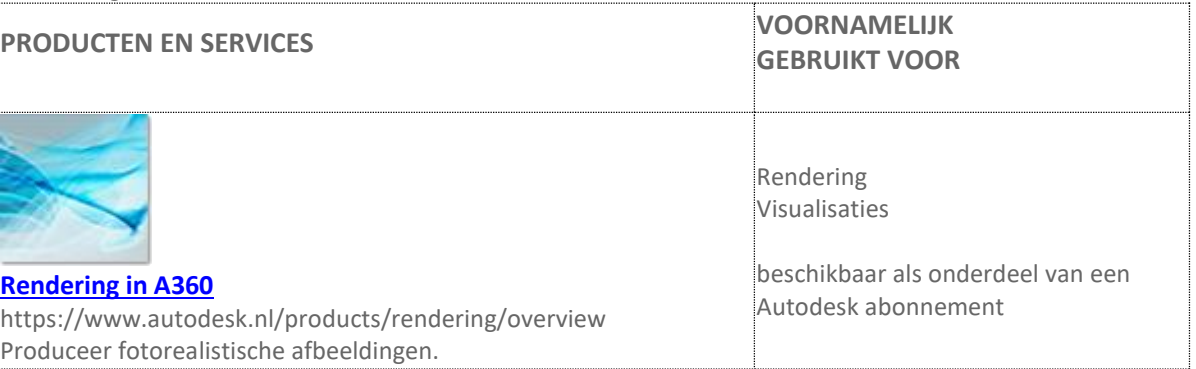

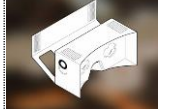

**[Panoramisch Renderen](https://www.autodesk.nl/products/rendering) in A360** https://pano.autodesk.com/ Produceer fotorealistische panorama's. Visualisaties beschikbaar als onderdeel van een Autodesk abonnement

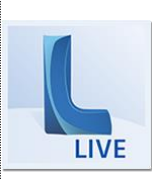

[Autodesk Live](https://www.autodesk.com/products/live) https://www.autodesk.com/products/live maak uw Revit Modellen interactief via één klik

Rendering Visualisaties en interactieve presentaties

Rendering

OPGELET: gratis beschikbaar inbegrepen bij een Full AEC Collection … maar dit product is niet meer te koop als aanvulling bij een Revit LT … en werkt maar t.e.m. Revit release 2019 ;.. daarna "*End of Live*"

2

Opm.: zie deze infobundel van de c3a-workshops-revit-render-en-Enscape [C3A\\_REVIT\\_Render+Enscape3D\\_28aug2019.pdf](http://downloads.c3a.be/cursus/revit/C3A_REVIT_Render+Enscape3D_28aug2019.pdf) van woensdag 28 aug. 2019 voor heel wat meer details omtrent Revit Render, ook via Enscape.

## **1.3 Mobile Applicaties**

Om de A360 webspace goed te benutten zijn de Autodesk mobile applicaties essentiëel, zie<https://www.autodesk.com/mobile-apps> . Meestal via de Apple App Store (voor MAC os / Ipad), of Google Play (Android), Windows of gewoon web-based.

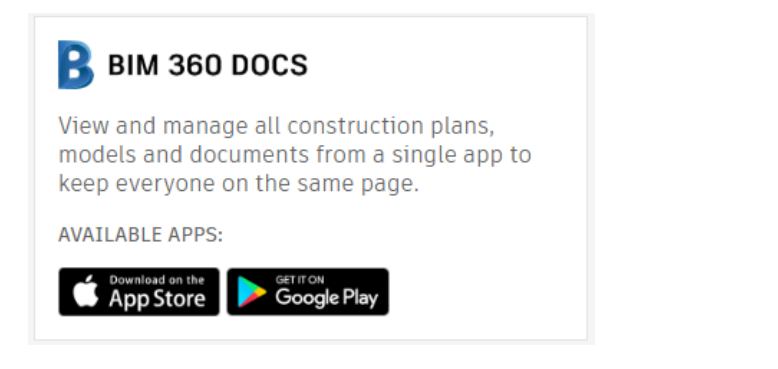

## **1.4 en… Buzzsaw ?!**

**Autodesk 360: A New Name, New Face!**

*Oude wijn in een nieuwe zak…*

Eigenlijk is intentie van A360 en BIM 360 niet zo "nieuw": wij gebruiken bij C3A al sedert 2000 de Autodesk Buzzsaw Service. Met de hype rond "cloud computing" heeft Autodesk dit in een nieuw kleedje gestopt.

Via<https://projectpoint.buzzsaw.com/> kom je op een web-versie van de Buzzsaw Client uit, maar de lokaal te installeren Buzzsaw Client die we nu al vele jaren gebruiken blijft toch een must voor het beheer van zo'n portaalsite. Tot Revit release 2015 waren de Revitmodellen via een Viewer ook al via Buzzsaw (enkel via de Google Chrome Browser) te raadplegen, maar dit hebben ze niet voor elkaar gekregen via de Cloud server en de Buzzsaw Client :

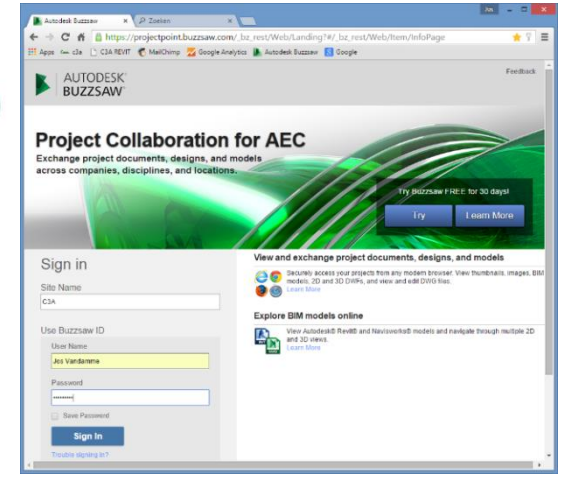

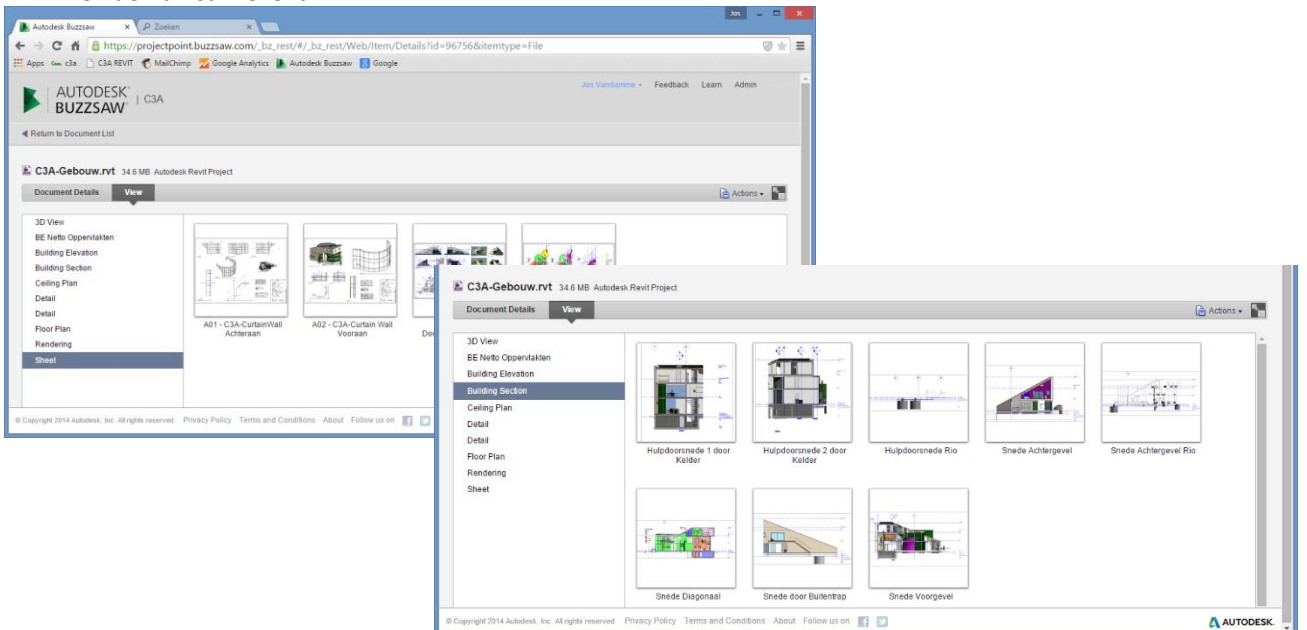

*OPGELET: dit werkte NIET via Internet Explorer, maar enkel via de Google Chrome web-browser… en enkel tot Revit-files release 2015. Autodesk rekent op een overstap naar BIM 360 Docs om al deze cloudfaciliteiten netjes aaneen te rijgen en beter op elkaar te laten inspelen.*

## 基 C3A.net

C3A.net is een beveiligd online webplatform met een mix van webservices voor C3A-Userclubleden. Via C3A-Net, met paswoord, kunnen EXCLUSIEF C3A-Userclubleden steeds online de laatste versies van alle C3A-Extensies, C3A-Workshops en C3Aondersteuning downloaden. Op 1 febr. 2019 werd overgestapt voor dit C3A.net naar een geïntegreerd platform in de C3A-website, om alle C3A-Extensies en C3A-cursusmateriaal eenvoudig en efficiënt (zonder extra kosten voor C3A-Userclubleden) beschikbaar te stellen. Zie het menu-onderdeel "Extensies" op deze C3A-Website.

Buzzsaw wordt vanaf 2019 vervangen door BIM 360 docs als instrument ter ondersteuning van de digitale samenwerking binnen bouwteams rond projecten. BIM 360 centraliseert projectgegevens in de cloud (toegankelijk via web, tablet en smartphone), en levert specifieke AEC-samenwerking functionaliteit zoals View, zoeken en delen van gegevens om iedereen op de hoogte en betrokken te houden. BIM 360 is een familie van cloud-gebaseerde technologieën voor de ondersteuning van specifieke processen in de bouw. Via dit onderdeel autodesk-bim360 op de C3A-website kan je meer te weten komen m.b.t. de nieuwste Autodesk BIM 360 oplossingen.

meer weten

*(fragment op de C3A-Homepag[e https://www.c3a.be](https://www.c3a.be/) , dd. 11 sept. 2019 )*

## **1.5 Releaties tussen deze-BIM-producten en -services**

Deze softwareinstrumenten en cloudservices draaien allen rond het creëren en uitwisselen van project-data:

Autodesk heeft een datamanagement visie, waarbij gecentraliseerde toegang tot alle projectdata wenselijk is. Daarom moeten de gegevens niet altijd nodig in een centrale database of centrale gegevensbeheer van één product blijven, maar kan worden opgeslagen in verschillende databases en producten, maar moet vooral toegankelijk worden gemaakt vanuit één centrale omgeving. Er wordt gestreefd naar oplossingen die de volledige AEC levenscyclus van een project kan omvatten, en die alle betrokken partijen en alle disciplines kan ondersteunen.

Een groot deel van deze visie is vandaag al beschikbaar, maar sommige delen zijn momenteel duidelijk nog in ontwikkeling en in evolutie …

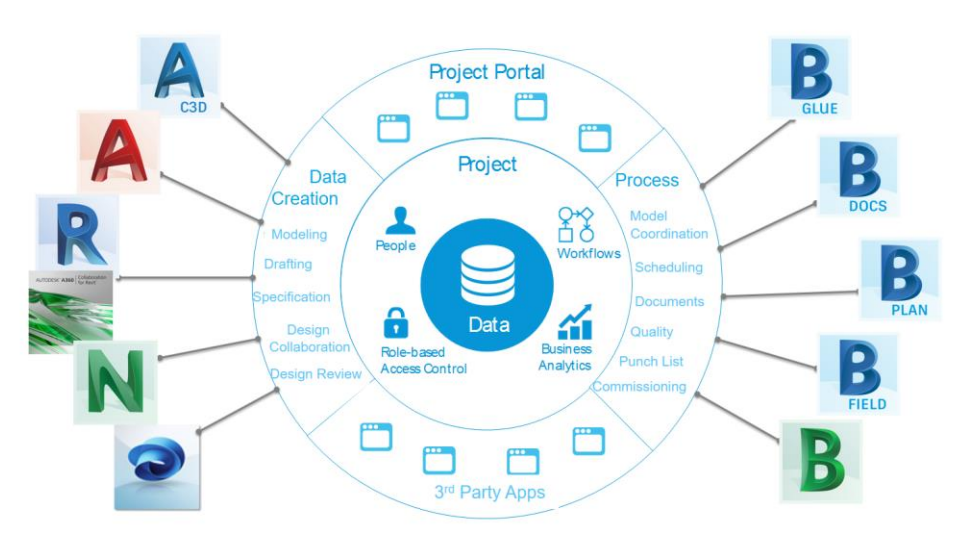

De data gecentraliseerd beschikbaar maken via een project portaal is bedoeld om de vooruitgang van het project en de activiteiten-status te kunnen opvolgen en heel wat "business intelligence" beschikbaar te maken. Er zijn ondertussen een reeks van discipline-specifieke softwareproducten om specifieke aspecten uit te werken (zoals Infraworks, Civil 3D, AutoCAD, Revit, …) die steeds beter samenwerken met de CDM (Collaboration en DataManagement) faciliteiten, die steeds sterker Cloud-geörienteerd worden.

De samenwerking en integratie tussen Revit en de BIM 360 tools is een uitstekend voorbeeld van verregaande integratie … waar echter nog heel wat werk op de plank ligt om dit sterker te maken :

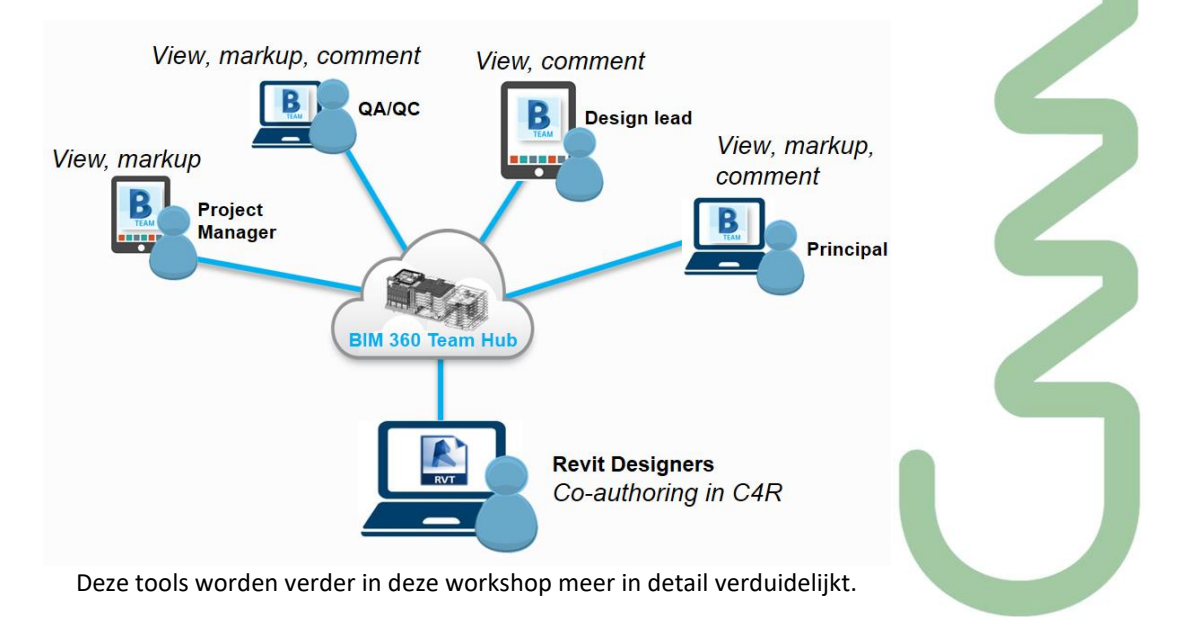

Een belangrijk BIM-aspect is de samenwerking tussen alle bouwpartners. Aanvullend op de interne workflow binnenin een bepaald bedrijf zijn steeds meer faciliteiten gewenst om de projectdata te delen met andere "Stakeholders". En Internet of de Cloud biedt daar steeds meer en betere mogelijkheden bij. Aspecten zoals overzichtelijk beheer, integratie met de applicaties, security, enz. zijn allemaal deelaspecten die heel wat aandacht verdienen.

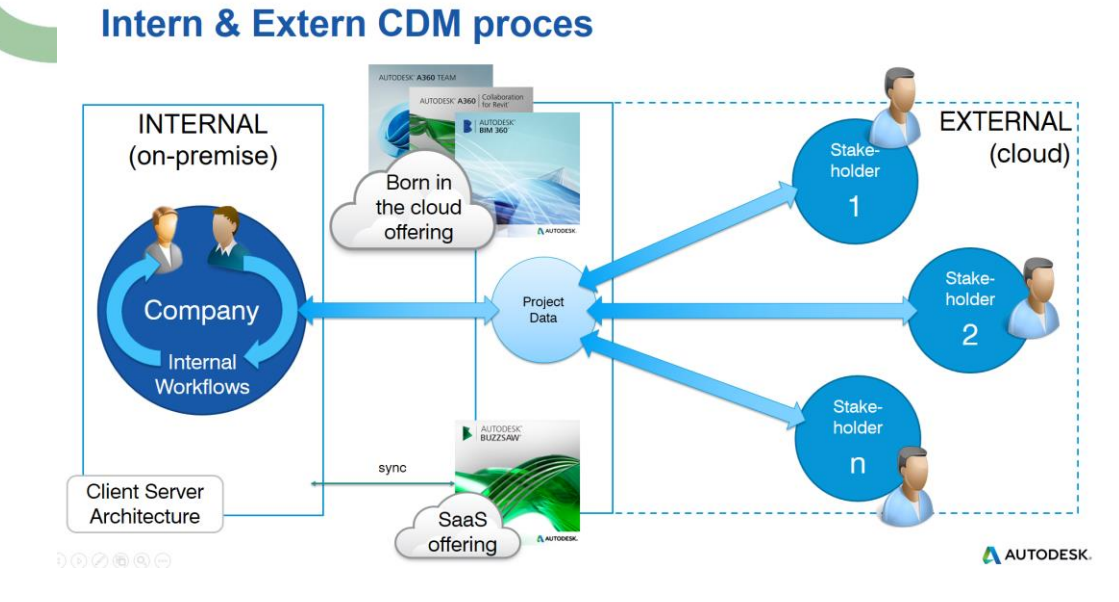

#### **Enkele specifieke aandachtspunten voor BIM 360:**

- BIM 360 centraliseert projectgegevens in de cloud, en levert specifieke AEC-samenwerking functionaliteit… maar BIM 360 Team wordt sinds mei 2018 integraal overgenomen door BIM 360 docs.
- BIM 360 bevat belangrijke functies, zoals: View (100+ bestandsindelingen), zoeken en delen van gegevens om iedereen op de hoogte en betrokken te houden
- BIM 360 is een familie van cloud-gebaseerde technologieën voor de ondersteuning van specifieke processen in de bouw gedurende de volledige levenscyclus van het project, ter ondersteuning van werknemers in het veld en in de backoffice.
- BIM 360 biedt verschillende gespecialiseerde modules, zoals Docs, Glue, Field, Ops…
- **BIM 360 docs is de ruggegraat geworden voor al deze modules waarbij aspecten zoals document management, workflows en goedkeuringsprocessen, notificaties, revisies en status management zeker nog verder moeten worden uitgebouwd.**

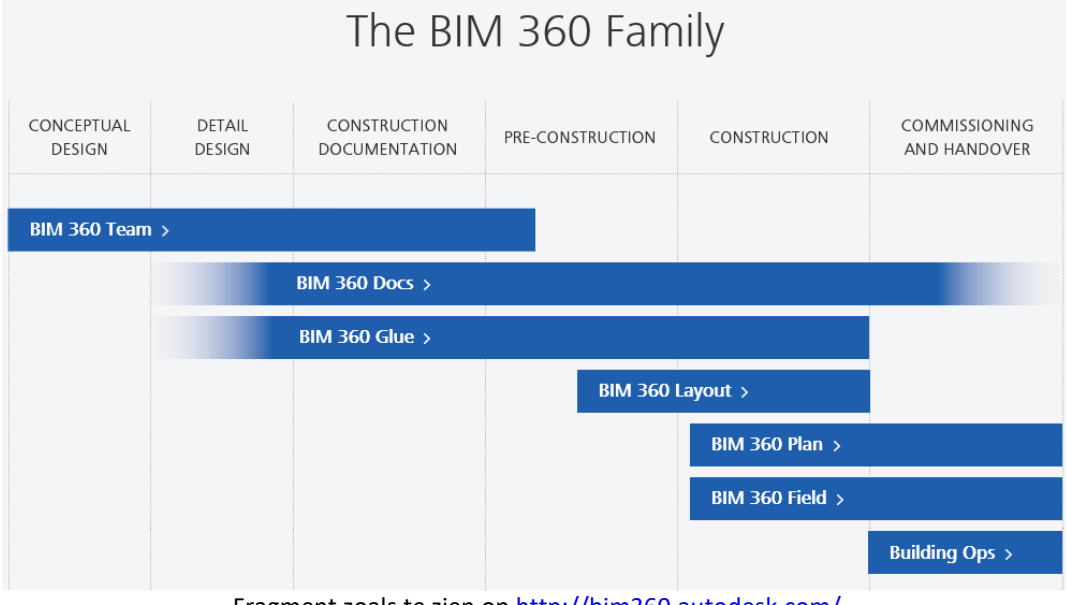

Fragment zoals te zien op<http://bim360.autodesk.com/>

## **1.6 Het nieuwe BIM 360 framework**

### De "Classic BIM 360" zag er zo uit:

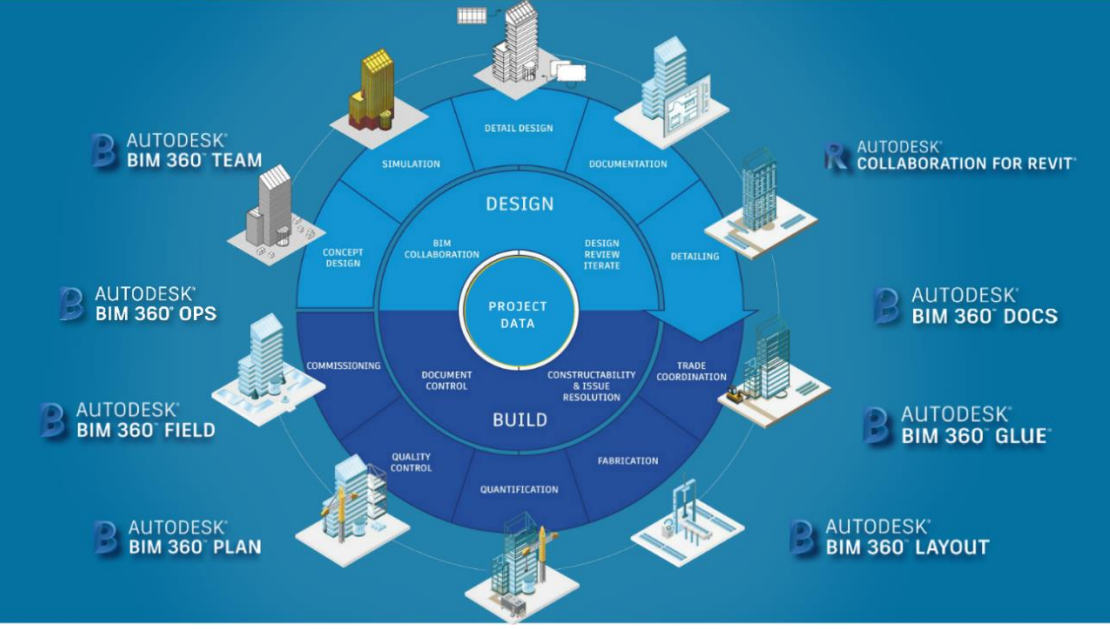

Een verzameling van allerlei tools , apps en faciliteiten, waarbij de samenhang onduidelijk was.

Maar met het nieuwe framework "**Next Gen BIM 360 Platform"** ziet dat er sinds mei 2018 zo uit:

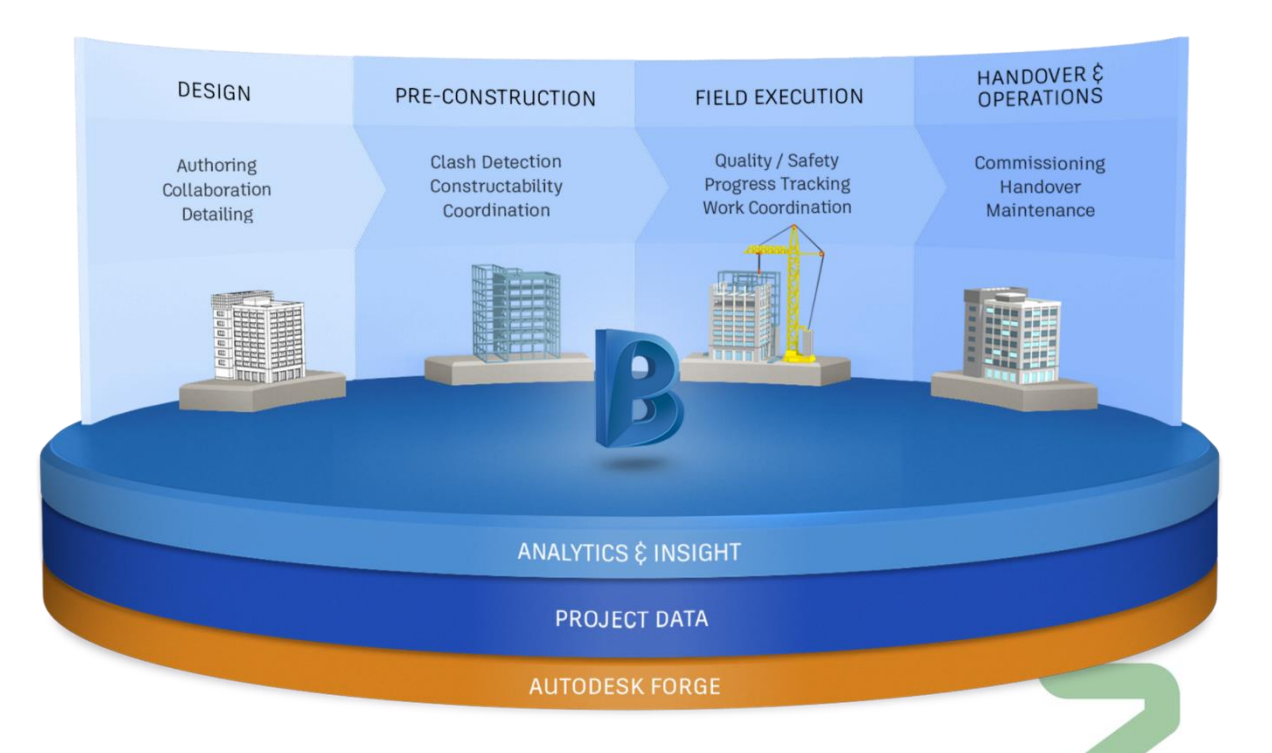

Deze workshop werd in het kader van deze ingrijpende vernieuwing opgezet, met **vooral aandacht voor huidige BIM 360 docs basisfaciliteiten**, en aanvullend een verduidelijking van de huidige situatie met C4R of Collaboration for Revit, onderdeel van **BIM 360 Design** én van **BIM 360 Build** …

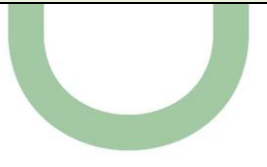

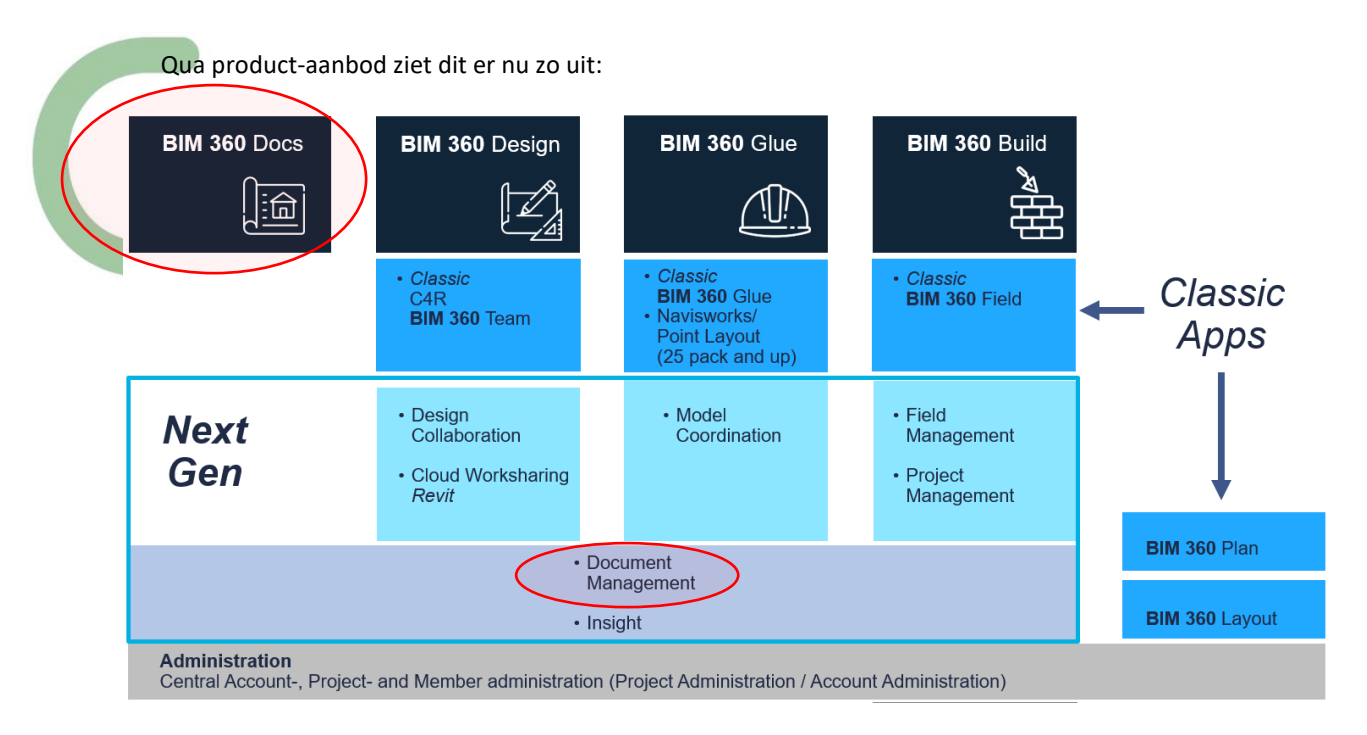

Op deze workshops van 29 aug., 14 nov 2018 en 11 sept. 2019 beperken we ons moedwillig tot de **BIM 360 docs core-faciliteiten**, met extra duiding ivm de overige faciliteiten zoals **BIM 360 Design**, BIM 360 Glue en **BIM 360 Build** . Maar … er zijn enkele aparte workshops **[c3a-insight-workshop](https://www.c3a.be/software/autodesk-revit/opleidingen/c3a-insight-workshop)** (voor de liefhebbers) … en de specifieke **[c3a-revit-worksharing-en-bim-360-design-workshop](https://www.c3a.be/software/autodesk-revit/opleidingen/c3a-revit-worksharing-en-bim-360-design-workshop)** waar vooral Worksharing met Revit en C4R via de Cloud overheen BIM 360 docs uiteengezet wordt.

Bij een bundel zoals **BIM 360 design** heb je nu voor Revit Cloud Worksharing (ook C4R genoemd) BIM 360 Docs waar uw Central File op komt te staan (ipv BIM 360 Team voorheen), met een veel betere Document Management Module èn een nieuwe Design Collaboration Module erbij.

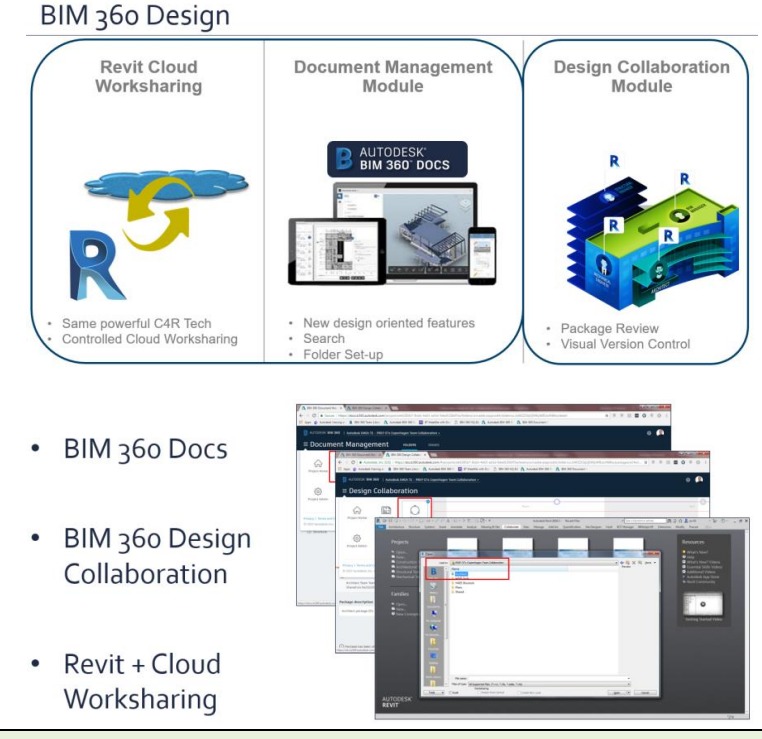

Aanvullend op een korte duiding van de opzet van deze C4R en de Dseign Collaboration Module verwijzen we voor alle details van deze BIM 360 Design faciliteiten naar een specifieke andere C3A-Workshop (zie deze uitgebreidere infobundel [C3A\\_REVITworksharing+BIM360design\\_21nov2018.pdf](http://downloads.c3a.be/handleidingen/C3A_REVITworksharing+BIM360design_21nov2018.pdf) ). Alleen al aan de Document Management Module (onderdeel BIM 360 docs) hebben we al een hele boterham te verwerken als we dit in detail willen doornemen.

## **2. A360 EN DE AUTODESK VIEWER**

De Autodesk A360 drive is de basis-opslagruimte in de Cloud voor de meeste Autodesk-applicaties. Geïntegreerd in bijv. AutoCAD (via Open From … en Save As …) kan men bestanden Openen en Saven Als in de lokale, met de A360 Drive gesynchroniseerde, folder :

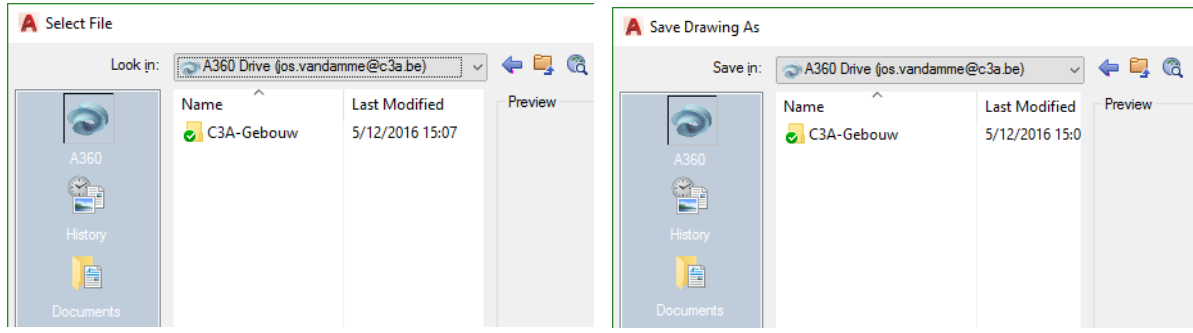

**Opgelet**: er wordt dus niet RECHTSTREEKS op die A360 CloudDrive gesaved, maar in een lokale folder op uw disk. Ook via Revit is dat eigenlijk het geval: daar zit BIM 360 Docs (voorheen BIM 360 Team) in de File Open dialoogbox ipv A360, maar dat is daar enkel voor een Revit-File die via Worksharing en C4R vanuit die CloudDrive op uw lokale disk gesynchroniseerd wordt …

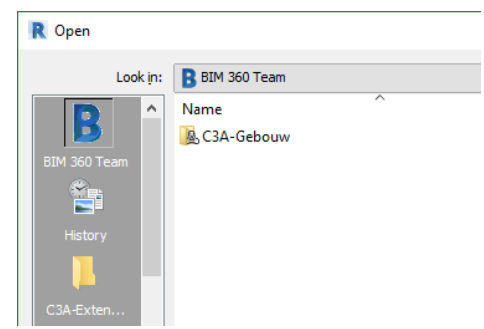

*"A360 Team" bestaat ondertussen niet meer, daar is nu BIM 360 docs voor in de plaats gekomen (zie verder).*

Via de Autodesk A360 Online viewer kunt u uw modellen bekijken en delen direct vanuit uw browser en zonder extra software of plugins. Met de (voor iedereen gratis) Autodesk A360 online viewer kunt u meer dan 60 verschillende CAD formaten eenvoudig openen en bekijken zonder dat je daarvoor één programma op je systeem hoeft te installeren. Je sleept eenvoudig het bestand in je browser en nadat het file is geüpload kun je deze online bekijken.

#### **Meer dan 60 bestandsformaten ondersteund**

Je kunt quasi ALLE veelvoorkomende Sketch- CAD- en BIM bestanden openen, uiteraard ook SketchUpbestanden, AutoCAD-bestanden (2D en 3D !) en Revit-bestanden.

#### **Bekijken, maar ook bestanden delen**

Ook kunt u deze bestanden delen met bijvoorbeeld collega's of projectpartners zodat alle informatie en bestanden die relevant zijn voor het project op één plaats kunnen worden gebundeld. U kunt het gehele project op een eenvoudige, maar vooral ook veilige manier delen zonder dat u een Virtueel Private Netwerk (VPN) moet opzetten, of uw eigen server moet openstellen voor anderen.

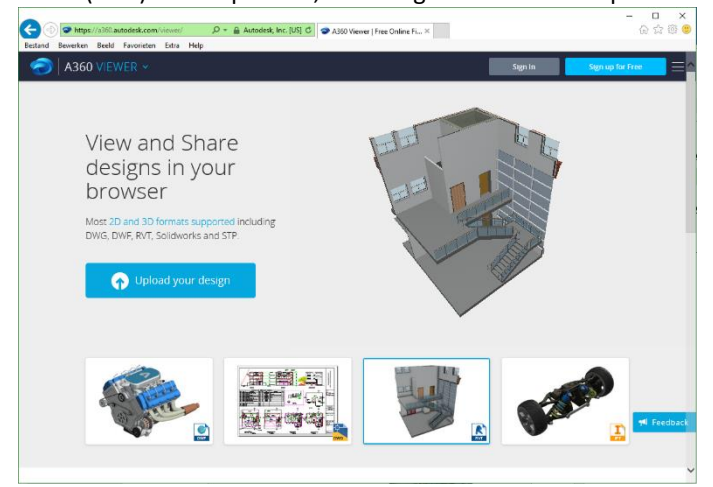

#### **Autodesk A360 kan veel meer...**

Het op deze manier openen en delen van een CAD bestand werkt eenvoudig en is snel, maar het versturen (per e-mail, Dropbox of WeTransfer) en het door de ontvanger downloaden en openen is nog steeds omslachtig. Met Autodesk A360 kunt u uw tekening direct vanuit bijvoorbeeld AutoCAD en Revit delen.

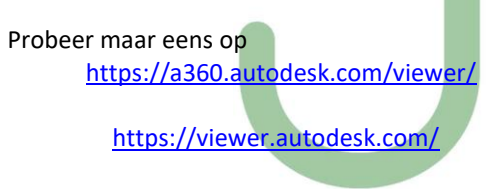

### **A360 Drive**

Bekijk, bewerk en deel bestanden (met een A360 mobiele app vanaf smartphones en tablets) 5 GB aan opslagruimte gratis **voor iedereen** / 100 Gb via een Autodesk onderhoudsplan of Subscription bedoeld voor **individuele** gebruikers**: Opslag in de Cloud / Bestanden bekijken / (beperkte) Samenwerking**

De daarbij te gebruiken gratis A360 Mobile Apps zijn via de [Apple App Store](https://itunes.apple.com/us/app/id874184071) of via de [Google Play Store](https://play.google.com/store/apps/details?id=com.autodesk.a360&referrer=utm_source%3Dadsk_product%26utm_medium%3Dweb%26utm_content%3Ddownload_button) te downloaden. De A360 Drive zelf is ook toegankelijk via [http://www.autodesk360.com](http://www.autodesk360.com/) of [https://a360.autodesk.com/.](https://a360.autodesk.com/) Via<https://a360.autodesk.com/drive/> kan je de functionaliteit op uw Windows actief maken (als dat al niet gebeurde via de installatie van uw Autodesk software).

Dit is eigenlijk een cloud-drive van 5Gb of 100Gb (indien al of niet met abonnement) … Een "veredelde" dropbox … **want men kan er rechtstreeks bestanden op viewen** , en net zoals bij dropbox is synchroniseren via de A360 Desktop App mogelijk (WAS : [vanaf okt. 2017 is deze A360 Desktop App Expired](https://a360.autodesk.com/a360-desktop/) ...).

## A360 Desktop Version Expiration

Autodesk is constantly striving to deliver great software for people who make things. To ensure we are delivering at our best, we periodically review our current offerings to determine where best to focus our energy and resources. So we can focus on our new cloud technologies, we are planning to discontinue the A360 Desktop application. A360 Desktop is responsible for synchronizing data on your desktop with A360 Drive online. If you are not running A360 Desktop, or syncing files with A360 Drive, this expiration will not affect you.

*Ondertussen is er wel een Autodesk Desktop Connector voor in de plaats gekomen, met dezelfde bedoeling als de A360 Desktop App, maar dan voor BIM 360 Docs … (zie verder)*

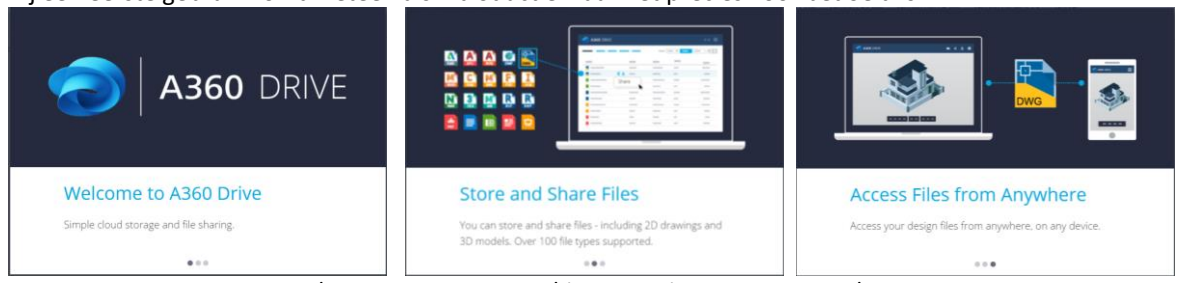

Bij een eerste gebruik komt meteen als introductie waar het precies voor bedoeld is :

Opslag in de Cloud / Bestanden bekijken / (beperkte) Samenwerking / Toegang van overal.

In deze A360 drive kan men folders en subfolders aanmaken en bestanden uploaden en (laten) bekijken. "projecten" zoals in BIM 360 Team of Docs zijn er niet. Bij een eerste gebruik start je met een lege drive, waarin je folders en subfolders kan aanmaken, en daar bestanden in kan uploaden.

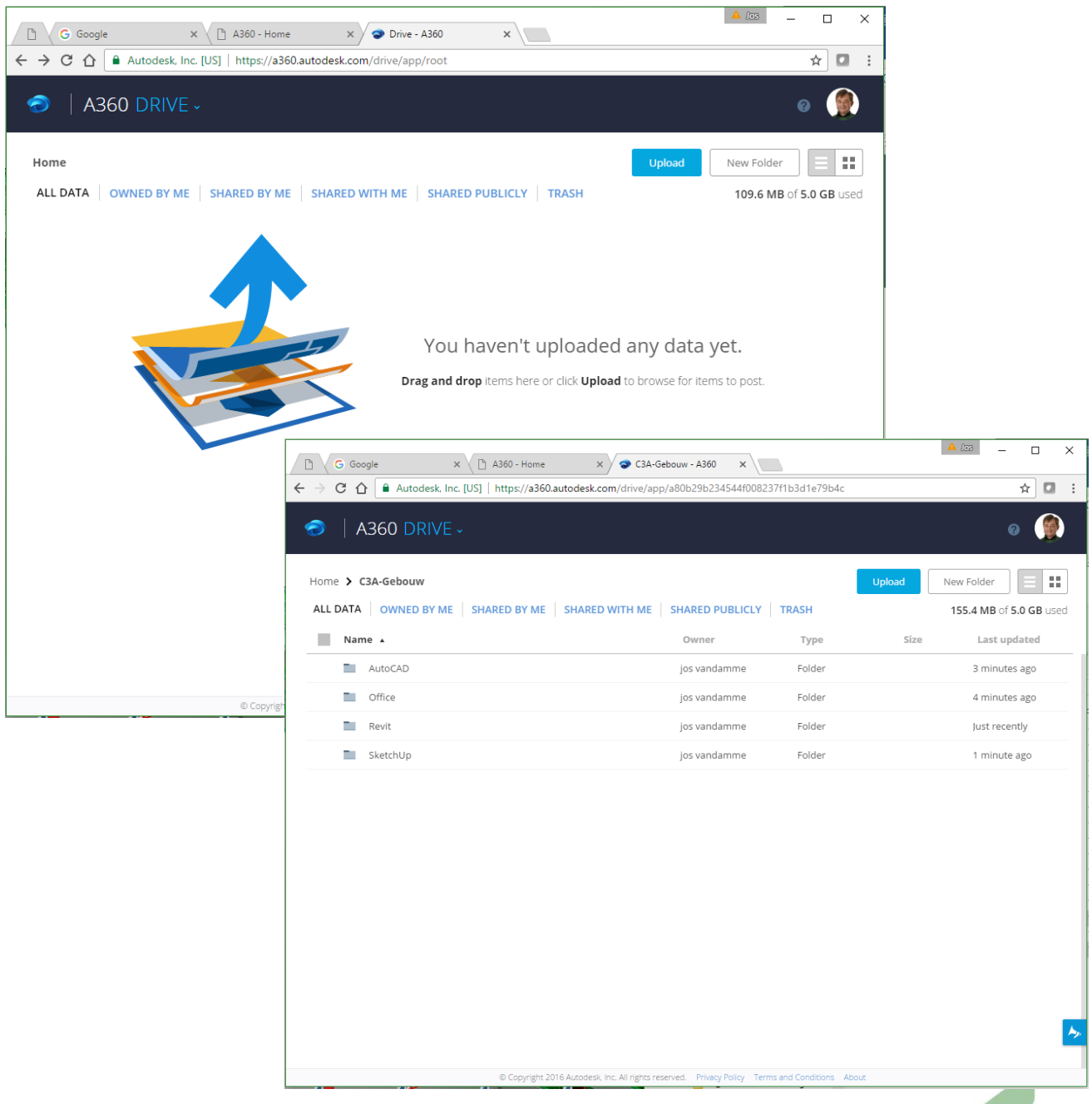

In bovenstaand voorbeeld hebben we voor het "project" C3A-Gebouw (in dit geval gewoon een hoofdfolder) een paar subfolders aangemaakt (Office / SketchUp / AutoCAD en Revit), met daarin telkens bestanden van die overeenkomende applicaties.

De mogelijkheden om Office documenten (.docx , .xlsx , …) of PDF's te bekijken, ook de mogelijkheden om grafische bestanden zoals DWG's en RVT's te bekijken zijn heel gelijkaardig via de Webbased Model Viewer van Autodesk zoals bij BIM 360 docs … **maar BIM 360 docs heeft daar een aantal extra faciliteiten bovenop** (zoals versiebeheer en vergelijken van verschillende versies, zowel 2D als 3D).

Zie verder in het hoofdstuk **BIM 360 docs: View Documents** ivm al die view faciliteiten.

## **3. BIM 360**

Zoals in de inleiding reeds aangehaald zijn de BIM 360 Cloud-faciliteiten **specifiek afgestemd op AEC** (Architectuur / Engineering / Construction) en zijn een reeks faciliteiten voorzien die heel specifiek ter ondersteuning van BIM-met-Revit uitgewerkt zijn.

Merk nog op dat de meeste van deze Cloud Services via het Autodesk Subscription aan een Named Account gebonden zijn, let er dus op dat bij het beheer van uw Named Autodesk Account(s) deze services wel juist toegekend zijn . Meer hierover werd ook verduidelijkt in de C3A-Revit update-workshops:

#### **[C3A\\_Revit2020\\_UpdateWorkshop\\_12juni2019.pdf](http://downloads.c3a.be/handleidingen/C3A_Revit2020_UpdateWorkshop_12juni2019.pdf)** 28Mb 154pag.

*(op de intro-pagina's staat heel wat uitleg over het downloaden en installeren van deze software, en achterin deze infobundels staat meer specifiek info over de aanvullende C3A-Extensies*). **Zie specifiek de pagina's ivm de Autodesk Account settings in deze workshop-bundel !**

## **3.1 BIM 360 Team**

BIM 360 Team is/was een cloudgebaseerd samenwerkingshulpmiddel dat architecten, ingenieurs en hun projectbetrokkenen in staat stelt om efficiënt samen te werken in één centrale werkruimte. Gebruikers kunnen 100+ 2D- en 3D-bestandsindelingen bekijken, delen en beoordelen vanaf elk apparaat, de versiegeschiedenis bijhouden en BIM uitbreiden naar het hele team.

Het BIM 360 Team was speciaal gebouwd voor de behoeften van architecten, ingenieurs en hun projectbetrokkenen die met Revit overheen de cloud wilden samenwerken. De Revit Central File moest op dit platform centraal opgesteld staan (t.e.m. Revit release 2018) maar dit is met Revit release 2019 aangepast naar BIM 360 docs.

*Fig. : [Bekijk deze korte video op Youtube voor een snel overzicht van BIM 360](https://youtu.be/BZk81kRKujo?list=PLY-ggSrSwbZrRSYELnfi4FH5a_uxEHxd5) Team*

BIM 360 Team had ook al een (beperkte) aanzet tot projectbeheer, maar had een heel beperkte toegangscontrole voor de team-leden.

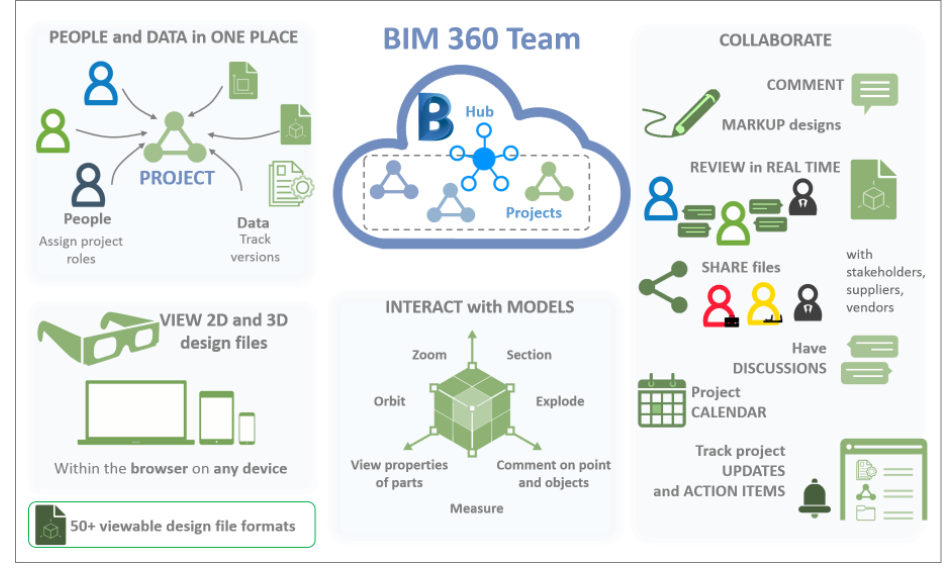

Op een centrale "Hub" in de cloud kon men projecten opzetten, waar dan de Central Revit File for Collaboration "afgeschermd" op moest geplaatst worden, en de gepubliceerde eindresultaten waren dan in aparte folders voor de bouwpartners (via login met paswoorden) beschikbaar. Voor de users waren maar drie rollen beschikbaar : Teambeheerder of Team Administrator , Teamlid of Team Member en Projectbijdrager of Project Contributor . Naast de ProjectAdministrator waren dan enkel "editors" en "viewers" mogelijk. Ook de collaboration-workflow was vrij beperkt.

Allemaal redenen waarom Autodesk deze (tijdelijke) oplossing nu gestopt heeft (enkel huidige gebruikers van BIM 360 team kunnen daar nog enige tijd mee verder), maar voor alle nieuwe projecten is enkel nog BIM 360 docs als platform beschikbaar.

# **3.2 BIM 360 Docs**

CDM (Collaboration en DataManagement) is steeds meer aan het evolueren naar Cloud-services, en Autodesk is de reeks BIM 360 faciliteiten stap voor stap aan het samenkoppelen … Stilaan krijgen we een betere kijk op de synergie tussen al die Cloud-faciliteiten die Autodesk aan het uitbouwen is.

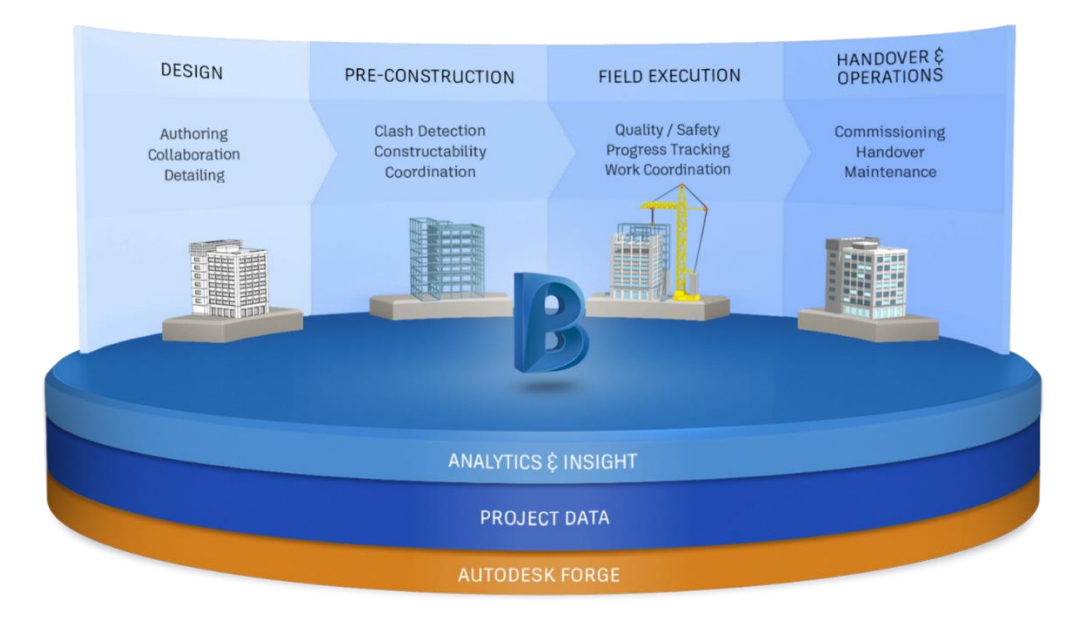

Voor heel wat meer info:

- <https://www.autodesk.com/products/bim-360-docs/overview>
- <https://www.autodesk.com/products/bim-360-docs/features>
- <https://bim360.autodesk.com/docs> om een nieuwe Trial Site te starten en hieronder de startpagina om in te loggen op een BIM 360 Docs portaalsite:
- [https://bim360docs.autodesk.com](https://bim360docs.autodesk.com/)

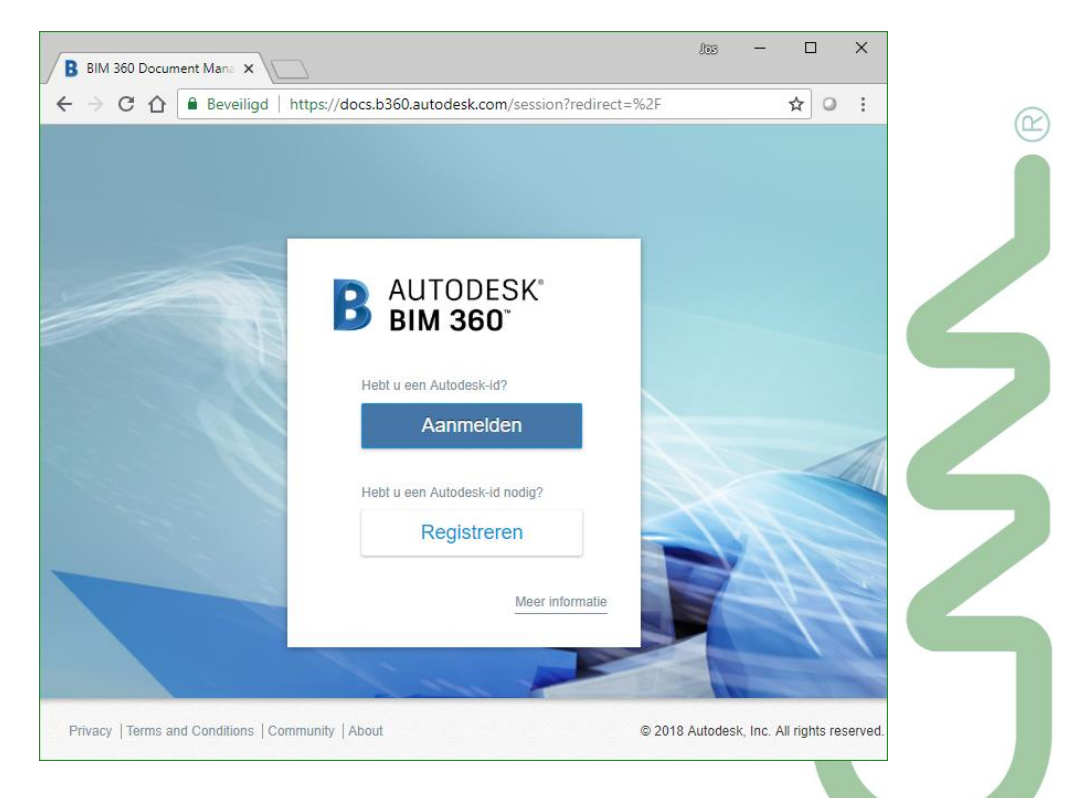

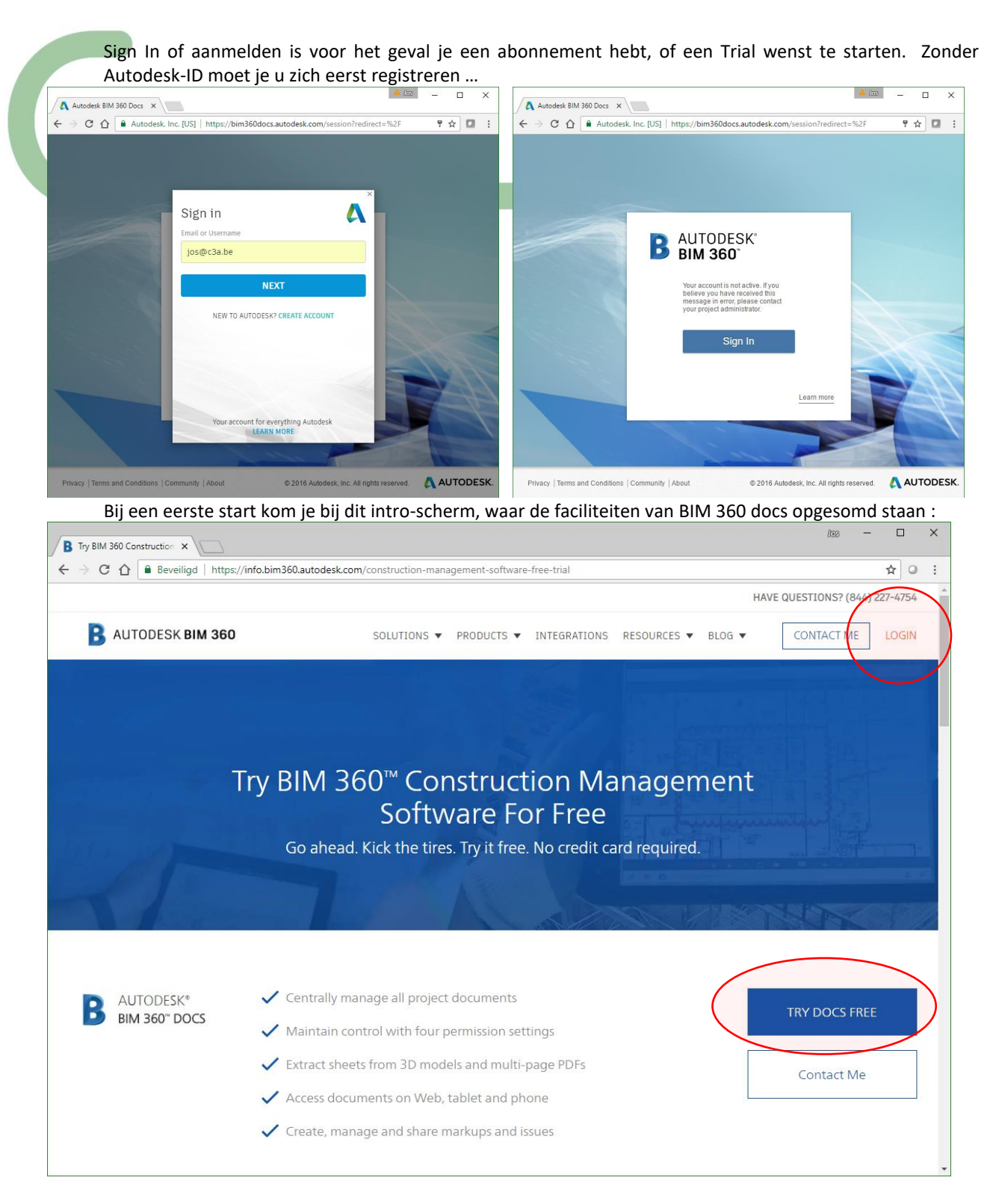

Daaronder volgt nog een dergelijk beknopt overzicht van de typische extra of aanvullende faciliteiten , via o.a. BIM 360 Design … :

AUTODESK'<br>**Bim 360' design** B

Centralize project information

✔ Control worksharing at user, role, company, file- or folder-level

Markup, comment and redline 2D and 3D files

Track design progress and version history

Visualize changes between deliverables in aggregated models

Na een start met een nieuwe Trial-site (via Try Docs Free) moet je uw BIM 360 Docs eerst wat organiseren.

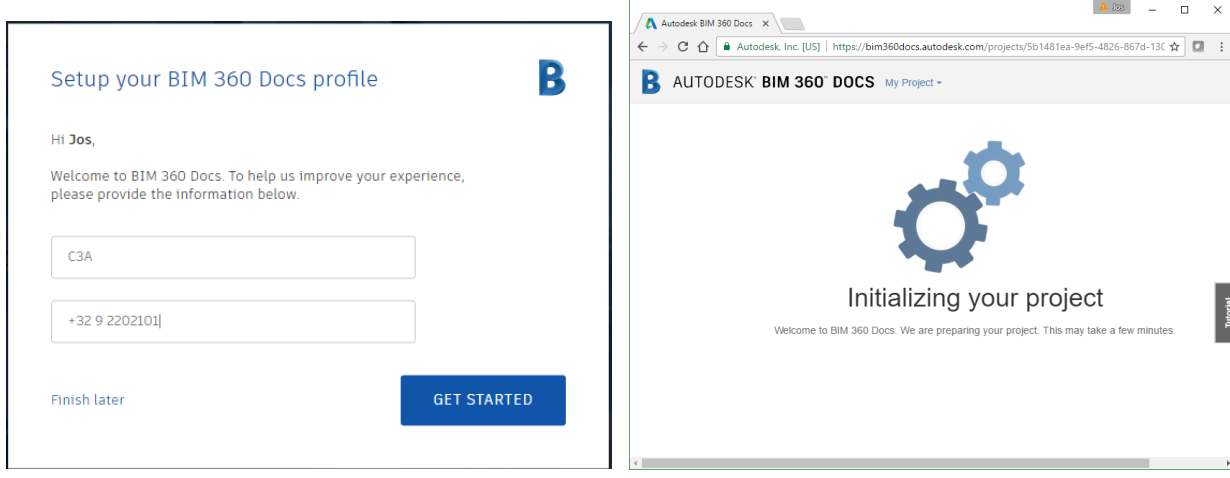

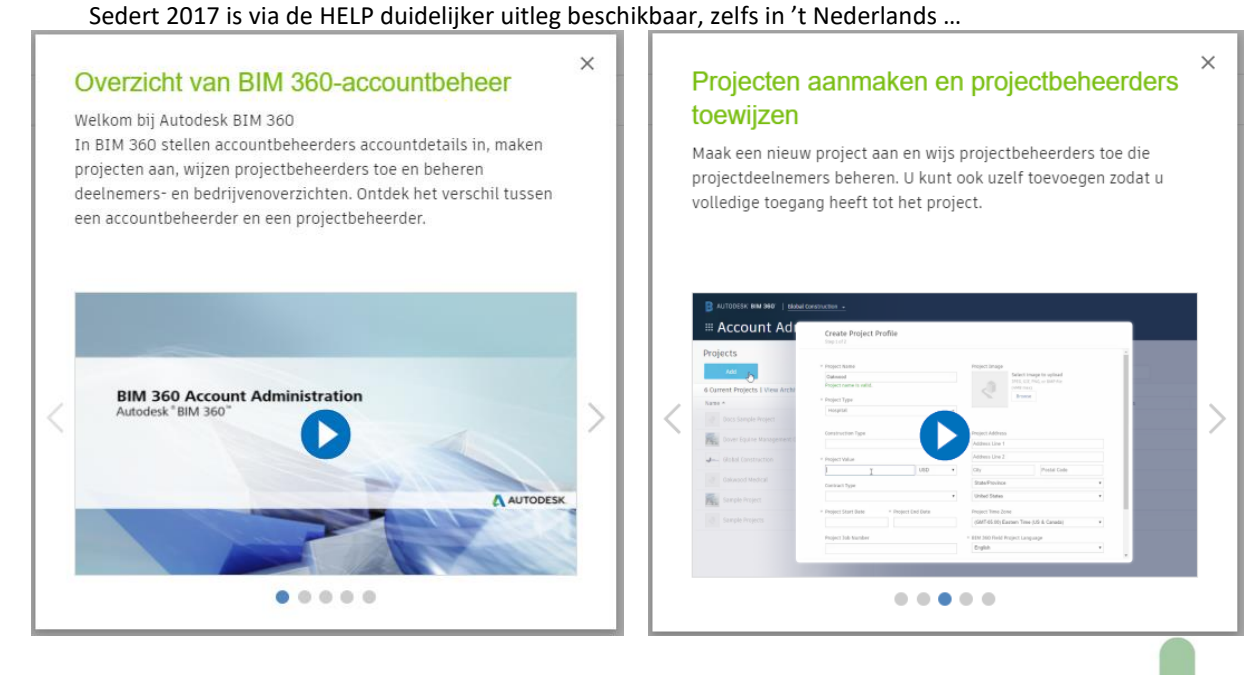

Maar de meeste gebruikers zullen niet zelf een Site opzetten : de meeste zullen uitgenodigd worden door de BIM-360 Accountbeheerder of een BIM-360 Projectbeheerder om als deelnemer aan een project, met een specifieke projectrol, te participeren .

*Deze BIM 360 Docs is nog steeds in ontwikkeling. In 2017 werd de User Interface van BIM 360 Docs danig vernieuwd, en is de HELP zelfs in het Nederlands beschikbaar :* 

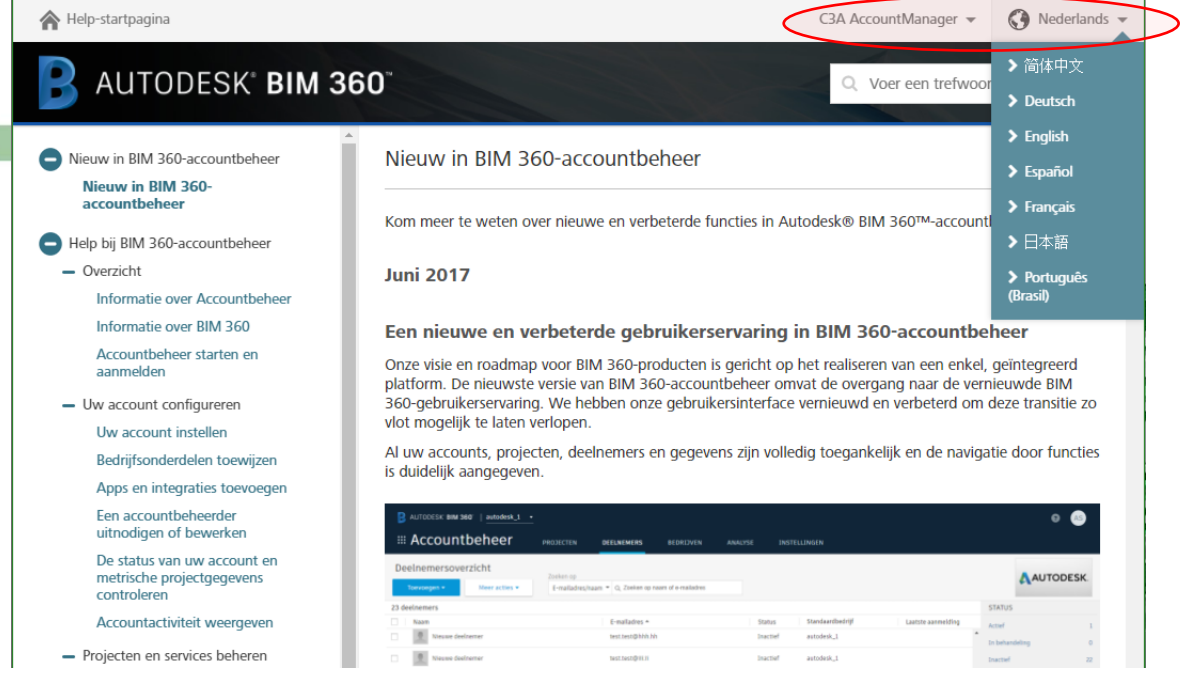

Via de **"[BIM 360-accountbeheer](https://help.autodesk.com/view/BIM360D/NLD/?guid=GUID-6122D6C5-CB25-4450-AA00-1171DBD91446)"** kom je meer te weten over nieuwe en verbeterde functies in Autodesk® BIM 360™-accountbeheer

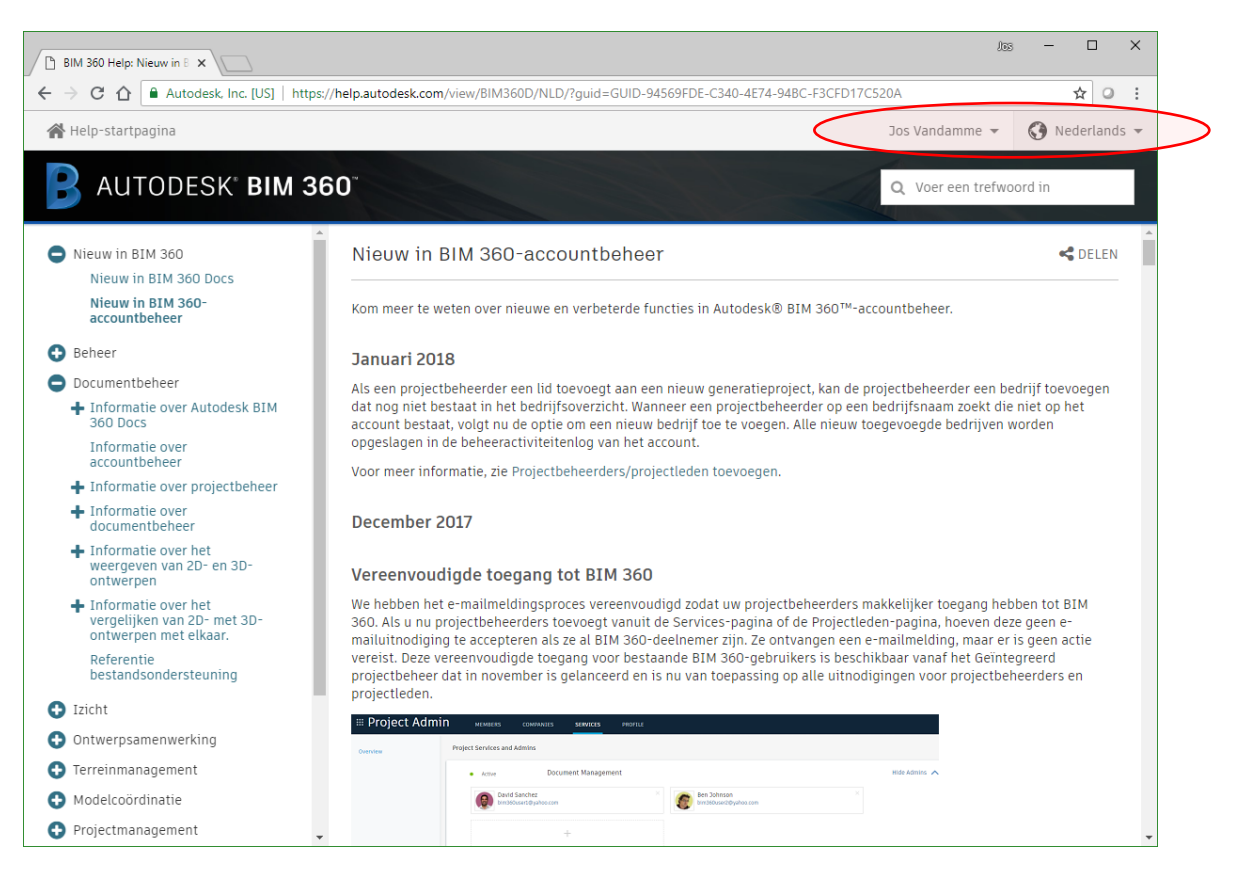

## **3.2.1 BIM 360 docs: Project Environment**

De persoon die een nieuw BIM 360 docs platform start, is meteen ook de Accountbeheerder van de site. In ons voorbeeld is dit door "**info@c3a.be**" aangepakt. Zie figuur hiernaast : Afhankelijk van uw reeds toegekende rol bij BIM 360 docs biedt de login een andere intro. Voor deze Account-beheerder (die ENKEL de rol van globale accountbeheerder heeft) ziet dit er zo uit:

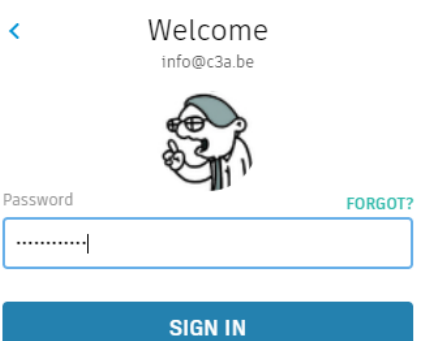

Inactief

Feedback

Ø

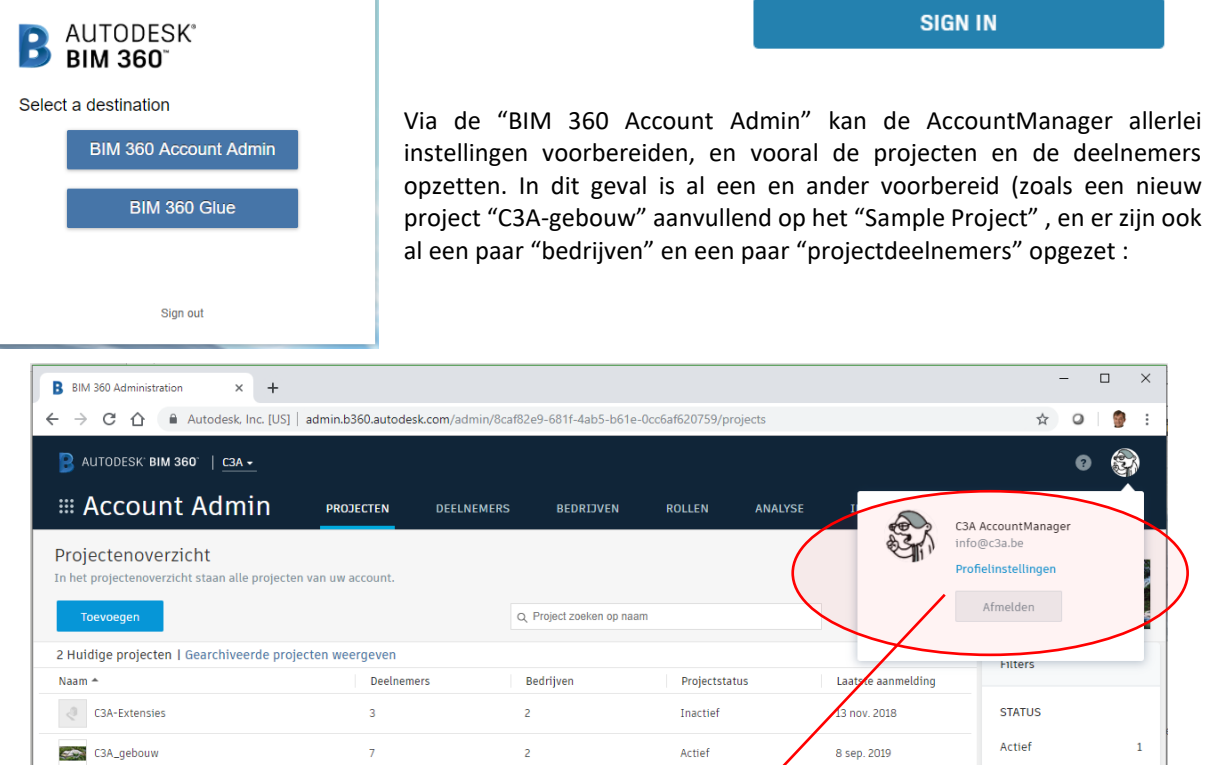

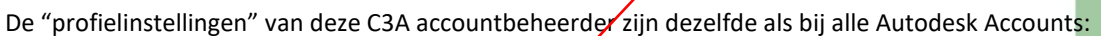

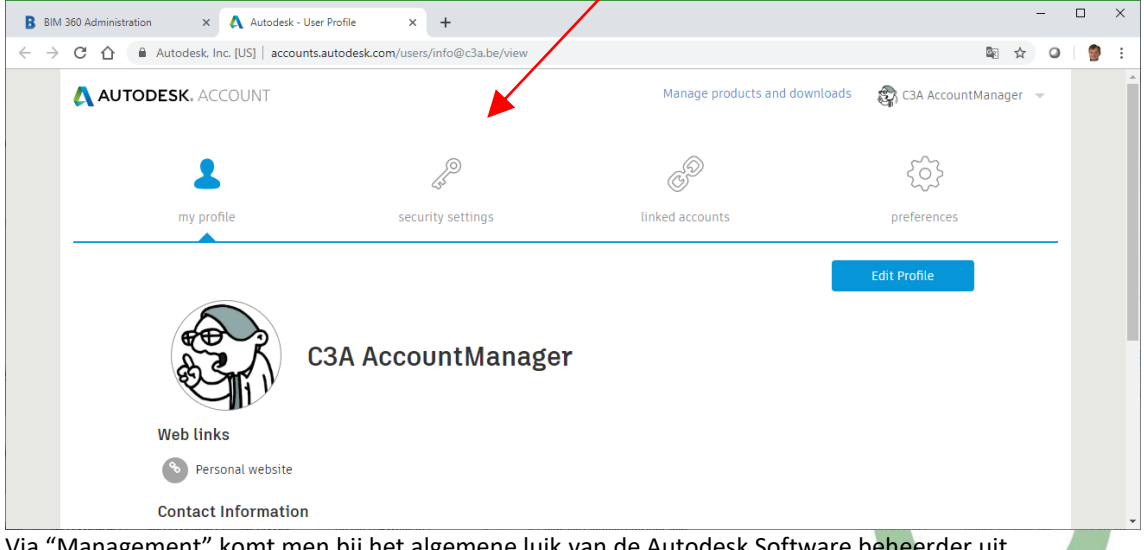

Via "Management" komt men bij het algemene luik van de Auto

Maar toch eerst wat extra uitleg over de concepten "bedrijven", "deelnemers" en "projecten".

Via AccountAdmin -> Bedrijven is een overzicht van de **bedrijven** beschikbaar. In deze situatie zijn al twee "bedrijven" opgezet: C3A nv en C3A-Userclub :

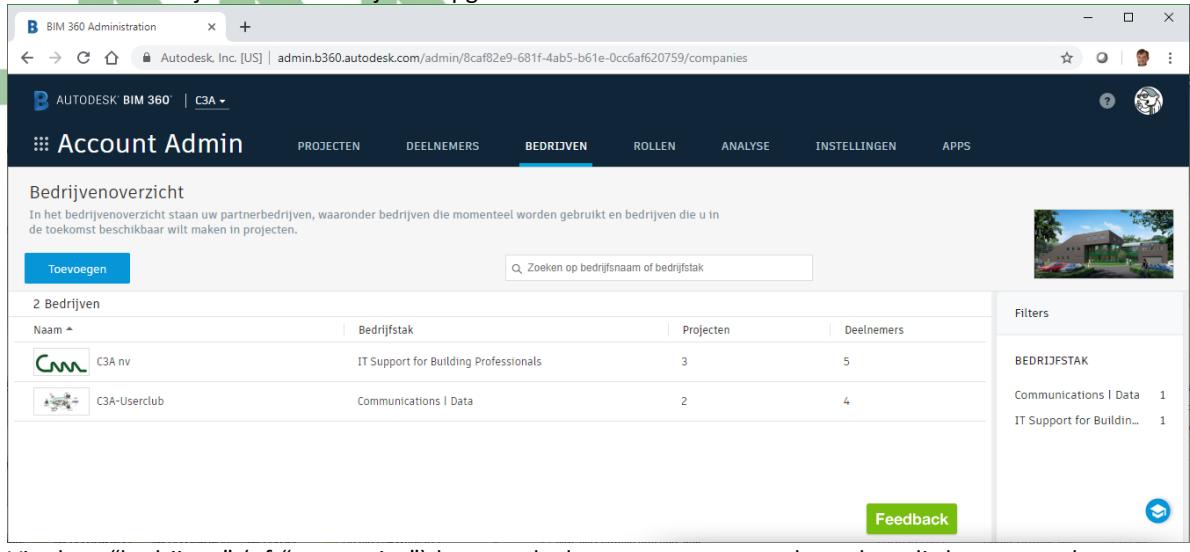

Via deze "bedrijven" (of "companies") kunnen deelnemers gegroepeerd worden: dit laat toe rechten voor meerdere deelnemers ineens te bundelen ... Via **kunnen extra bedrijven toegevoegd worden**.

Via Accountbeheer -> Deelnemers is een overzicht van de **deelnemers** beschikbaar. In deze situatie zijn al een paar "deelnemers" opgezet:

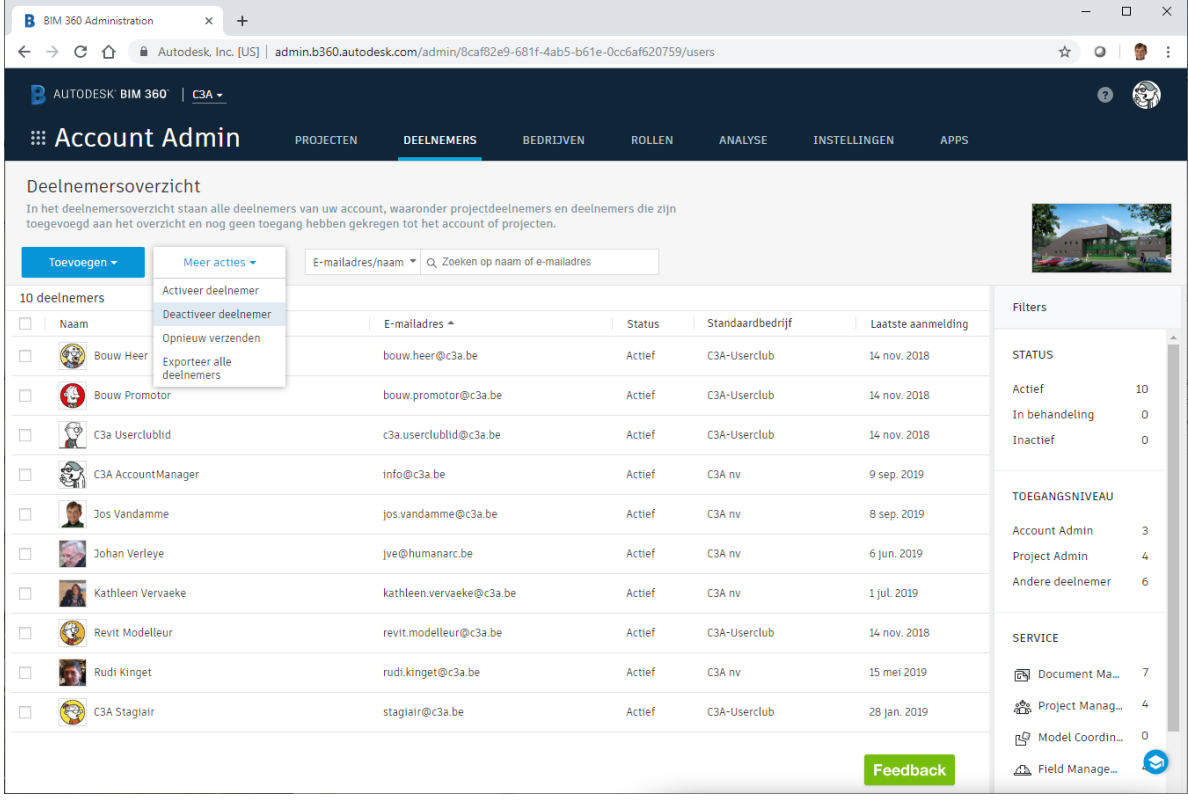

Best om eens een extra deelnemer als voorbeeld toe te voegen via **Foevoegen 1**, zodat u meteen ziet welke info per deelnemers toegekend en bijgehouden wordt, en hoe een specifieke "rol" met bepaalde rechten kan toegekend worden. Bij een goed voorbereid en omvangrijker project kunnen via toevoegen ook een groep deelnemers ineens geimporteerd worden via een voorbereide spreadsheet !

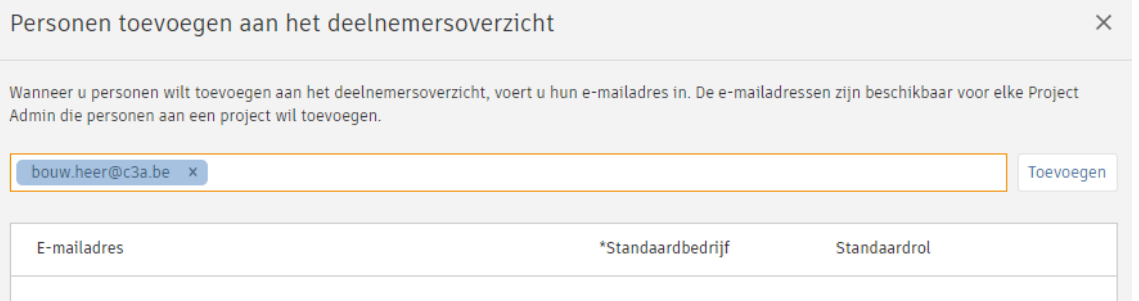

Deze persoon met een specifiek email-adres moet wel een Autodesk-ID hebben … maar als die dat nog niet heeft, zal die dat kunnen aanmaken via de uitnodigings-email die zal verstuurd worden vanuit het BIM 360 docs platform.

Zo'n extra deelnemer kan meteen deel uitmaken van een "bedrijf" én kan ook een "standaard-rol" krijgen:

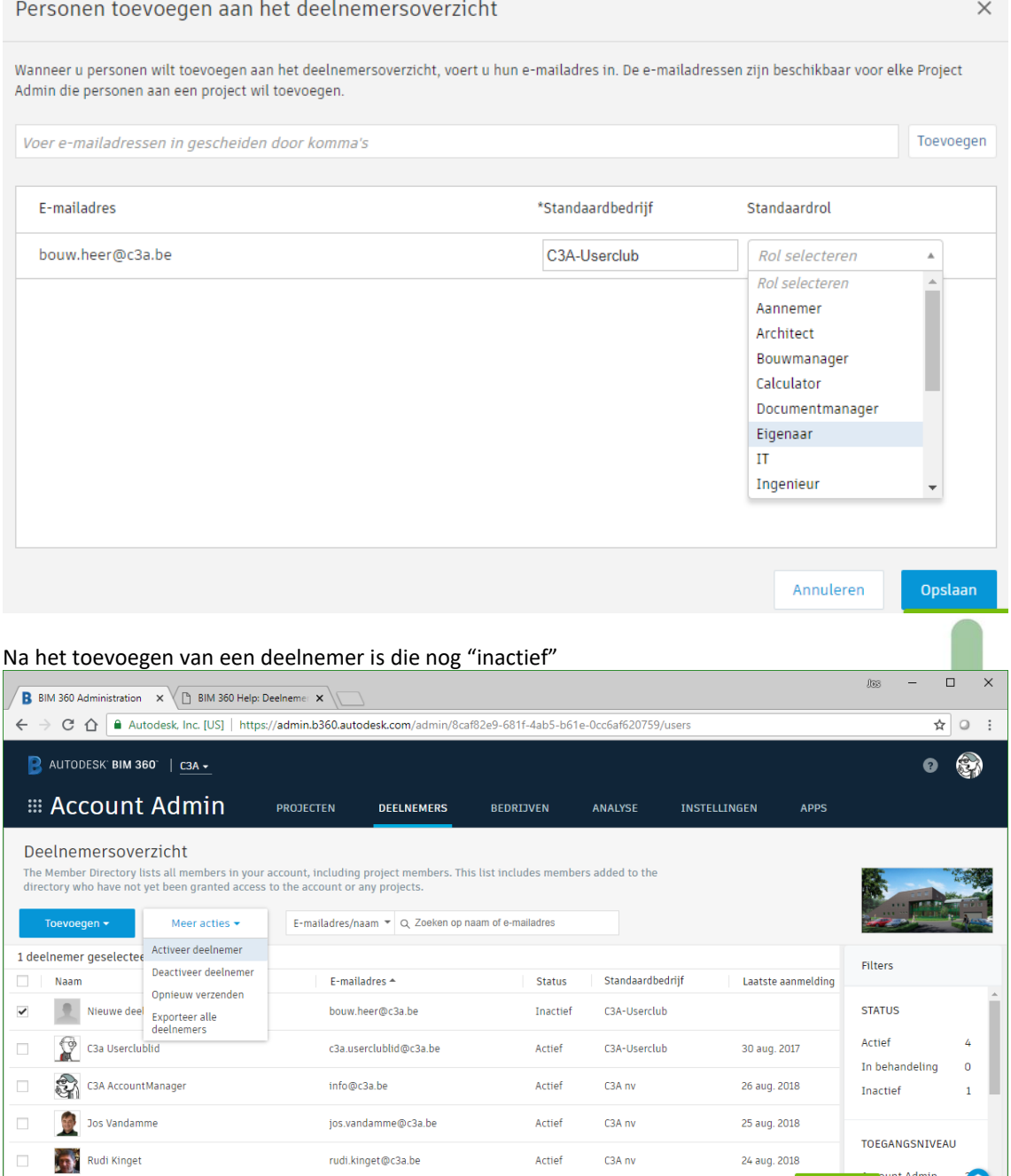

Een Project Administrator kan nu zo'n deelnemers "activeren" door die uit te nodigen op een bepaald project.

Feedback<br>Feedback<br>Freedback

 $\bullet$ 

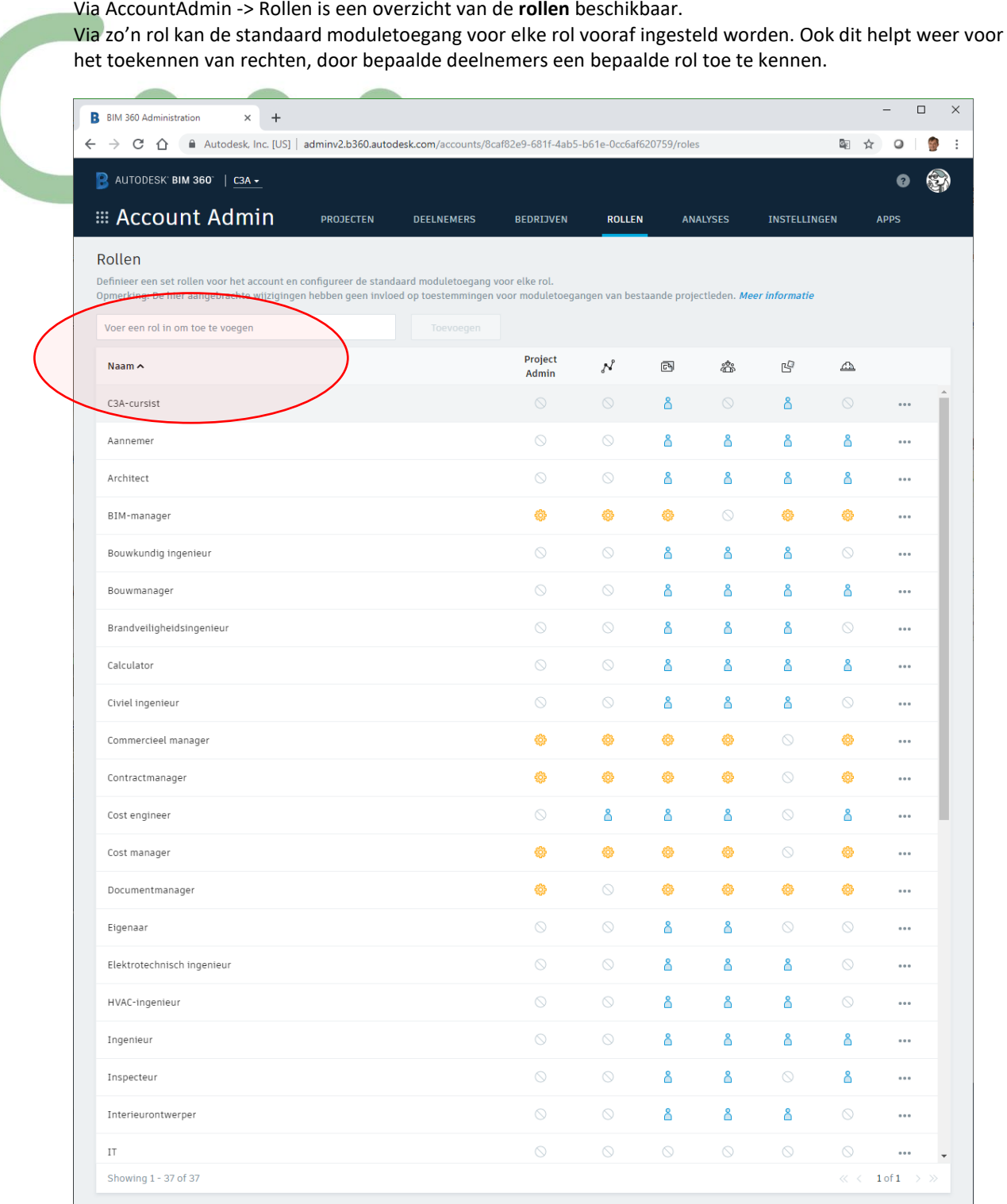

Dit onderdeel is pas recent bij de Account Admin toegevoegd, en nieuw is ook dat rollen kunnen verwijderd worden of worden toegevoegd. Cfr. het voorbeeld hierboven, met de rol "C3A-cursist" .

Via Accountbeheer -> Projecten is ook een overzicht van de **projecten** beschikbaar.

Projectwaarde

Contracttype

 $*$  Begindatum project

Projectnummer

Bedrijfsonderdeel Selecteer een bedrijfsonderdeel

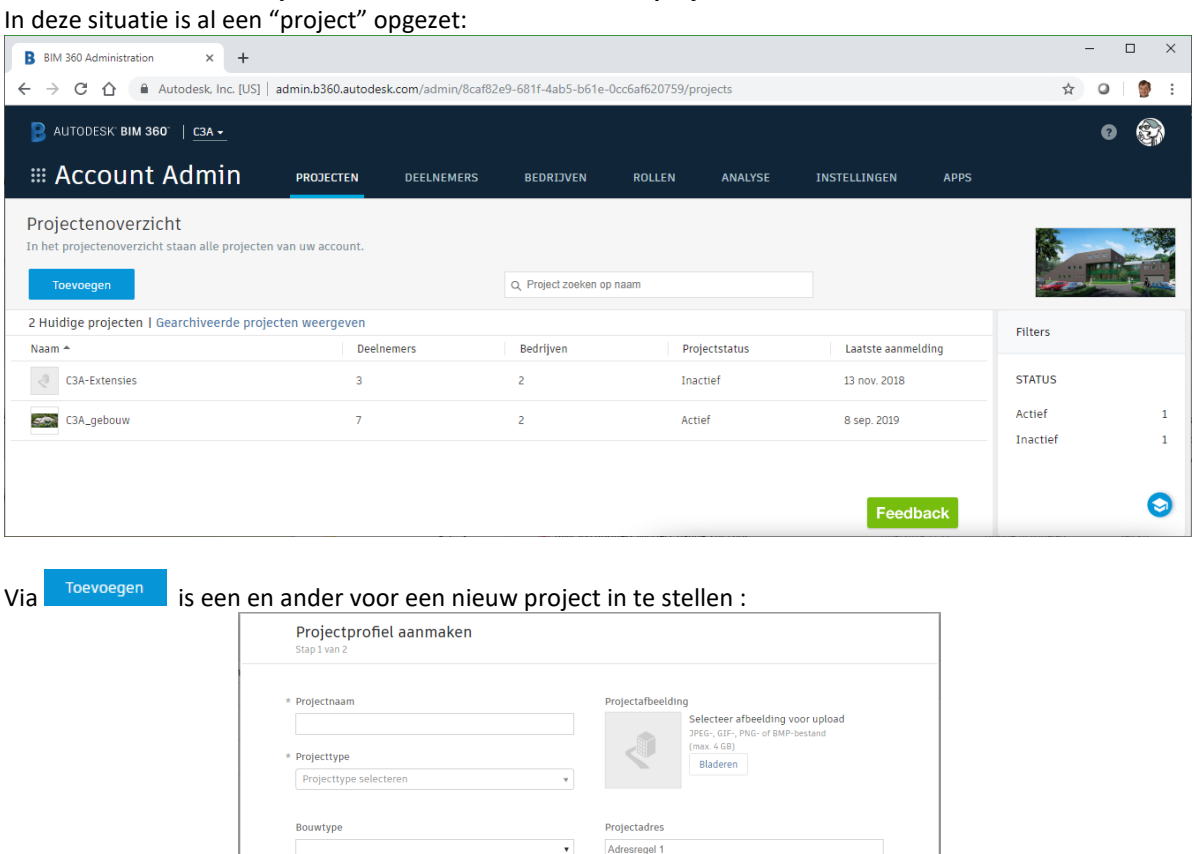

Adresregel 2

Staat/provincie

Tijdzone van project (GMT+01:00) Amsterdam \* Projecttaal van BIM 360 Field

Nederland

Engels

Postcode

 $_{\rm v}$ 

 $^\star$ 

L.

 $^{\circ}$ 

Plaats

EUR

 $*$  Einddatum project

 $\bar{\star}$ 

 $\overline{\mathbf{v}}$ 

 $\mathbf{v}$ 

Annuleren Als je doorklikt naar een project, dan switcht BIM 360 docs vanzelf van AccountAdmin naar ProjectAdmin … en via de titel linksboven kan je dan eventueel terug naar AccountAdmin (als je als Accountbeheerder én projectbeheerder ingesteld staat, uiteraard) :

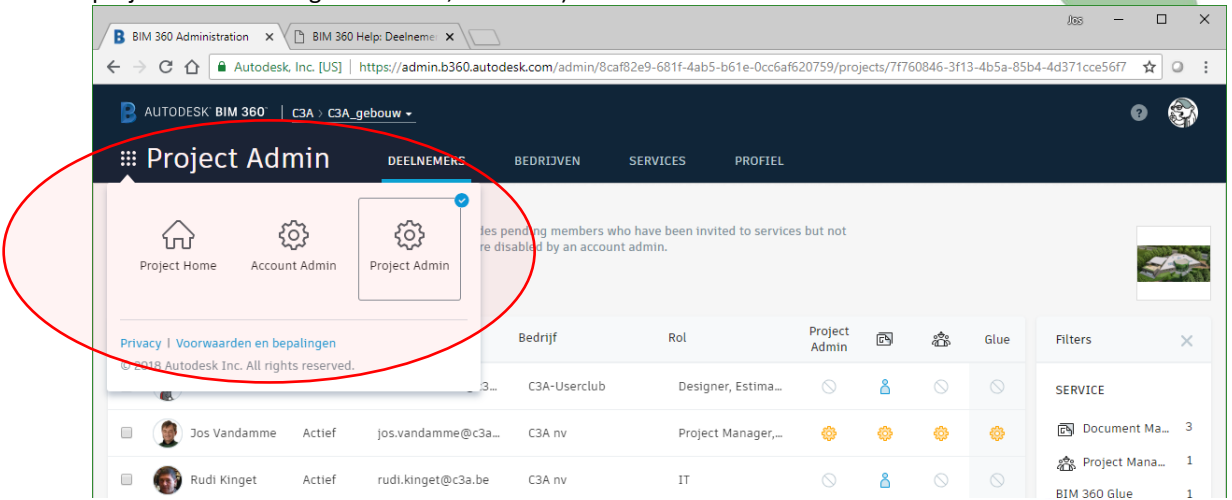

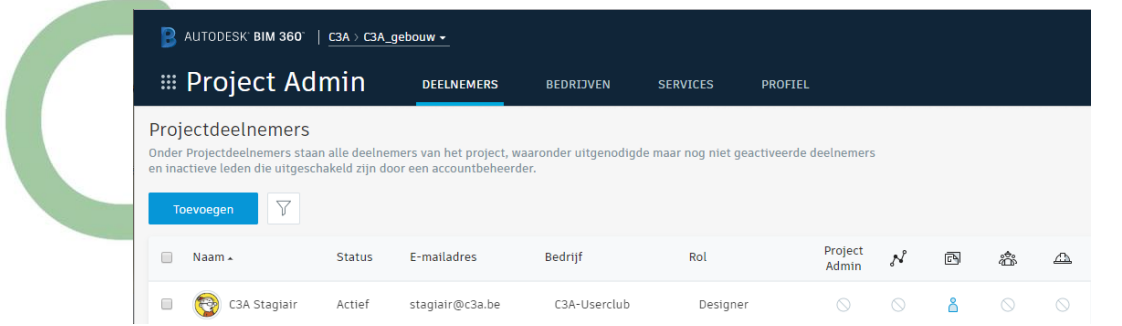

Zo komen we meteen ook bij het onderdeel Project Admin uit.

Via Project Admin kan een Projectbeheerder (of Accountbeheerder) na het opstarten van een project en het voorbereiden van de gebruikers nu via Toevoegen Deelnemers (Add Members) extra deelnemers aanmaken via een Email-Adres, waarbij ook meteen één of meerdere "Rollen" kunnen toegekend worden.

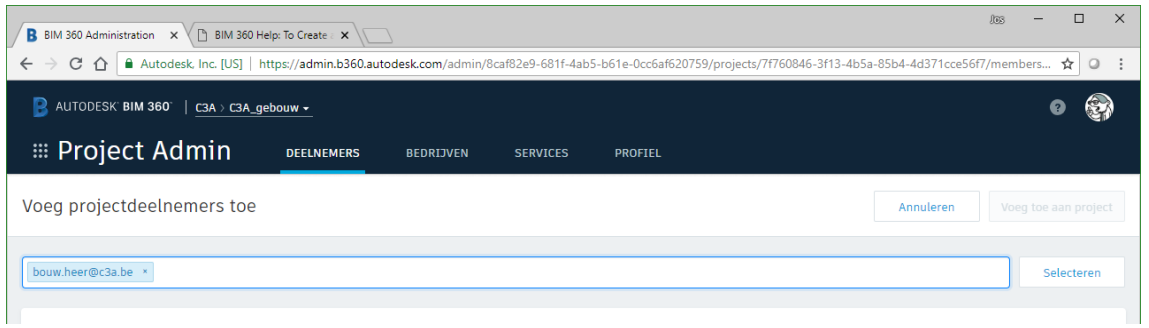

Bij het toevoegen van een projectdeelnemer kan die meerdere rollen toegekend krijgen, zoals **Owner** en **Inspector** in dit geval:

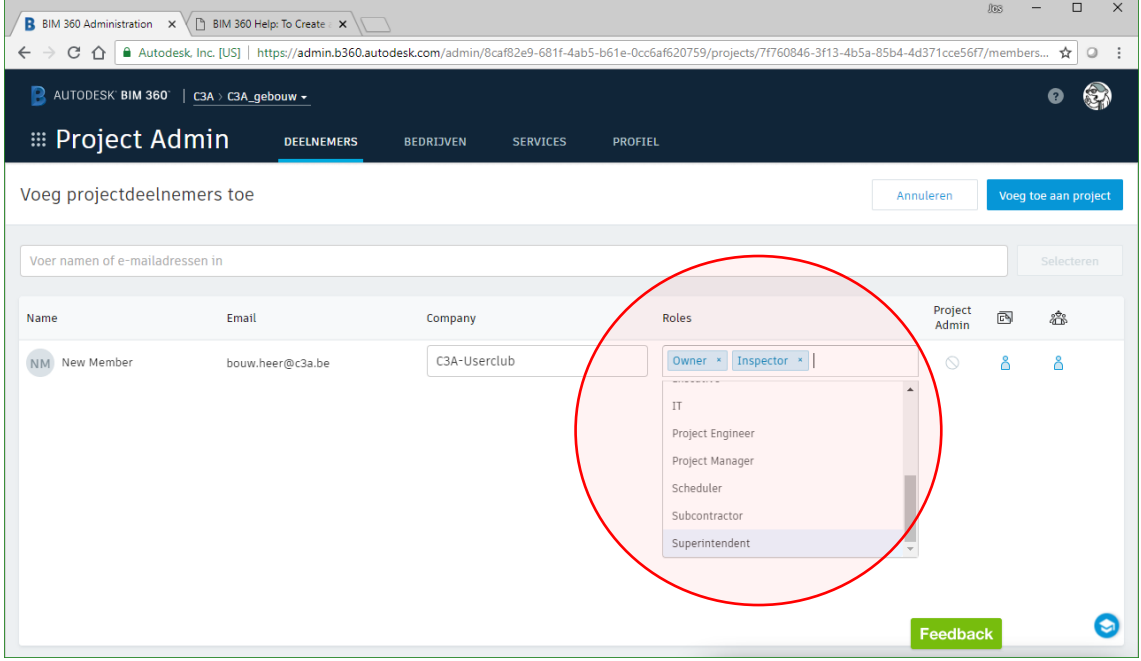

Na het **Wordt automatisch een email-notificatie naar deze nieuwe deelnemer gestuurd**, zijn status bij de lijst deelnemers is "in behandeling" totdat die nieuwe deelnemer ingaat op de email-uitnodiging.

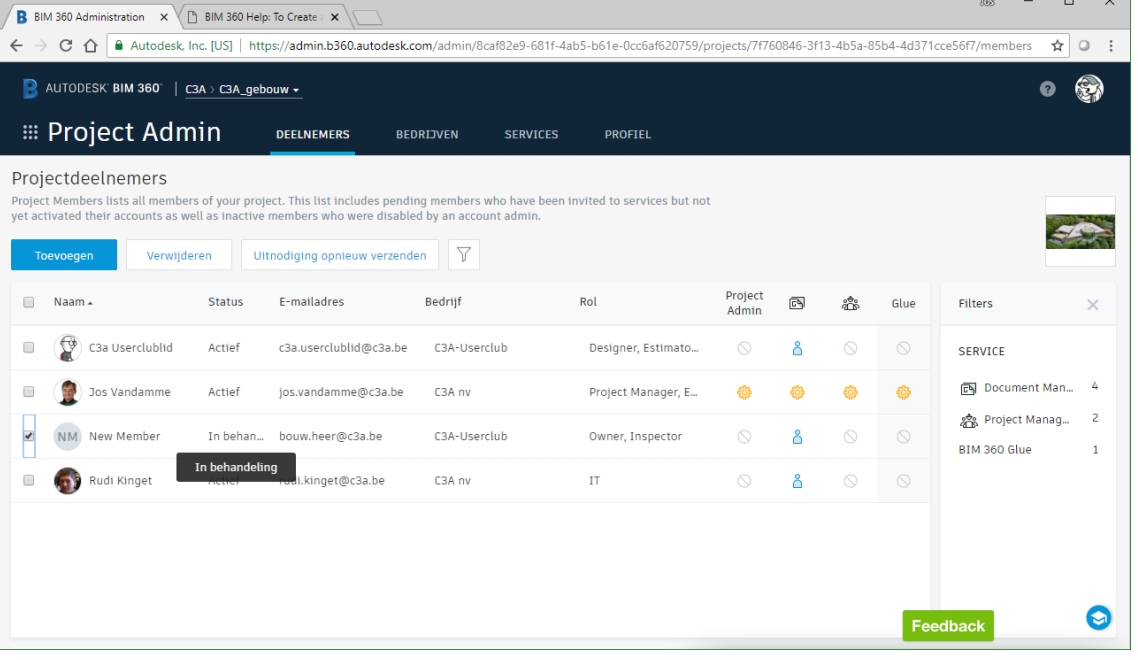

Via een dergelijke email, die de deelnemer ontvangt, kan die zijn "memberschip activeren" :

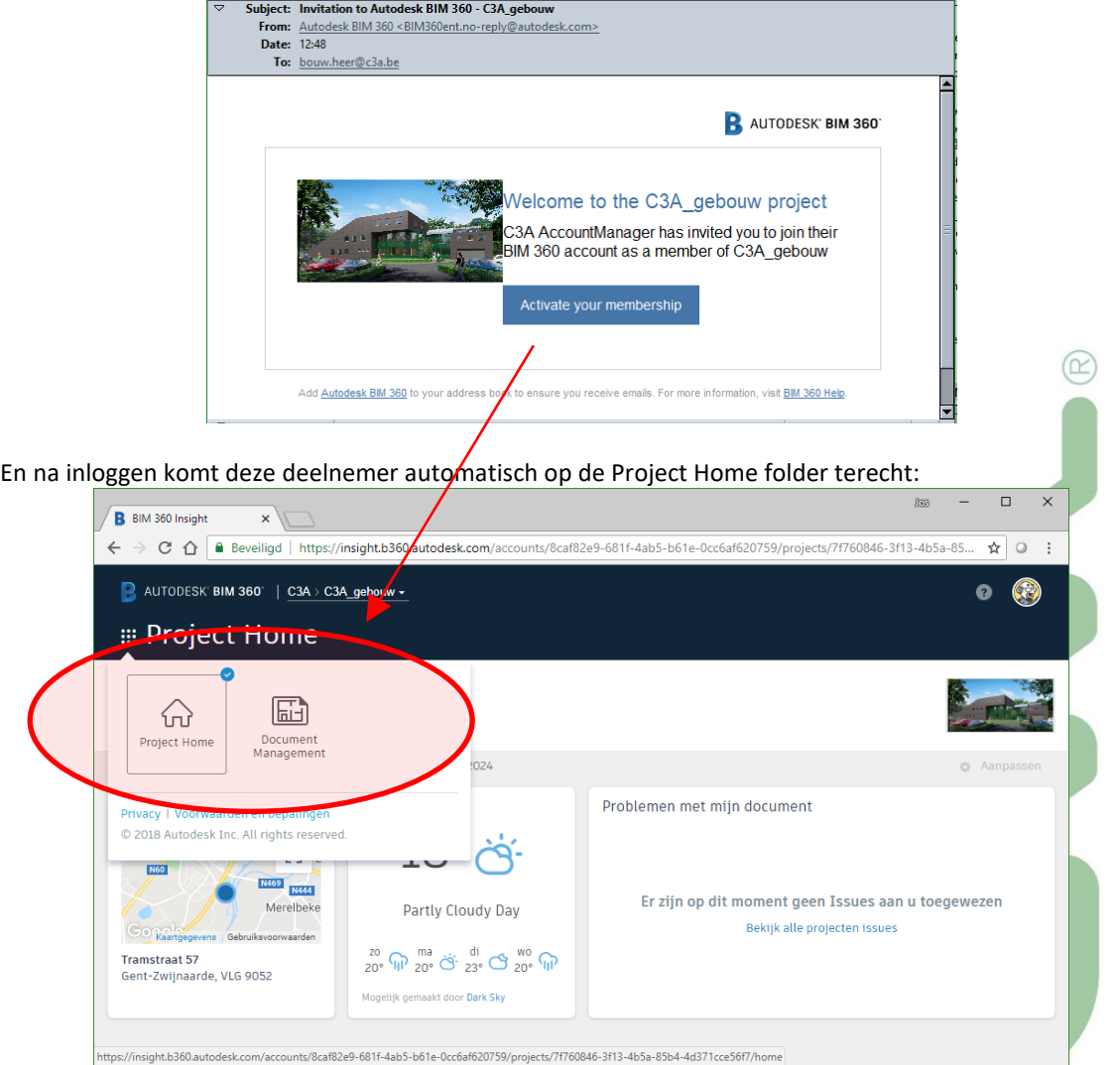

Via de optie "Document Management" kan deze nieuwe deelnemer meteen aan de slag !

## **3.2.2 BIM 360 docs: Access Rights**

Laten we nu even inloggen via een account met Project Admin rechten. Als [jos.vandamme@c3a.be](mailto:jos.vandamme@c3a.be) inlogt op BIM 360 docs, dan komt een dergelijke intro-keuze :

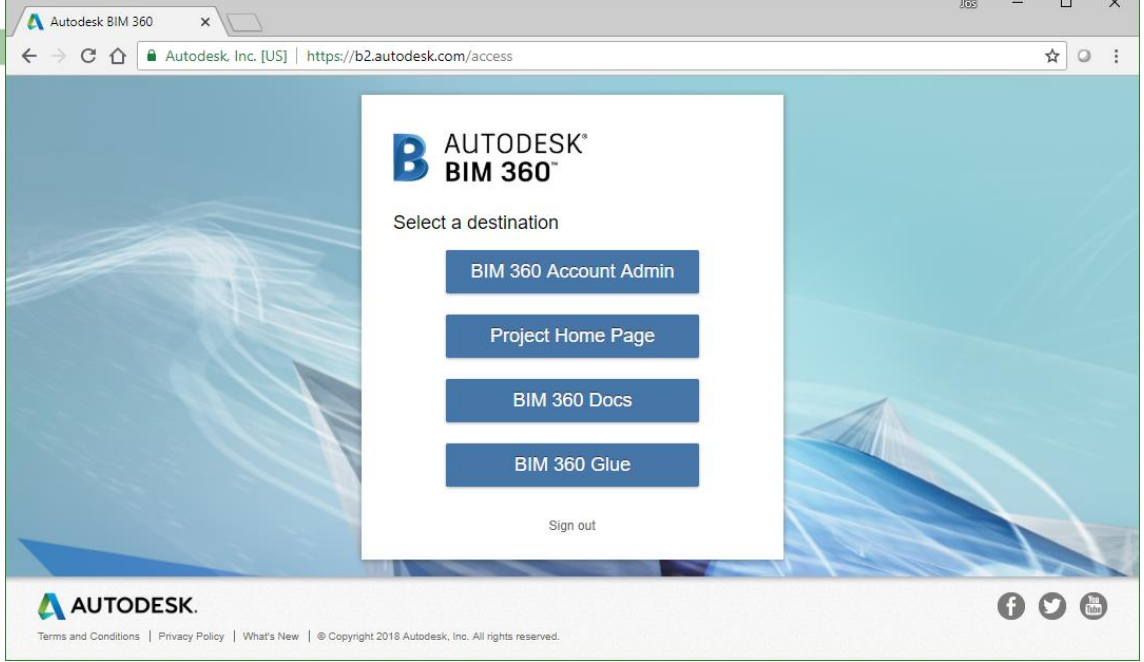

De keuzemogelijkheden zijn nu wat uitgebreider, wegens de Access Rights die al toegekend zijn voor [jos.vandamme@c3a.be](mailto:jos.vandamme@c3a.be) ... Als deze user nu BIM 360 docs kiest, komt die direct bij Document Management uit … maar daar kan linksboven ook de Project Home Page gekozen worden :

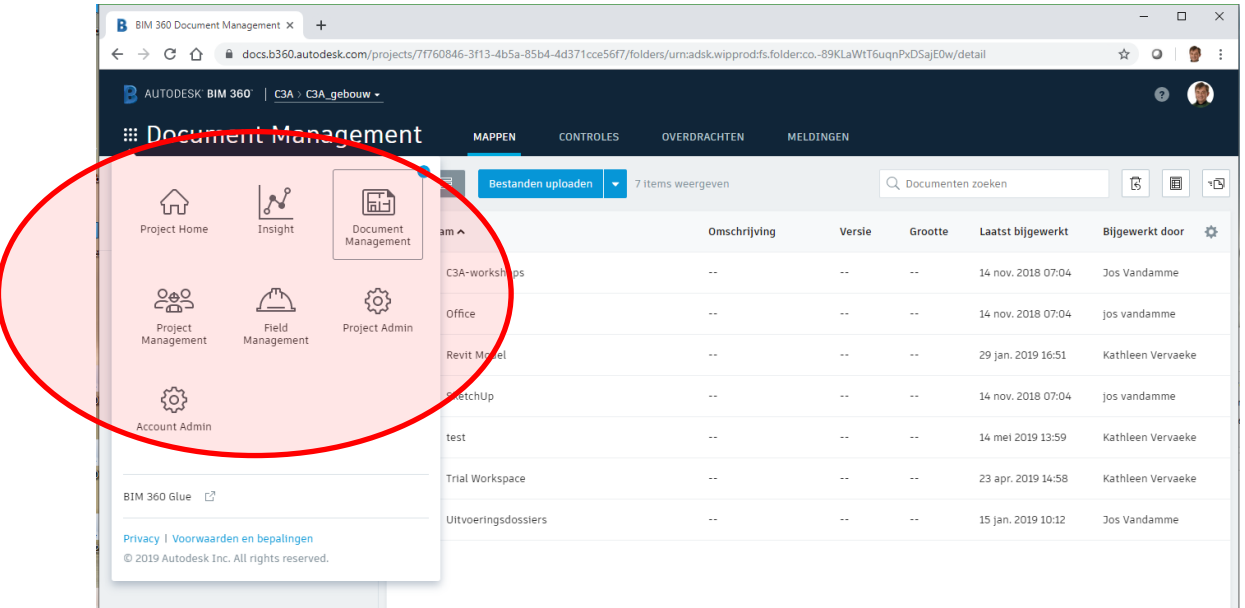

Project Management, Project Admin en Account Admin staan ook bij de mogelijkheden, maar dat is dus van de Access Rights afhankelijk. Deze [jos.vandamme@c3a.be](mailto:jos.vandamme@c3a.be) heeft momenteel namelijk alle Rights toegekend gekregen

**Project Home** is uw **BIM 360-bestemmingspagina.** Het biedt een persoonlijke weergave van belangrijke en bruikbare informatie van BIM 360 en diensten van derden. De informatie in Project Home is afhankelijk van uw machtigingsniveaus of Access Rights. Vandaar dat we even dieper ingaan op deze Access Rights.

#### Via Account Admin zien we nu dat ook de nieuwe deelnemer [bouw.heer@c3a.be](mailto:bouw.heer@c3a.be) actief geraakt is:

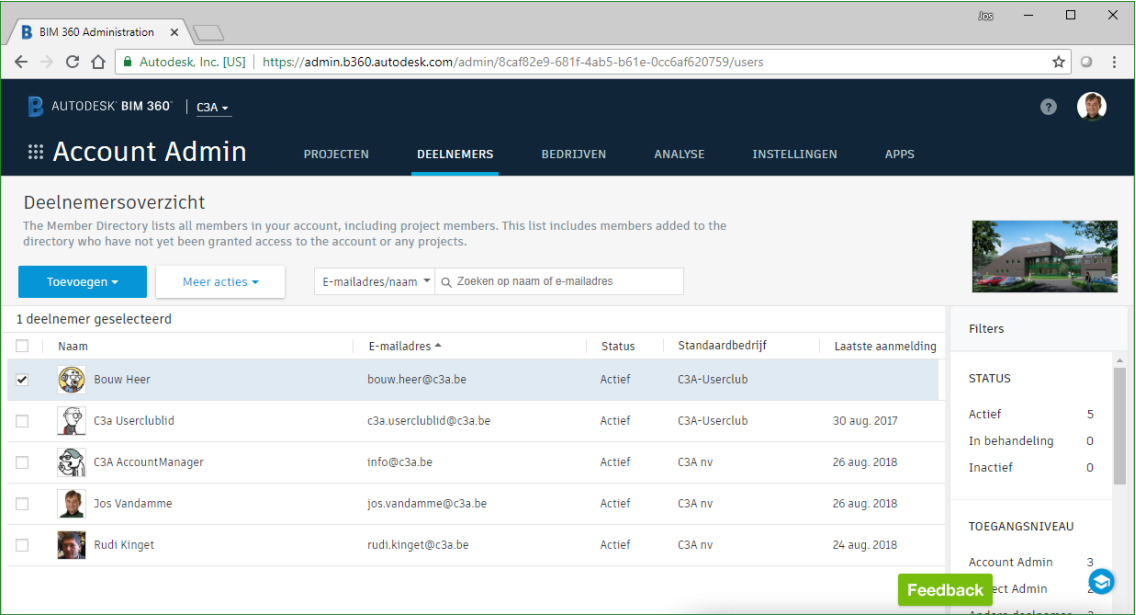

En via Project Admin zien we nu de Status én Rollen (met de daaraan verbonden rechten) van de voorlopig vier deelnemers (de algemene AccountManager neemt niet deel aan dit project) :

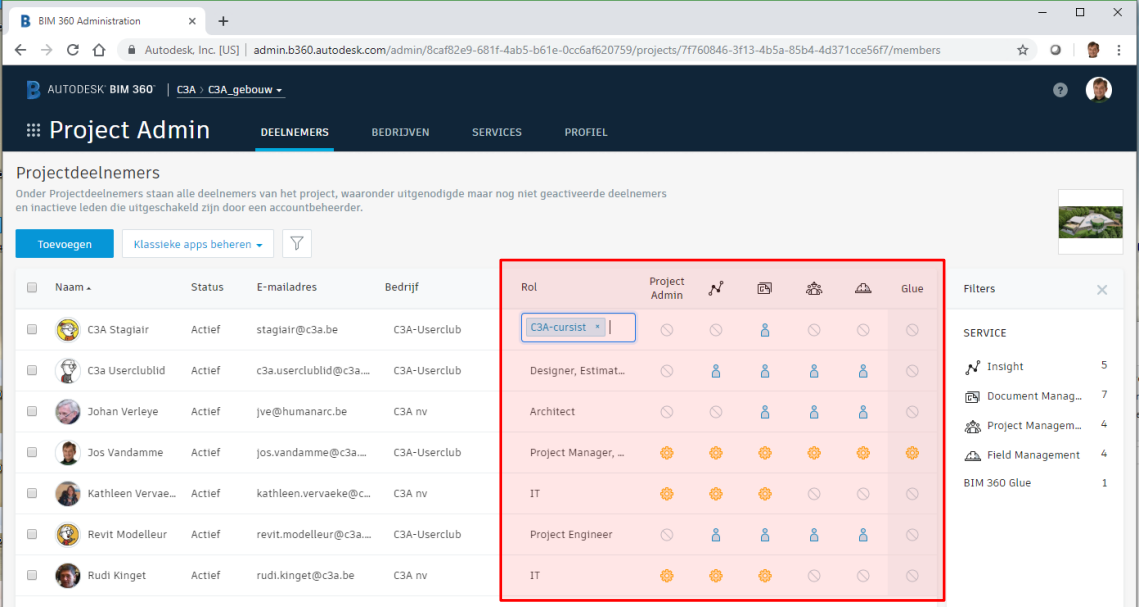

In dit scherm kan een ProjectBeheerder ook de rollen en die hoofd-rechten (Project Admin, Document en project Management en eventueel toegang tot extra BIM 360 faciliteiten, zoals Glue in dit geval) aanpassen, gewoon door op die opties in de tabel aan te tikken (zie de rode kader hierboven). Verdere Access Right zijn

nu te regelen op mappen (folders) en document-nivo via Document Management **1998** 

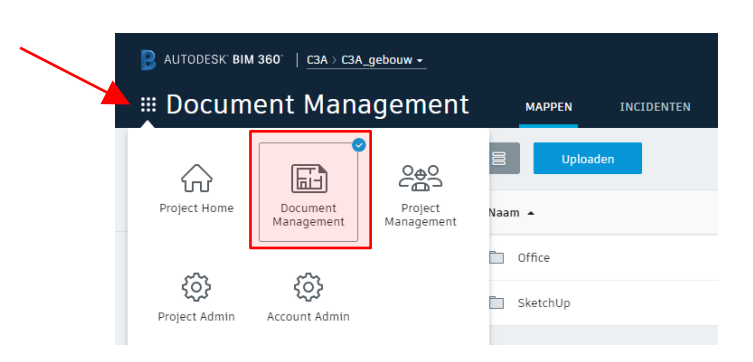

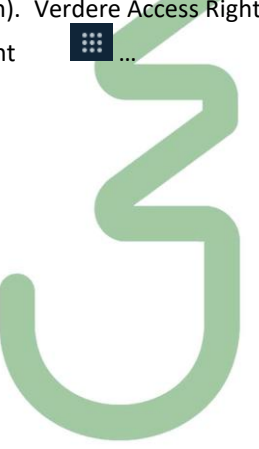

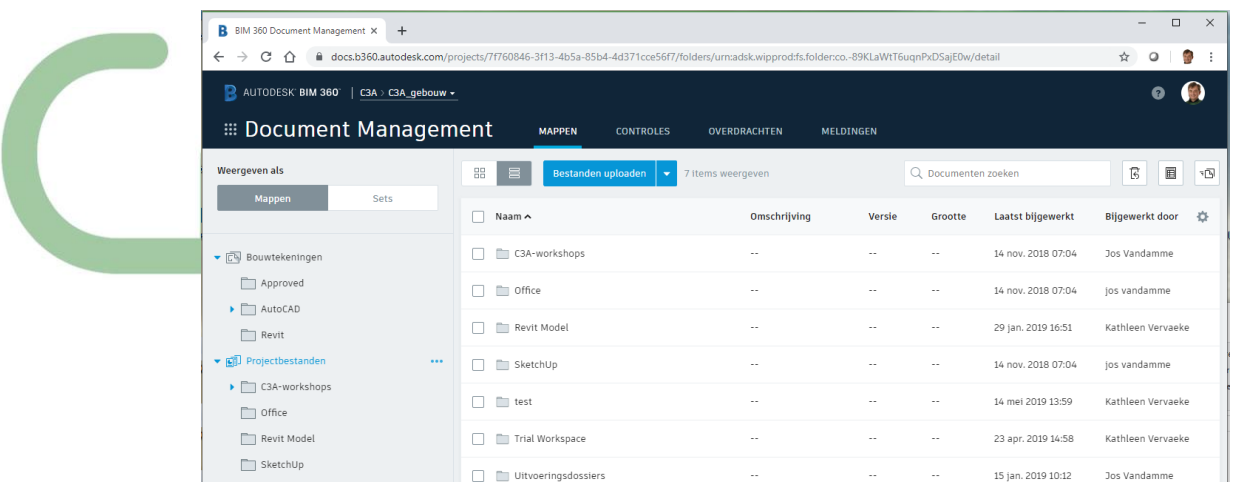

De Documenten in een BIM 360 Docs project worden opgedeeld in hoofdmappen : **Bouwtekeningen** en **Projectbestanden**. Er zijn twee zo'n bovenliggende mappen aangemaakt voor elk Docs-project:

- **Bouwtekeningen**. Gebruik de map Bouwtekeningen om de nieuwste reeks constructiedocumenten te beheren, te downloaden, te controleren en te publiceren in zowel 2D- als 3D-indeling. Dit is het digitale equivalent van de afgedrukte set contract-tekeningen voor het project. Daarmee gebeuren automatisch een aantal operaties, die specifiek op zo'n soort bestanden mogelijk zijn.
- **Projectbestanden**. Gebruik de map Projectbestanden voor elk ander projectdocument, inclusief ontwerpgegevens en alle andere documenttypen. bijvoorbeeld foto's, rapporten, planningen, budgetten, documenten met vereisten, enzovoort.

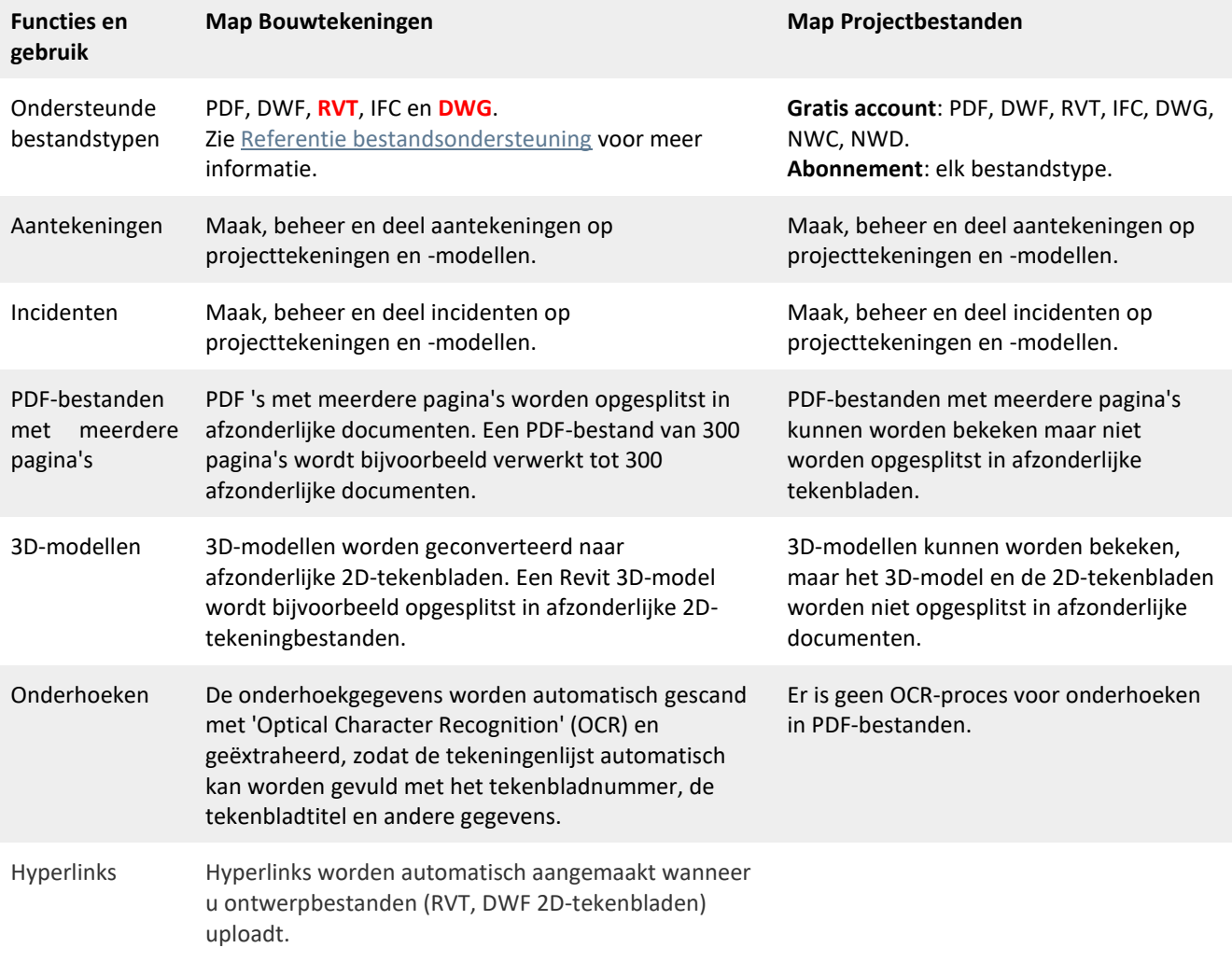

In de volgende tabel vindt u informatie over de verschillende mogelijkheden van de mappen Bouwtekeningen en Projectbestanden en hun submappen.

#### **Workflow: project instellen**

BIM 360-projectbeheerders kunnen projectleden beheren en de toegang beheren tot bestanden en mappen met behulp van machtigingen.

De best practice-workflows voor projectbeheerders worden hieronder uiteengezet. We raden u aan eerst een mapstructuur te bouwen en aan elke map attributen en onderhoeken toe te wijzen voordat u gebruikers uitnodigt om deel te nemen aan het project. Dit zorgt ervoor dat uw teamleden werken met standaarddocumentsjablonen binnen een gestructureerd map-raamwerk, zodat het project vloeiend verloopt.

- 1. Zorg dat uw [accountbeheerder](http://help.autodesk.com/view/BIM360D/NLD/?guid=GUID-6122D6C5-CB25-4450-AA00-1171DBD91446) uw project(en) heeft ingesteld. Alleen accountbeheerders kunnen dit doen.
- 2. [Maak mappen en submappen.](http://help.autodesk.com/view/BIM360D/NLD/?guid=GUID-71EE0ECF-1401-4F71-92B3-6EAF2CE35619)

Maak een aangepaste mapstructuur voor elk project. U kunt meerdere submappen bouwen en aan elke map afzonderlijke attributen en machtigingen toewijzen. Daarnaast worden in elk project twee mappen aangemaakt op het hoogste niveau: Bouwtekeningen en Projectbestanden. Wanneer u PDF's met meerdere pagina's en 3D-modellen uploadt naar de map Bouwtekeningen en submappen, worden ze automatisch geconverteerd naar afzonderlijke documenten of individuele 2D-tekenbladen.

**Opmerking:** Bij het maken van een project en het activeren van BIM 360 Document Management kunnen accountbeheerders projectinstellingen van een bestaand BIM 360 Docs-project kopiëren als sjabloon. Hierdoor kunt u de mapstructuur van een bestaand project kopiëren en het is een handige manier om de organisatie van uw projectmap te standaardiseren.

De beste manier is om een sjabloonproject te maken met de mapstructuur die u wilt standaardiseren. Maak bijvoorbeeld een project met de naam 'Projectsjabloon' en stel de mapstructuur in die u door uw teams wilt laten gebruiken. Als een accountbeheerder vervolgens een nieuw project maakt, kan hij of zij de instellingen van het project 'Projectsjabloon' kopiëren. Zie [Projecten maken en BIM 360-services](http://help.autodesk.com/view/BIM360D/NLD/?guid=GUID-9C991F4C-7012-4770-B8F7-A1D45F5D9197)  [activeren.](http://help.autodesk.com/view/BIM360D/NLD/?guid=GUID-9C991F4C-7012-4770-B8F7-A1D45F5D9197)

#### 3. [Voeg attributen aan mappen toe.](http://help.autodesk.com/view/BIM360D/NLD/?guid=GUID-244FAB32-8E3B-4D1B-A1EB-C982DB93ABB3)

Attributen bieden u de mogelijkheid aangepaste metagegevens toe te voegen aan uw bestanden en mappen. U kunt bijvoorbeeld informatie toevoegen zoals het aantal pagina's in een document, een beschrijving en details van gefaseerde projectplanningen. De aangepaste attributen worden in de lijstweergave weergegeven als kolomkoppen, naast de standaardkopteksten zoals Documentnaam en Bijgewerkt door. U kunt aangepaste tekstattributen of vervolgkeuzelijsten toevoegen of met de datumkiezer een kalender toevoegen aan elk document, voor gedetailleerde planning.

4. [Nodig teamleden uit.](http://help.autodesk.com/view/BIM360D/NLD/?guid=GUID-57B87E94-C367-412D-B644-A5F6C7B0AC42)

Wanneer uw mapstructuur is voltooid, kunt u teamleden voor uw project gaan uitnodigen

5. [Voeg onderhoeken toe.](http://help.autodesk.com/view/BIM360D/NLD/?guid=GUID-482CD6DE-1654-43E1-998A-D8A96568EF71)

Onderhoeken kunnen worden toegevoegd op mapniveau om als standaarddocumentsjabloon te dienen voor uw projectdocumentatie. Wanneer een onderhoek is toegepast, bevat elk document in die map dezelfde onderhoek. Dit zorgt ervoor dat de documentatie in uw team consistent is.

6. [Wijzig machtigingen](http://help.autodesk.com/view/BIM360D/NLD/?guid=GUID-2643FEEF-B48A-45A1-B354-797DAD628C37) of rechten toe aan mappen.

Wijs machtigingen toe voor toegang tot bepaalde bestanden en mappen. Verleen toegang aan afzonderlijke teamleden of op basis van rol of bedrijf. Het is raadzaam eerst rolmachtigingen in te stellen, aangezien alle teamleden automatisch een machtiging krijgen toegewezen op basis van hun rol wanneer ze worden uitgenodigd voor een project.

## **Mapmachtigingen beheren**

Beperk gebruikerstoegang tot bepaalde mappen of bepaal de toegang op basis van rol of bedrijf. Submappen nemen automatisch het machtigingsniveau over van de bovenliggende map, maar u kunt dit later wijzigen. Als u wijzigingen aanbrengt, moeten de machtigingen van de submap overeenkomen met het toegangsniveau van de bovenliggende map of het grotere (minder beperkte) toegangsniveau hebben van de bovenliggende map. De machtigingsniveaus zijn:

- **Alleen uploaden.** De gebruiker, de rol of het bedrijf kan zijn eigen documenten in die map delen met andere teamleden.
- **Alleen weergeven**. De gebruiker, de rol of het bedrijf kan documenten weergeven en aantekeningen toevoegen, maar geen documenten uploaden.
- **Weergeven en uploaden.** De gebruiker, de rol of het bedrijf kan zijn eigen documenten in die map delen met andere teamleden en andere documenten in die map weergeven.
- **Weergeven, uploaden en bewerken.** De gebruiker, de rol of het bedrijf kan zijn eigen documenten in die map delen met andere teamleden en andere documenten in die map weergeven en bewerken.
- **Mapbeheer : weergeven, uploaden, bewerken en beheren.** De gebruiker, de rol of het bedrijf kan zijn eigen documenten in die map delen met andere teamleden en andere documenten in die map weergeven en bewerken. Als onderdeel van de rol Regelaar (beheer) kunnen ze ook taken in die map uitvoeren die gewoonlijk beperkt zijn tot de projectbeheerder. Dit omvat het maken van onderhoeken, het toevoegen van projectleden en het beheren van machtigingen. Dit machtigingsniveau biedt de meest uitgebreide toegang tot mappen.

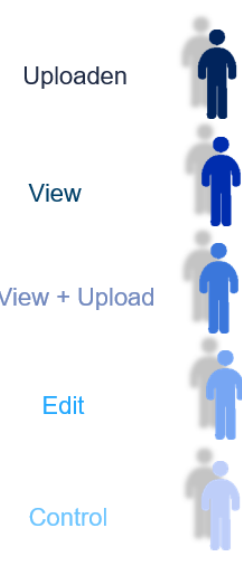

## **De toegang tot mappen beperken op basis van rol of bedrijf**

Wanneer u de toegang tot mappen beperkt op basis van rol of bedrijf, krijgt elke gebruiker met de geselecteerde rol in het gekozen bedrijf de machtigingen die u opgeeft. Dit geldt ook voor toekomstige gebruikers die die rol delen of lid zijn van dat bedrijf.

- 1. Selecteer in de mapstructuur de map waarvan u de toegang wilt beperken en klik met de rechtermuisknop op Machtigingen.
- 2. Typ een rol of bedrijfsnaam in het tekstvak.
- 3. Beweeg uw cursor over de balk Machtigingsniveaus om nieuwe machtigingen voor die rol of dat bedrijf te selecteren.

## **De toegang tot mappen beperken op basis van individuele gebruikers**

U kunt een toegangsniveau toewijzen aan actieve en nog niet geactiveerde teamleden.

- 1. Selecteer in de mapstructuur de map waarvan u de toegang wilt beperken > Machtigingen.
- 2. Typ in het tekstvak een of meer gebruikersnamen of een e-mailadress. Terwijl u typt wordt een lijst met mogelijke gebruikers weergegeven.
- 3. Klik op een gebruikersnaam of e-mailadres in de lijst.
- 4. (Optioneel) U kunt nieuwe teamleden uitnodigen op mapniveau. Wanneer u een naam of e-mailadres typt van een persoon die niet in het project voorkomt, krijgt u de melding dat de gebruiker via e-mail voor het project wordt uitgenodigd.
- 5. Klik op Toevoegen. Actieve leden worden weergegeven met standaardmachtigingen, volgens hun toegewezen rol. Leden die nog niet zijn geactiveerd, krijgen projectlidrechten (publiceren en weergeven).
- 6. Beweeg de cursor over de balk machtigingsniveau om nieuwe machtigingen voor die gebruiker te selecteren.

Zie ook d[e BIM 360 Docs HELP](http://help.autodesk.com/view/BIM360D/NLD/?guid=GUID-2643FEEF-B48A-45A1-B354-797DAD628C37) voor meer details ivm deze machtigingen of Acces Rights …

## **Mapmachtigingen beheren - praktisch**

Via de drie puntjes naast een map of submap kan je verder Submappen toevoegen, de naam wijzigen, Attributen (voor meta-data) toevoegen, en ook de Machtigingen regelen :

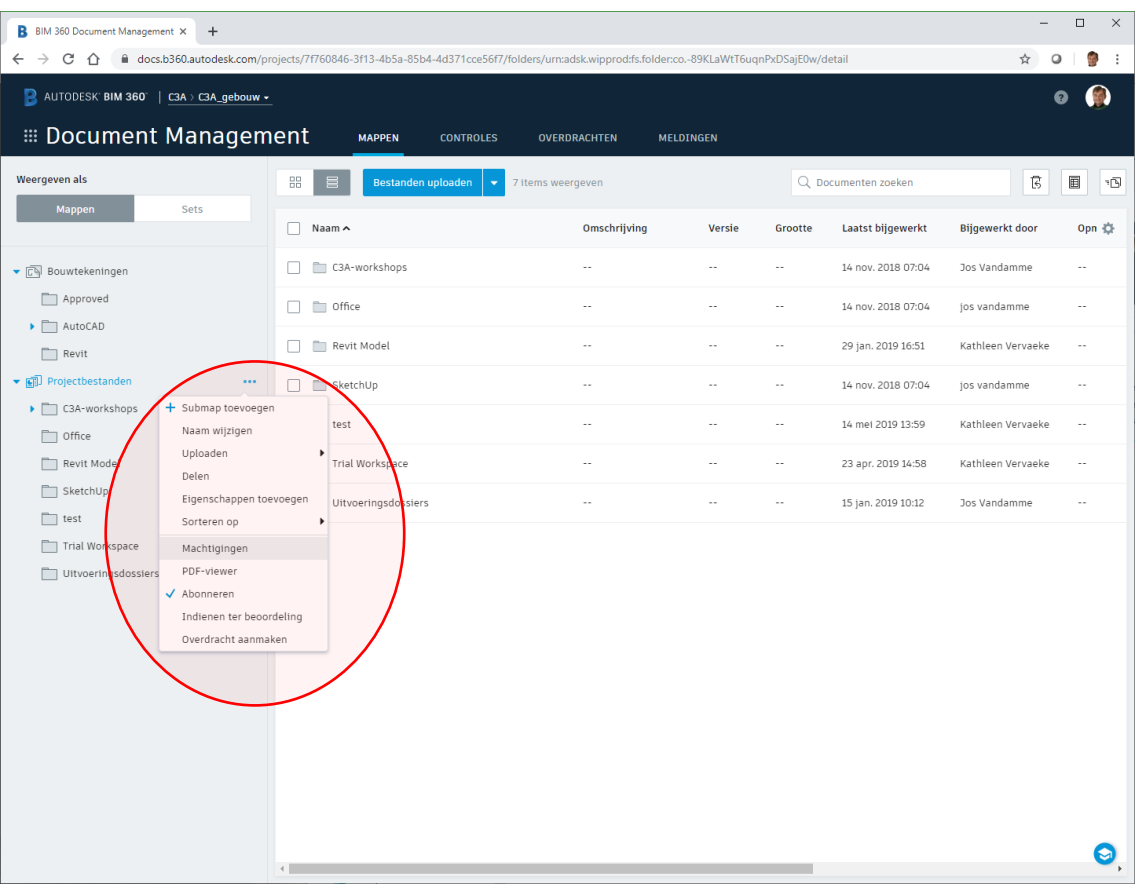

Daar kan je o.a. extra deelnemers op toelaten (zie hieronder hoe de <u>bouw.heer@c3a.be</u> toegevoegd wordt):<br>**Bulk 360 Document Management x** 

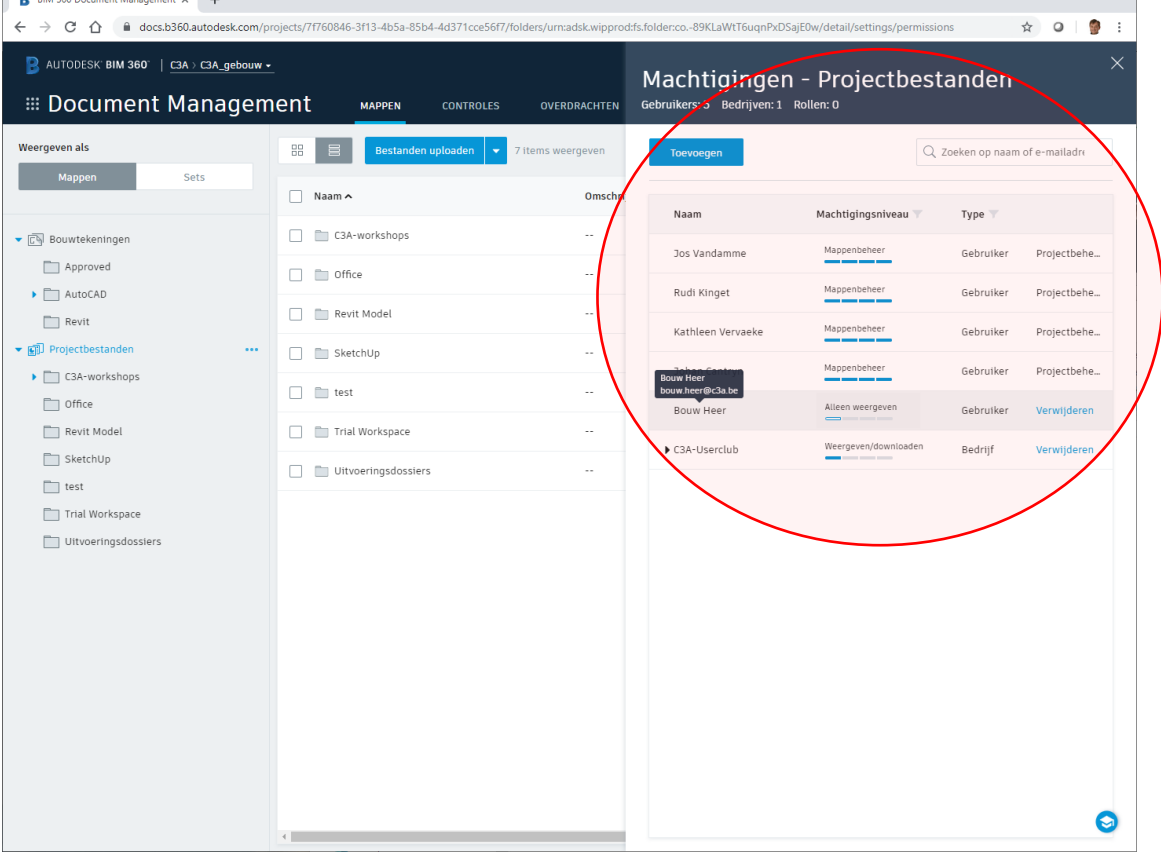

Hieronder ziet u meteen de mogelijkheden, die via die schuivers per deelnemer in te stellen zijn :  $\times$ Machtigingen - Projectbestanden Gebruikers: 5 Bedrijven: 1 Rollen: 0  $Q$  Zoeken op naam of e-mailadre Toevoegen Machtigingsniveau Type Naam Mappenbeheer Gebruiker Projectbehe... Jos Vandamme Mappenbeheer Rudi Kinget Gebruiker Projectbehe... Mappenbeheer Kathleen Vervaeke Gebruiker Projectbehe... Mappenbehee Johan Cantryn Gebruiker Projectbehe... Alleen weergeven Bouw Heer Gebruiker dere Weergeven  $\blacktriangleright$  C3A-Use .<br>Verwijde Alleen weergeven  $\checkmark$ Weergeven/downloaden Aanmaken Alleen uploaden Weergeven/downloaden + upload... Bewerken Weergeven/downloaden + upload... Volledige controle Mappenbeheer Meer informatie »  $\bullet$ 

Submappen nemen automatisch het machtigingsniveau over van de bovenliggende map, maar u kunt dit later wijzigen.

## **3.2.3 BIM 360 docs: Uploaden Documenten**

Bij en na het uploaden van documenten naar BIM 360 Docs wordt u begeleid door een publicatieproces om uw documenten zichtbaar te maken voor andere projectteamleden. Dit omvat o.a. eventueel het toevoegen van lay-outsjablonen (of onderhoeken) voor PDF-documenten. U kunt alle taken samen uitvoeren of wachten met het toevoegen van onderhoeken tot later, wat u het beste uitkomt.

Een workflow voor het publiceren van een PDF-bestand ziet er meestal als volgt uit:

- 1. [Uploaden.](http://help.autodesk.com/view/BIM360D/NLD/?guid=GUID-1B49B17A-12C3-47A1-9AAC-EFC46AF9D7AD) Er zijn verschillende methoden voor gekoppelde of non-gekoppelde bestanden.
- 2. [Een layout-sjabloon toevoegen](http://help.autodesk.com/view/BIM360D/NLD/?guid=GUID-482CD6DE-1654-43E1-998A-D8A96568EF71) (onderhoek). Gebruik een bestaande sjabloon of maak een nieuwe
- 3. [Controleren en publiceren.](http://help.autodesk.com/view/BIM360D/NLD/?guid=GUID-1B49B17A-12C3-47A1-9AAC-EFC46AF9D7AD) U krijgt een melding wanneer de publicatie voltooid is.
- 4. [Publicatielog gebruiken.](http://help.autodesk.com/view/BIM360D/NLD/?guid=GUID-898A6BAD-F45A-4941-9A86-D848A6EE9F00) Bekijk het chronologische overzicht van alle activiteiten in het publicatieproces.

Het uploaden van Office- en PDF documenten bij de Projectbestanden verloopt gelijkaardig als het uploaden van Bouwtekeningen, maar **vooral bij het uploaden van AutoCAD-tekeningen met XRef's en gekoppelde Revit-bestanden gebeurt toch wel een en ander speciaals, vandaar wat extra aandacht hiervoor**. "Gewone" documenten kan je ook slepen en neerzetten (via Drag & Drop vanuit de verkenner) .. maar dat mag je niet doen met gekoppelde DWG's of RVT's. Daarbij kan u best volgende procedure volgen:

- 1. Selecteer in de mapstructuur de map waarnaar u bestanden wilt uploaden.
- 2. Klik op Uploaden > Gekoppelde bestanden en voer dan een van de volgende handelingen uit:
	- Selecteer het bovenliggende bestand (host).
	- Druk op Shift + klikken of Ctrl + klikken en selecteer vervolgens alle bestanden die moeten worden gekoppeld (bovenliggende en onderliggende).
- 3. In het dialoogvenster Gekoppelde bestanden uploaden selecteert u desgewenst Bestanden toevoegen en kiest u aanvullende (onderliggende) bestanden.
- 4. In de kolom Bovenliggend bestand kiest u het bovenliggende bestand > Doorgaan. Uw gekoppelde bestanden worden vervolgens verwerkt en gepubliceerd. Wanneer dit is voltooid, wordt het dialoogvenster Resultaten weergegeven.

Als u Revit bestanden in zo'n Bouwtekeningen-map upload, dan kan u **best vooraf de te publiceren 2Dtekeningen (Sheets) in Revit vooraf als te publiceren aangeven** via de Collaborate Ribbon -> Publish Settings:

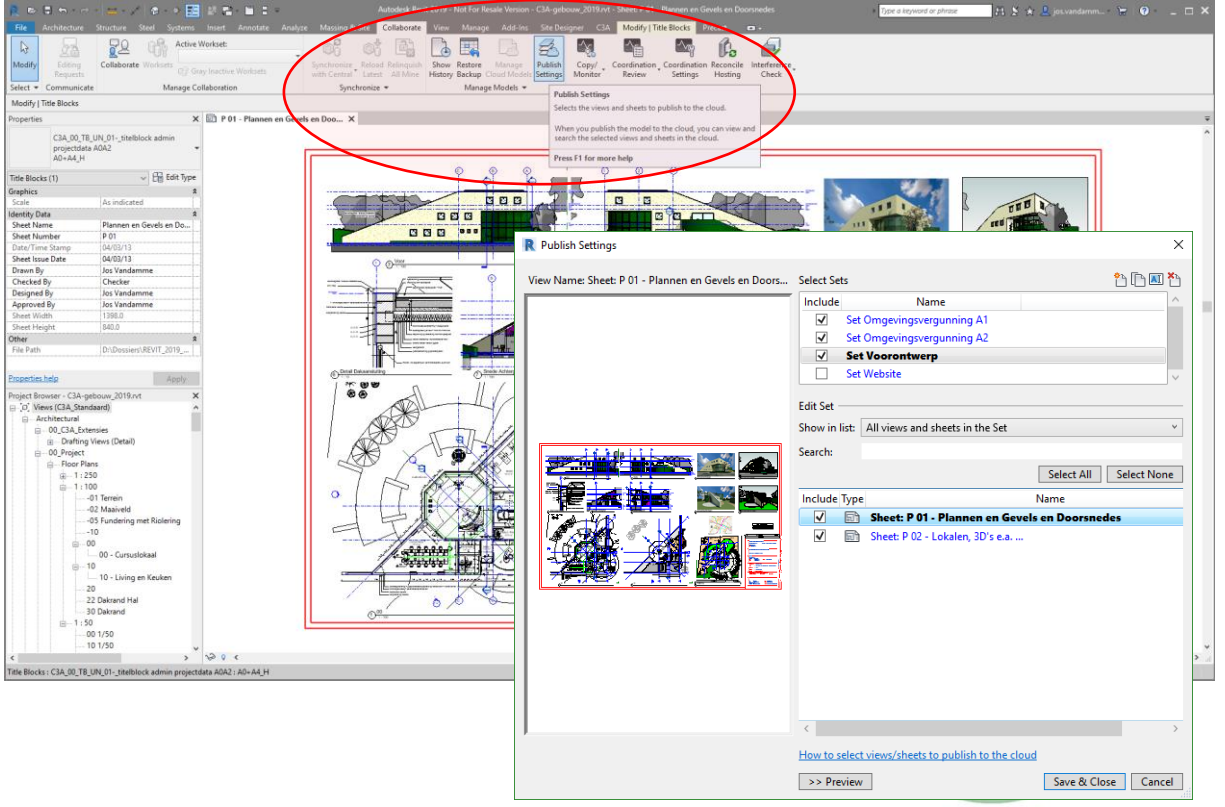

Bij wijze van voorbeeld hebben we in ons voorbeeldproject de map Bouwtekeningen -> Revit eerst leeg gemaakt, en dan de versie van het **C3A-gebouw\_2019.rvt** met de gelinkte **C3A-terrein.rvt** aldus (conform voorgaande beschrijving) geupload :

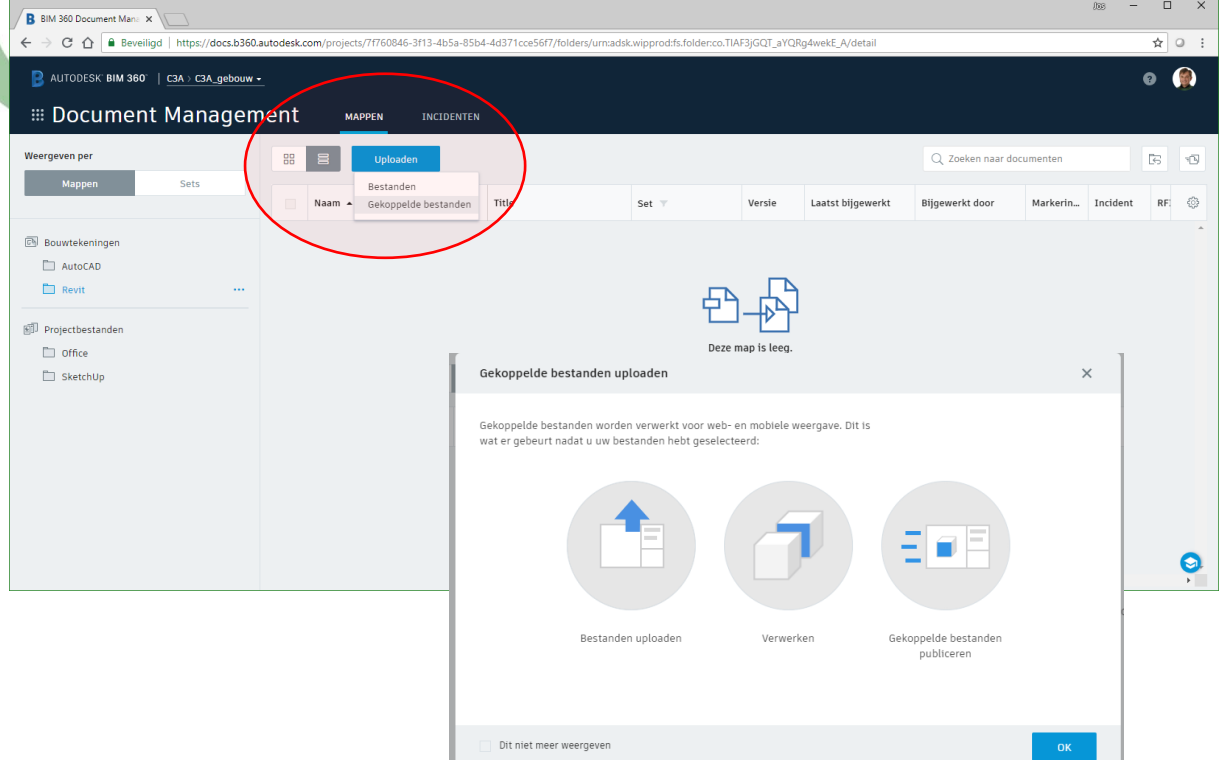

Bij C3A duurde dit uploaden nog geen 30 seconden voor deze **C3A-gebouw\_2019.rvt** (68Mb) met de gelinkte **C3A-terrein.rvt** (4Gb) …

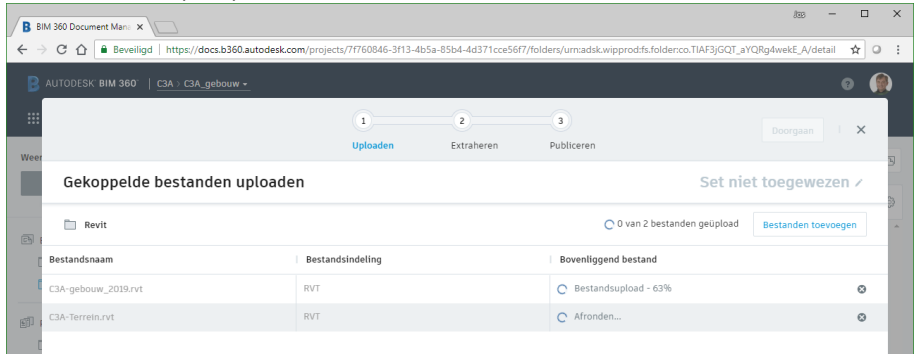

maar het extraheren duurde iets langer (toch bijna 5 minuutjes …) maar u hoeft daar niet op te wachten :

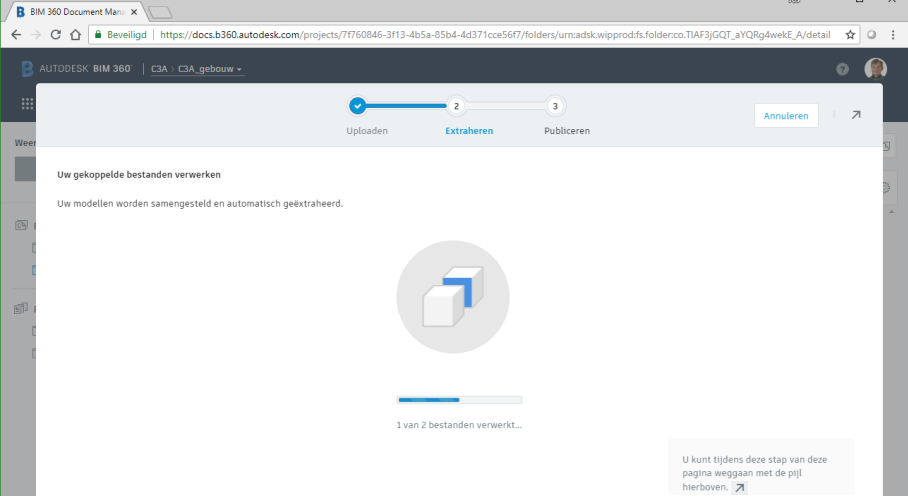
NA het uploaden en extraheren (samen zo'n 5 minuutjes voor +72Mb

met een reeks te publiceren tekeningen), kwam volgende melding :

|                            | <b>B</b> BIM 360 Document Mana X               | $R$ <sub>68</sub>                                                                                                    |          |         | $\times$  |
|----------------------------|------------------------------------------------|----------------------------------------------------------------------------------------------------|----------|---------|-----------|
| $\leftarrow$ $\rightarrow$ | C<br>⇧                                         | Beveiligd   https://docs.b360.autodesk.com/projects/7f760846-3f13-4b5a-85b4-4d371cce56f7/folders/urn:adsk.wipprod:fs.folder.co.TIAF3jGQT_aYQRq4wekE_A/detail | ☆        | $\circ$ | $\cdot$ : |
| R                          | AUTODESK BIM 360   C3A > C3A_gebouw -          |                                                                                                    |          |         |           |
| $\dddot{}$                 |                                                | Weergeven in map                                                                                                    | $\times$ |         |           |
| Weer                       |                                                |                                                                                                    |          |         |           |
|                            | 0 documenten gepubliceerd                      |                                                                                                    |          |         |           |
| 同                          | Gepubliceerd door Jos Vandamme<br>26 aug. 2018 |                                                                                                    |          |         |           |
|                            | Modelbestanden                                 | $\overline{c}$                                                                                                    |          |         |           |
| 回                          | Totaalaantal documenten                        | $\mathbf 0$                                                                                                    |          |         |           |

en meteen waren de tekeningen beschikbaar in de map :

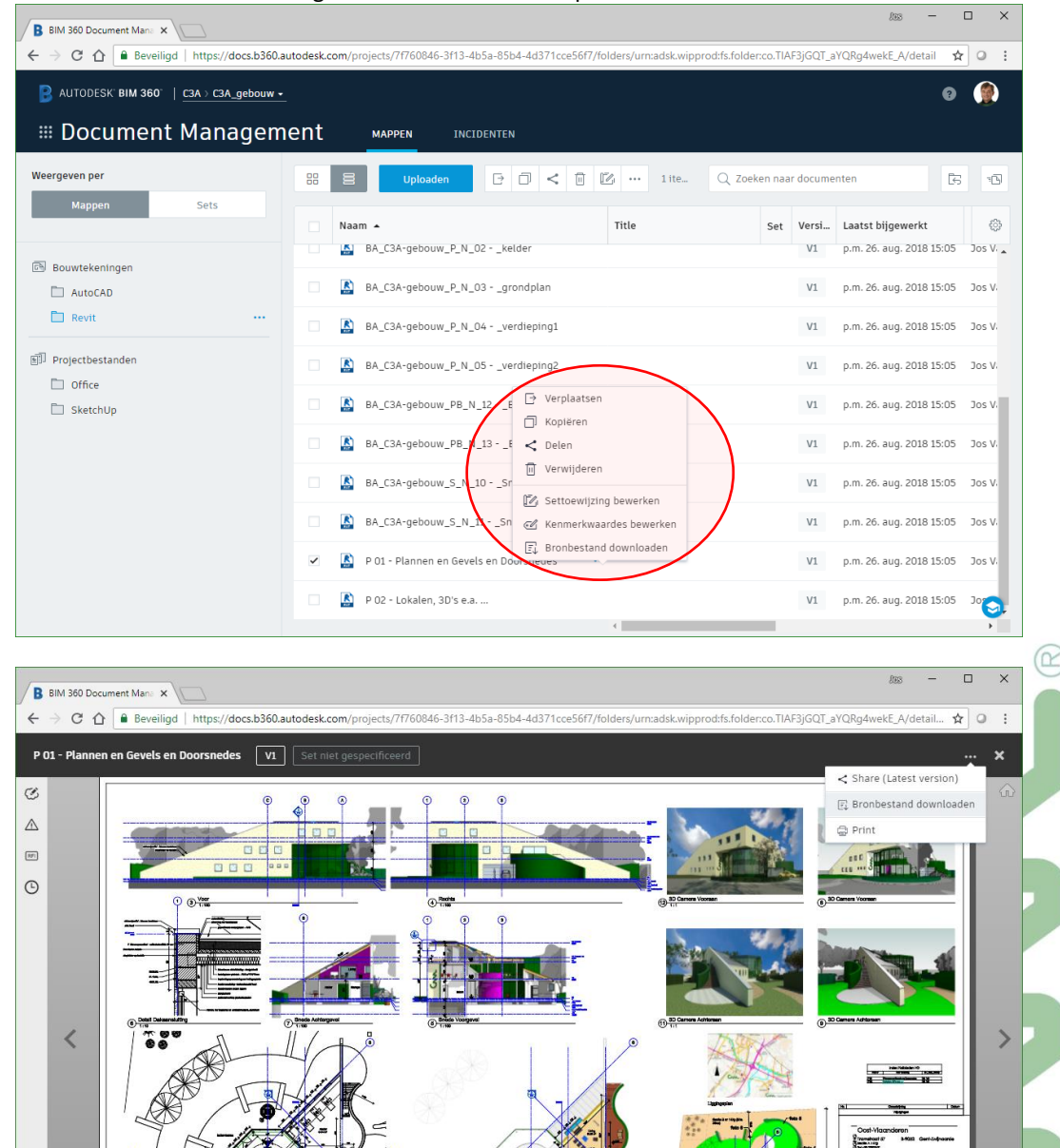

 $\bullet$ Hoe nu best zo'n documenten kunnen geraadpleegd worden, volgt in het volgende deel …

 $\mathbb{R}$   $\otimes$ 

ø H

 $\bigoplus$ 

E a E

 $\begin{array}{l} \frac{\partial \mathbf{u}}{\partial \mathbf{v}} \leq \mathbf{u} \\ \frac{\partial \mathbf{u}}{\partial \mathbf{v}} \leq \mathbf{u} \\ \frac{\partial \mathbf{u}}{\partial \mathbf{v}} \leq \mathbf{u} \\ \frac{\partial \mathbf{u}}{\partial \mathbf{v}} \leq \mathbf{u} \end{array}$ 

m

La compositor de la composición de la composición de la composición de la composición de la composición de la <br>Del composición de la composición de la composición de la composición de la composición de la composición de l<br>

Z

⇆ 밐 o Op de voorgaande wijze, naar de folder bouwtekeningen, komen enkel die 2D bouwtekeningen (die vooraf aangeduid werden) in deze folder terecht … maar deze aparte Drawing Sheets zijn supersnel te raadplegen , bijv. op een werf (met soms trage WIFI) via een tablet … want niet de 72Mb datafile moet gedownload worden, enkel de apart gepubliceerde bouwtekeningen !

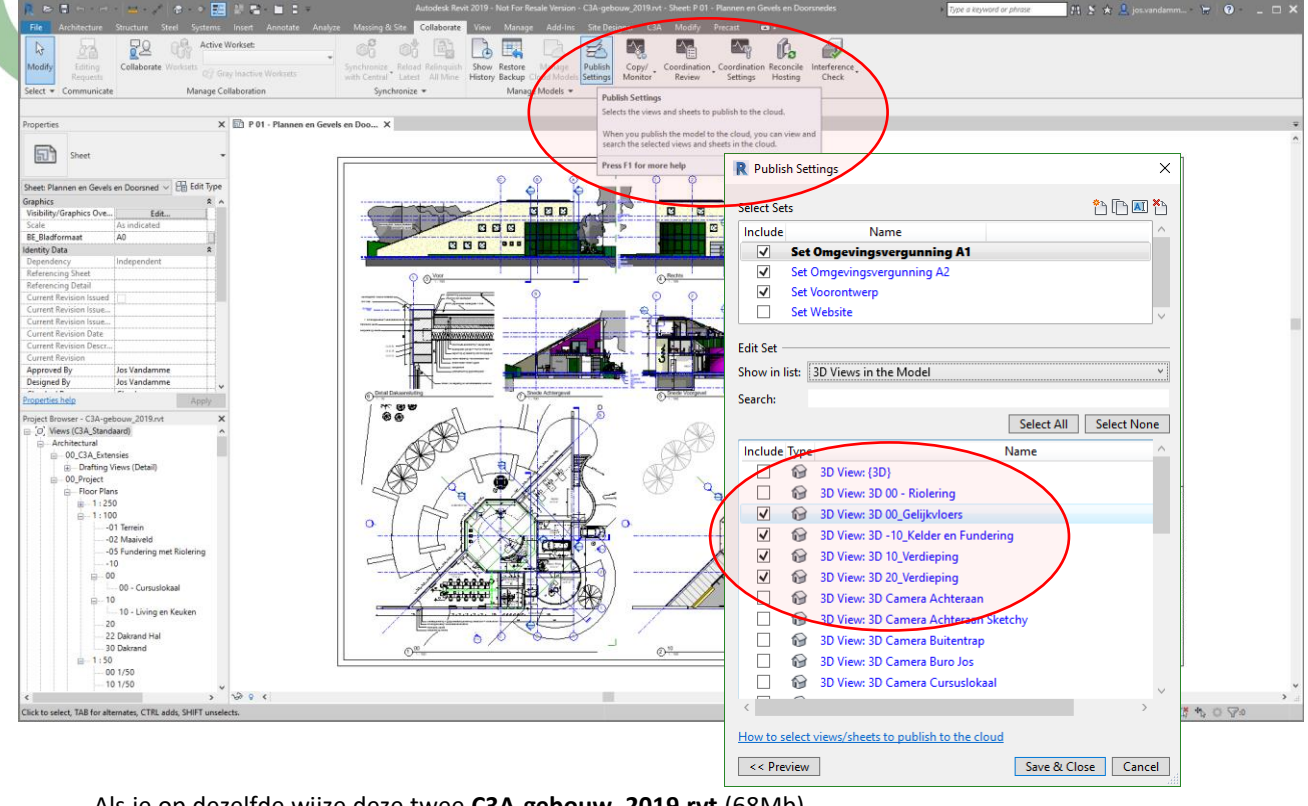

Als je op dezelfde wijze deze twee **C3A-gebouw\_2019.rvt** (68Mb) met de gelinkte **C3A-terrein.rvt** (4Gb) in Projectbestanden-folder upload (en vooraf OOK 3D Views mee opnemen in de Publish Settings), dan gaat dat evensnel, gelijkaardig qua procedure

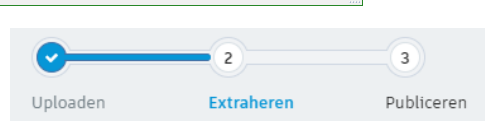

Maar dan heb je als resultaat in de subfolder de twee RVT-files staan, en bij het viewen kan je dan kiezen tussen zowel de 2D als de 3D views :

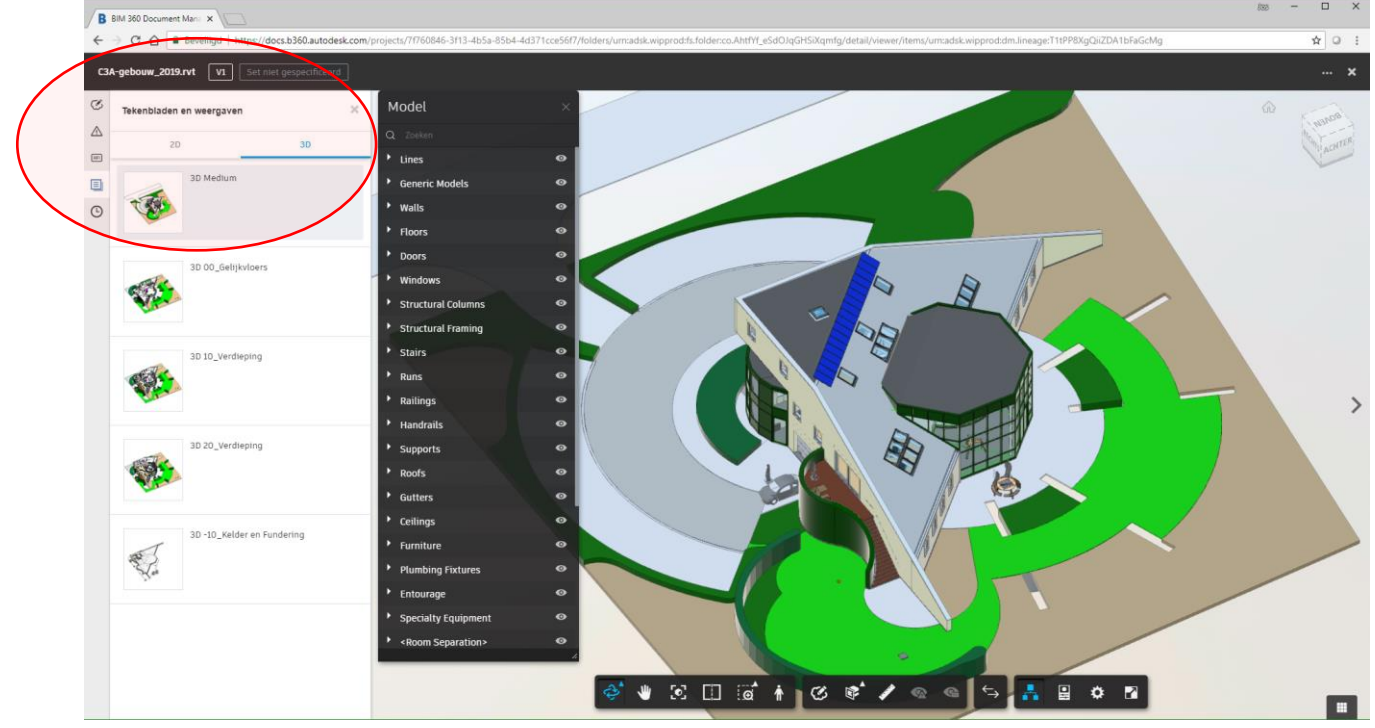

Zie volgende pagina's ivm alle View-mogelijkheden op zo'n bestanden !

# **3.2.4 BIM 360 docs: View Documenten**

Uiteraard zijn PDF's te bekijken, niet enkel via uw Acrobat viewer maar via de ingebouwde BIM pdfwebviewer. Zo'n PDF viewen vraagt een korte "processing-time" de eerste keer, en dan wordt het resultaat zichtbaar in de BIM 360 viewer<br>**B** BM 360 Discurrent Management  $x^2$  @ atc03184-026-403-460-401cl  $x$  | +

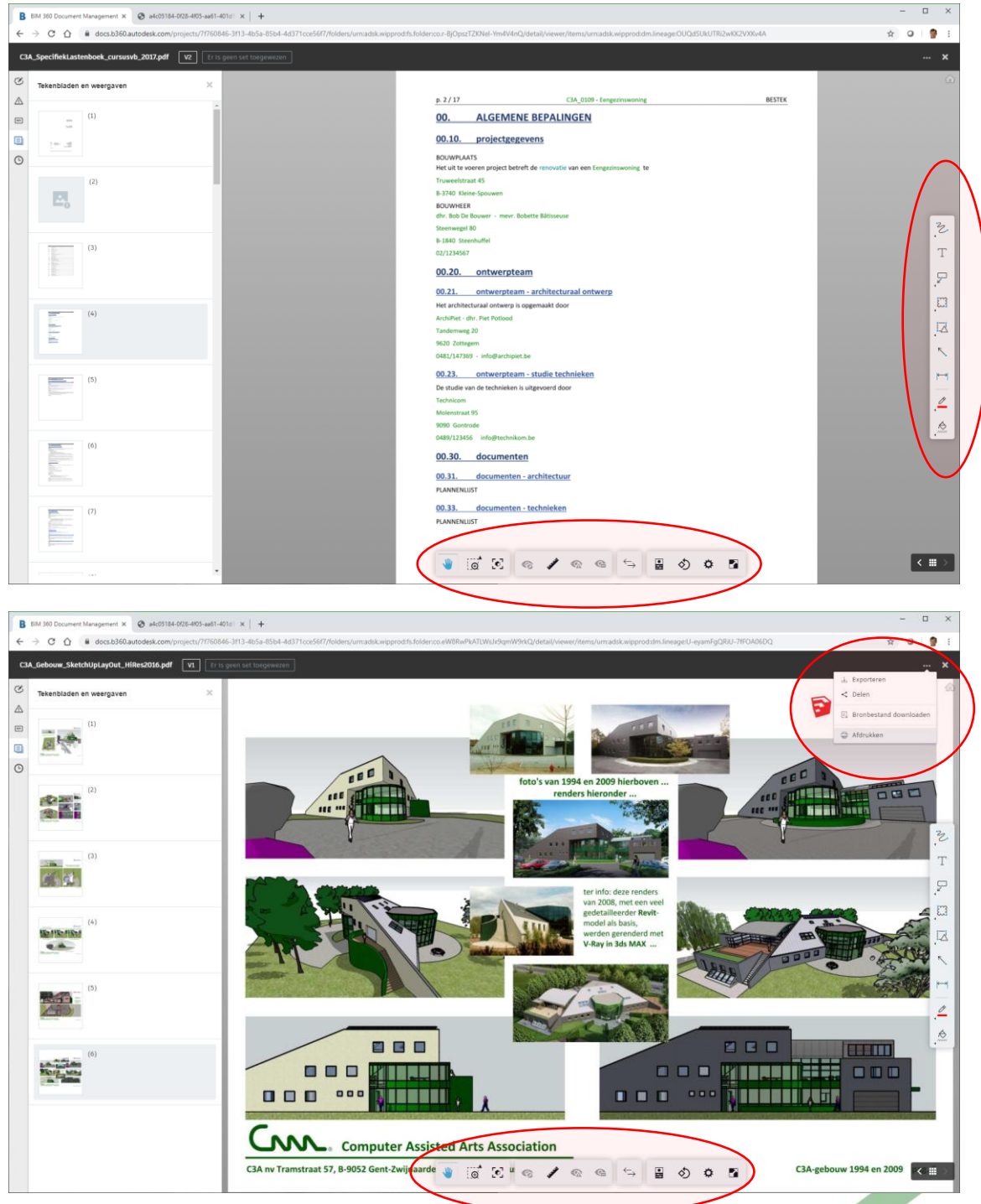

Hierboven PDF's die via Word/Excel of via SketchUp PRO / Layout gemaakt zijn ... Zo'n PDF's worden als aparte pagina's (per pagina , ook documenten met tientallen of honderden pagina's!) in de BIM 360 Viewer gepresenteerd , met Zoom & Pan, maar ook Markup mogelijkheden !

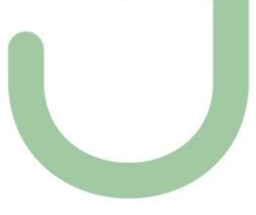

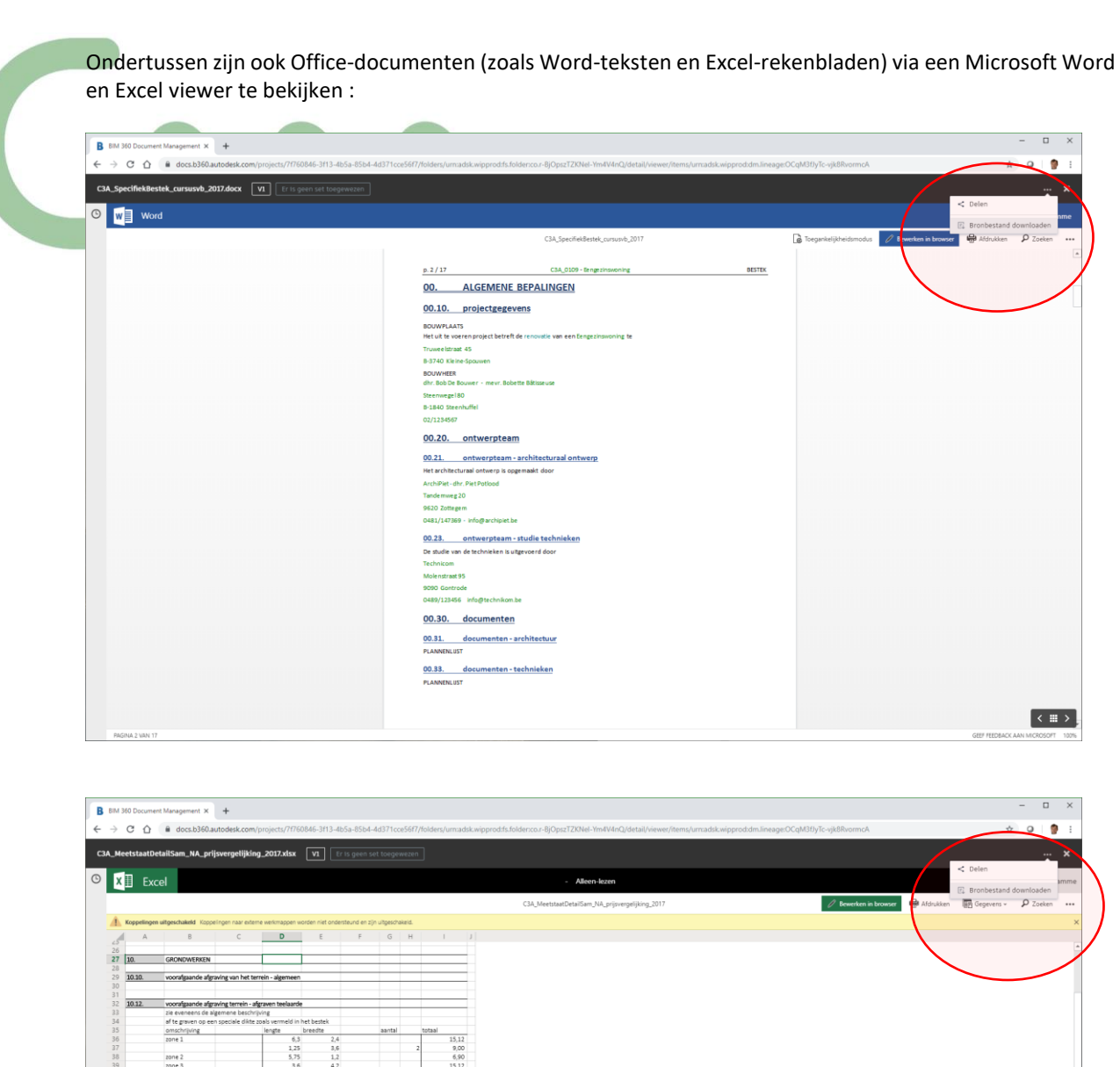

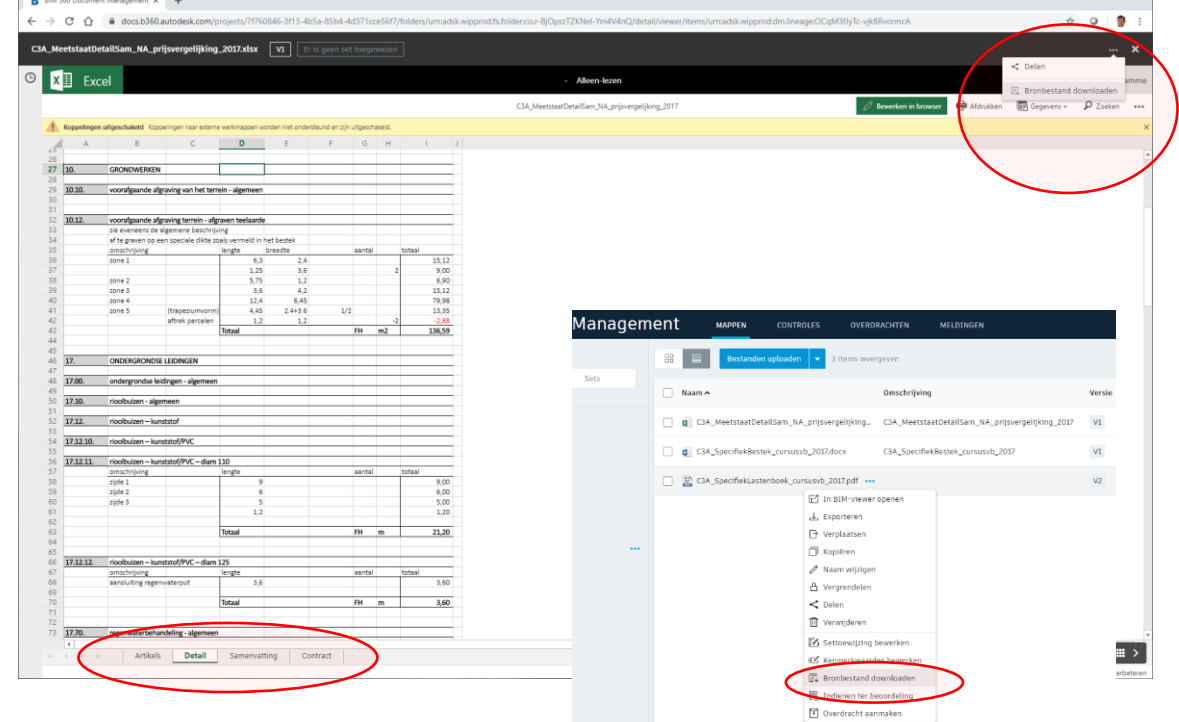

Opgelet: Excel-bestanden met "koppelingen" naar externe werkmappen worden niet ondersteund, de koppelingen zijn uitgeschakeld. Dan kan je beter zo'n Excel-bestanden als "bronbestand downloaden" en bekijken …

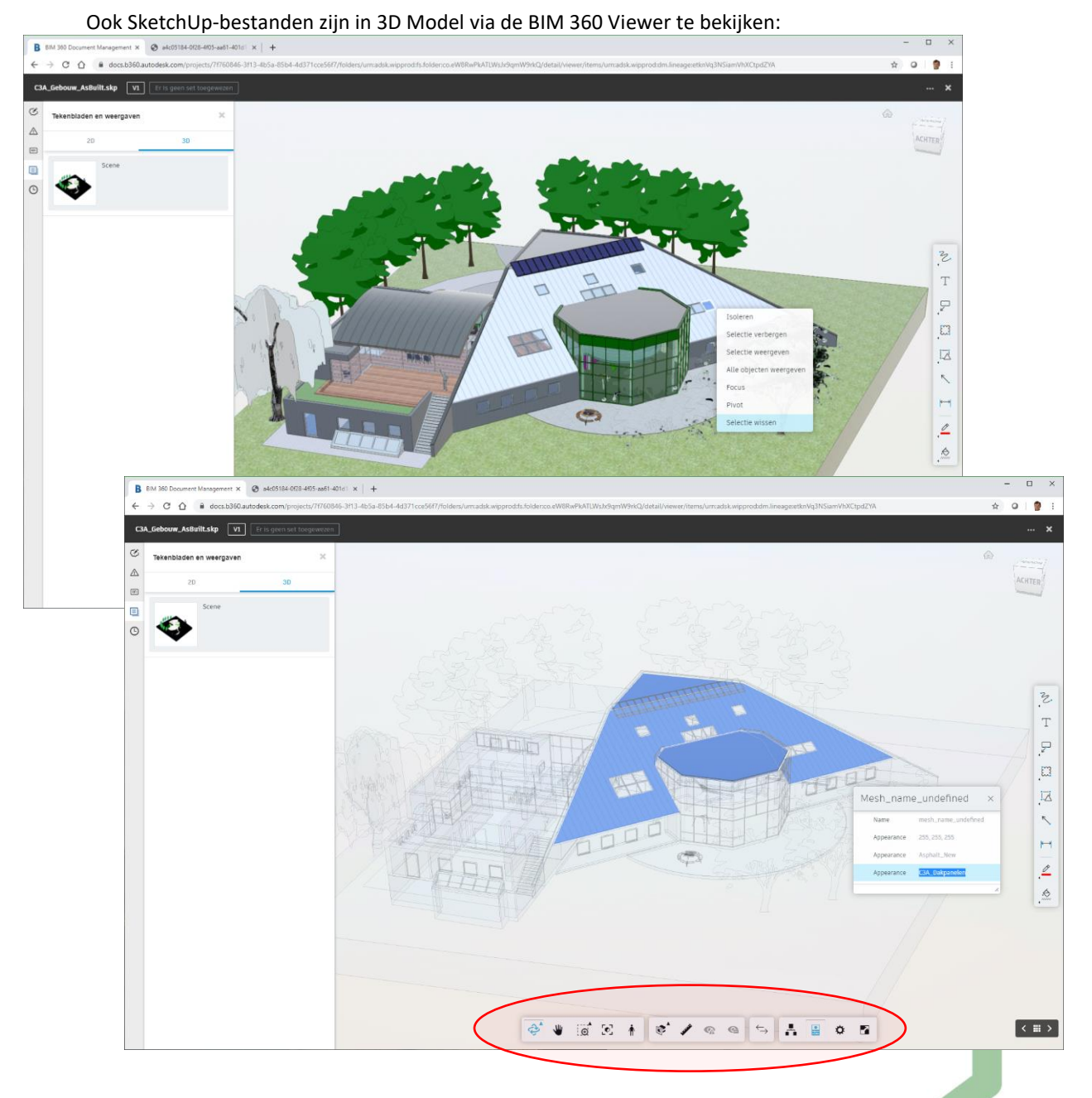

Een SKP-file is vlot in 3D te bekijken, met enkele "background en Lightning" settings … uitstekend te gebruiken als een SketchUp Viewer! Elementen zijn te selecteren en te isoleren / te hiden ... Elementair meten lukt ook, ook properties opvragen van faces, maar scenes kiezen, of layers aan/uit zetten zit er toch \*nog\* niet in.

De SketchUp-in-the-Cloud via <https://my.sketchup.com/app>(is voor SketchUp bestanden dan misschien nog beter ... maar ja, wat kan je verwachten van een Internet Drive en Webversie van de software van een specifieke applicatie/softwarefabrikant ! Op Timble Connect kan je dan weer uw Autodesk-bestanden zoals RVT's niet viewen en raadplegen zoals van de Autodesk drives …

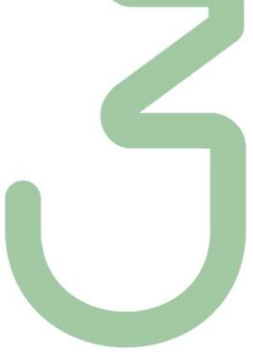

B  $C \cap$  a docs.b3 **C3A\_Plan - 2D Views v2** EFIS  $\alpha$  $\bullet$ Lagen  $\triangle$  $\Box$  $\bullet$ A-D--\_ALGEMEEN  $\circ$  $\bullet$ A-O--\_ASLIJNEN C3A\_CursusTafe(\_p [25AE] ×  $\bullet$  $A \cdot 0 \cdots 05N$  $\ddot{\bullet}$ A-D--\_NUMMERIN A-03-\_DIMBINNEN  $\bullet$  $\bullet$ A-03- DIMBUTEN **25ap**  $\overline{z}$  $\circ$  $A-03-TEXT$ Block R  $\mathbf T$ .<br>Bytayer A-03-\_TXT70 15  $A - B2 - 1$  $\mathsf{A}\text{-}\mathsf{6}\text{-}\text{-}\mathsf{A}\mathsf{TTRIB}$  $\overline{\mathbb{R}}$ à A-6-LELEKLEIDINGE  $\Box$ ø A-6-LELEKTRICITEI 嗤 A-21- BUITENWAND  $\bullet$  $\overline{\mathbb{Z}}$  $\bullet$ 馒 A-21- BUWAND VOL  $\bar{\mathcal{N}}$  $\bullet$ A-22- KOLOM  $\bullet$  $\overline{H}$ A-22-\_STAAL  $\bullet$  $6.1$ A-31-\_BUITENSCH  $\frac{2}{\sqrt{2}}$ A-32-\_BINNENSCHRW  $\bullet$ alinn  $\phi$ è A-56- RADIATOREN  $\bullet$ Geometry A-73- KEUKEN  $\bullet$ .<br>Scale  $\bullet$ A-74- SANITAIR Misc  $\ddot{\bullet}$ A-82-\_COMPUTER 0 deg  $\bullet$ A-82-\_MEUBEL Block Unit  $\overline{M}$  $\overline{a}$ *geli* ikvloer  $\left\langle \begin{array}{c} \pm \end{array} \right\rangle$ GCC 0 / Q Q 0 5 5 5 0 (⋓  $\overline{\mathbf{a}}$ 

**Een AutoCAD DWG** kan in ModelSpace, maar OOK in PaperSpace bekeken worden . In Modelspace zijn de eventuele views beschikbaar, men kan ook layers aan en uit zetten :

Er is ook een "measure" button beschikbaar, en een "properties" button waarmee de AutoCAD properties van de AutoCAD entiteiten kunnen geraadpleegd worden …

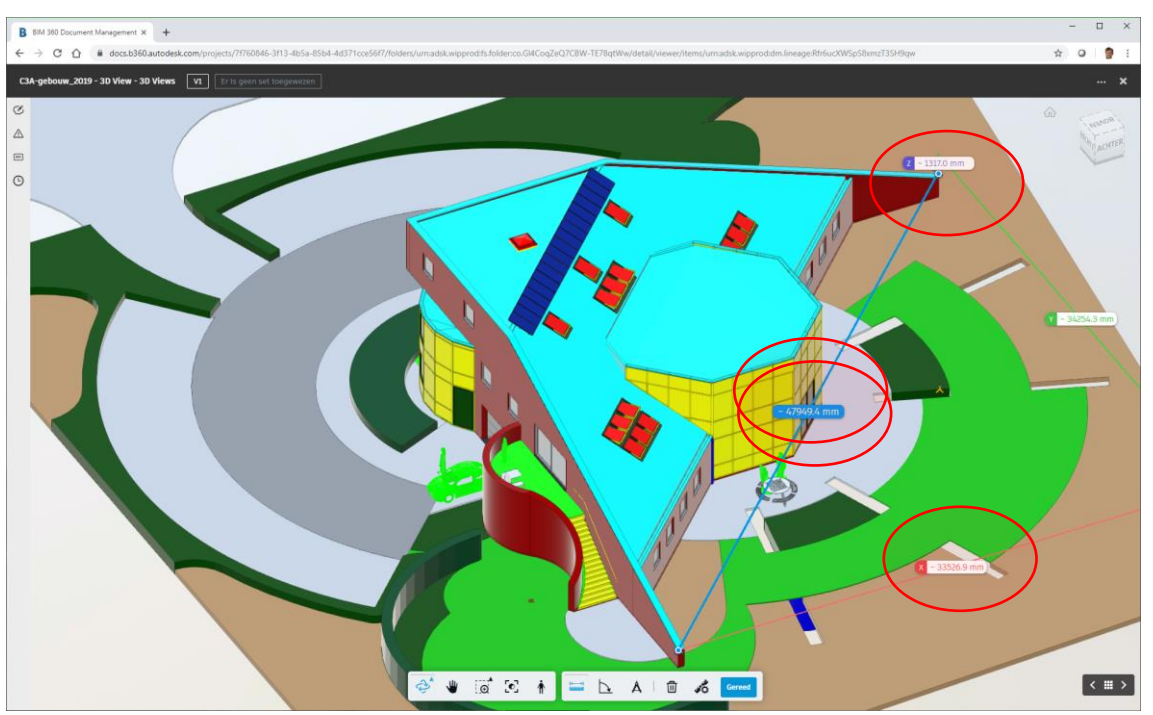

Ook AutoCAD 3D DWG's zijn vlot te bekijken en te analyseren (maar eerlijk gezegd is dit een 3D DWG die via export vanuit Revit aangemaakt werd). Merk op dat bij 3D DWG de knop voor de layers verdwenen is … ( een tijdelijk fenomeen ? want voorheen was die er wel).

**Om zo'n AutoCAD-tekeningen te laten raadplegen via het web, kan je blijkbaar toch beter digitale eindresultaten zoals PDF's ervan maken en delen met anderen !**

Via de BIM 360 viewer kunnen uiteraard **ook Revit-bestanden** bekeken en geraadpleegd worden. **Revit RVT's doen het heel wat beter dan AutoCAD DWG's in deze Model Viewer.**

Als voorbeeld hebben we de **gelinkte files C3A-Gebouw.rvt en C3A-Terrein.rvt** samen geupload (zie iets eerder in deze infobundel), uitstekend geschikt om enkele typische Revit-View faciliteiten te bekijken. Tot voor kort waren er problemen om gelinkte files samen te bekijken, maar bij de upload zijn beide files netjes als één geheel geïntegreerd bij elkaar :

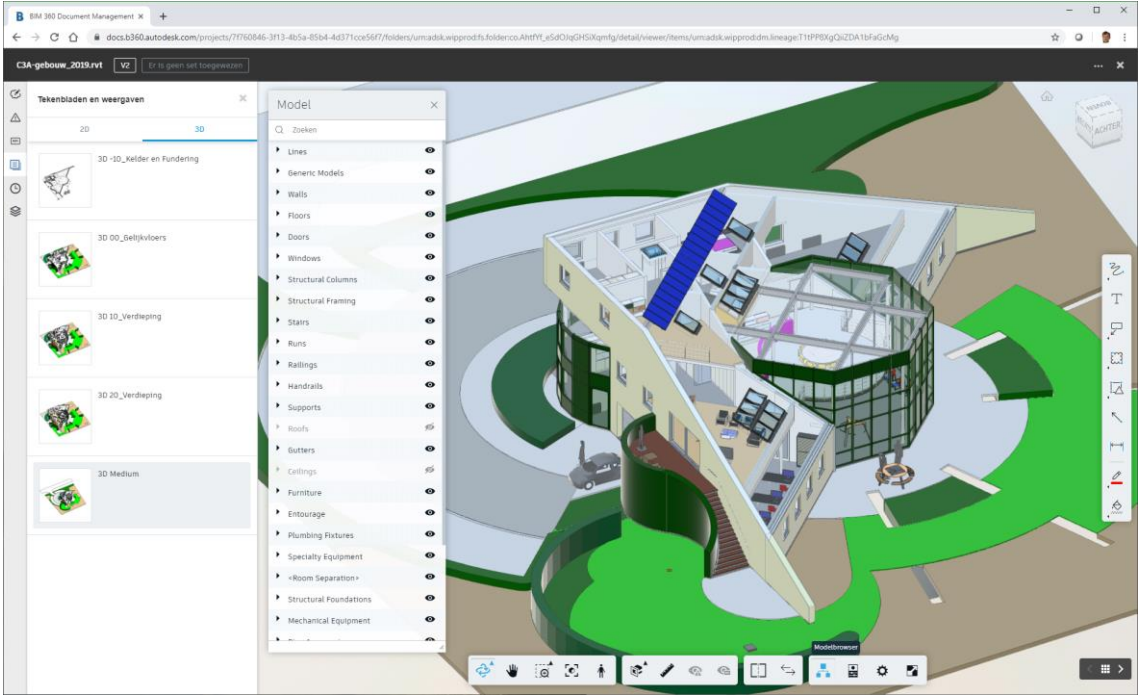

De 3D ViewCube werkt bijna net zoals in Revit zelf (zelfs de Home View button werkt zoals het hoort), zelfs met switching tussen Orthografisch en Perspectief zicht ( in 't Nederlands, wat we in Revit zelf niet hebben).

In de Model View is het 3D model in zijn Revit-categorie-onderdelen te raadplegen. En hier kan men in de Revit-elementen afzakken tot op de basis-elementen. Als je meerdere elementen van hetzelfde type selecteert zijn enkel Type Properties beschikbaar, als je slechts één enkel element selecteert, dan zijn de properties tot op instance-nivo van deze elementen zijn te vinden, via de Information button :

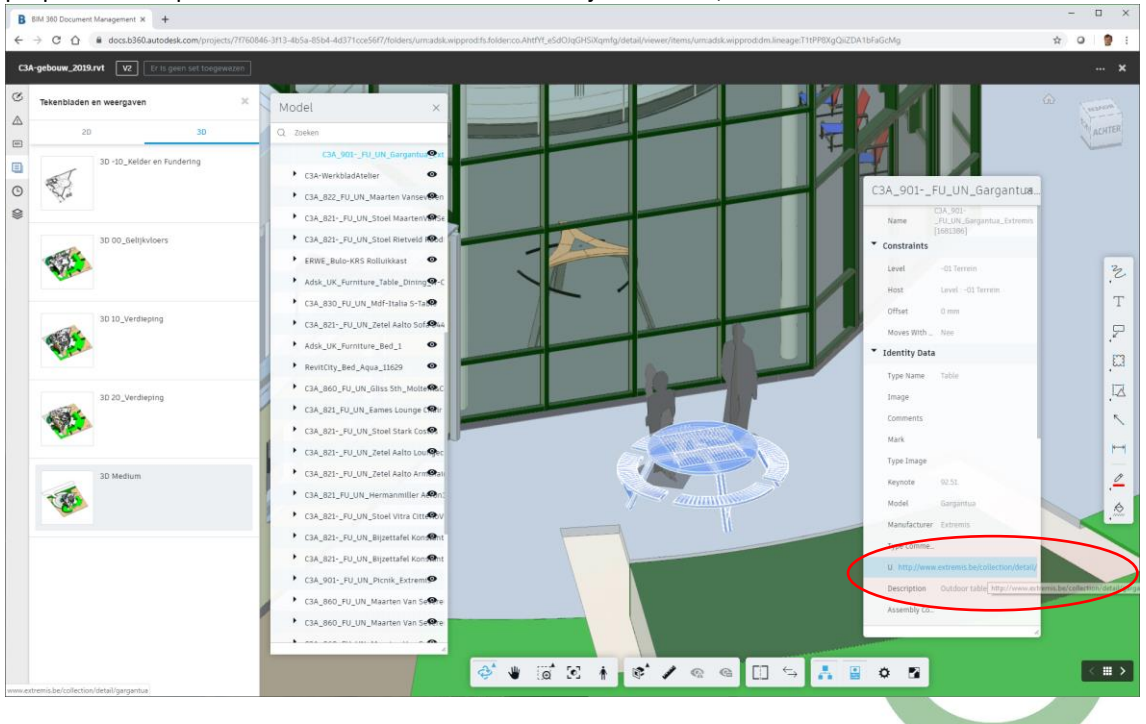

Ook de hyperlinks vanuit de Revit Properties werken netjes naar behoren !

Via voorbereide 3D Views in Revit zelf kan je het de gebruiker wat makkelijker maken om inzicht te krijgen per nivo, en via gesplitse beeldweergave kan je 3D en plannen samen raadplegen op het scherm :  $\overline{a}$ B  $C$   $\Omega$  $\ddot{\phantom{a}}$  $\circ$   $\bullet$  $_{cs}$  $\boxed{\text{v2}}$  $\boldsymbol{\mathsf{x}}$ S  $\triangle$ 20  $\boxdot$  $\blacksquare$ 爱  $\begin{matrix} 0 \\ 0 \end{matrix}$ 37  $\frac{1}{10}$ T 3  $\ddot{a}$ è E. Q  $\mathbf{C}$  $\overline{\phantom{a}}$ 大家  $\overline{c}$  $\pmb{\Psi}$  $6c +$  $\begin{picture}(160,170)(-0.000,0.000)(-0.000,0.000)(-0.000,0.000)(-0.000,0.000)(-0.000,0.000)(-0.000,0.000)(-0.000,0.000)(-0.000,0.000)(-0.000,0.000)(-0.000,0.000)(-0.000,0.000)(-0.000,0.000)(-0.000,0.000)(-0.000,0.000)(-0.000,0.000)(-0.000,0.000$  $\overline{\mathbf{z}}$  $\circ$   $\circ$  /  $\Xi$  $\ddot{\text{o}}$ z  $\langle \parallel \parallel \rangle$ 

En via snijvlakken kan je zelf nog Section Boxen aanmaken waar gewenst :

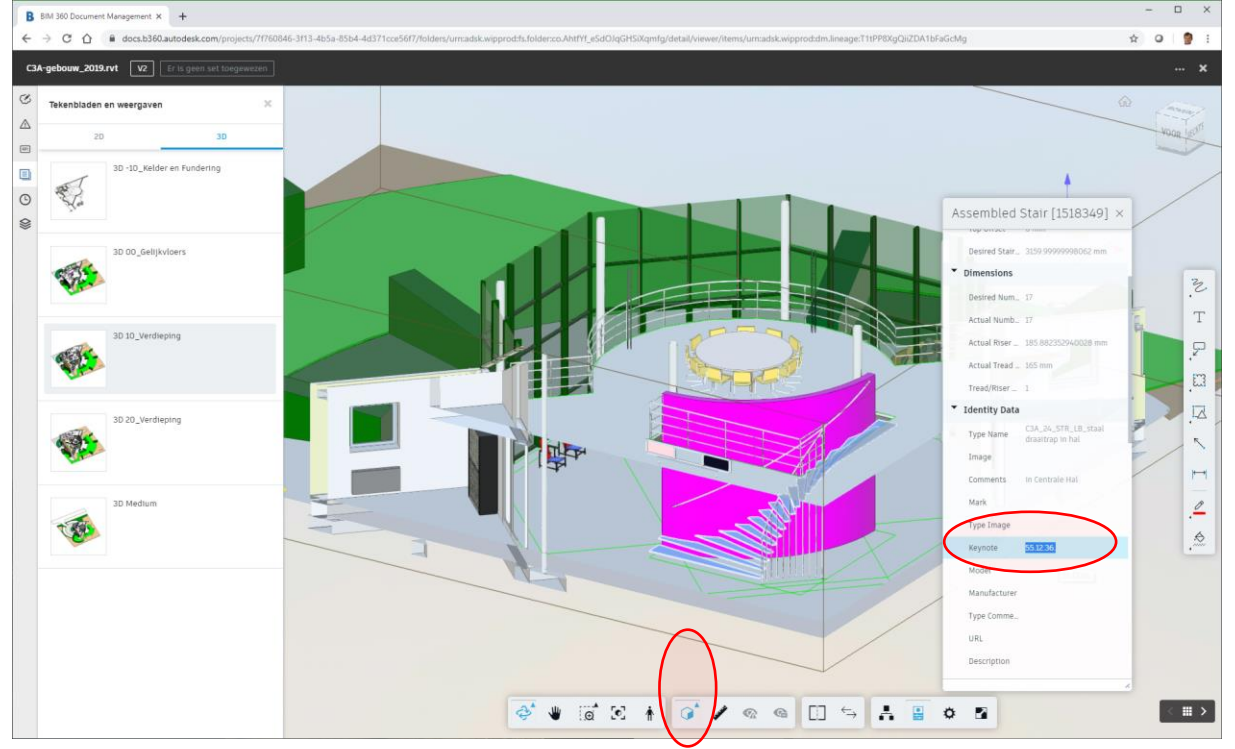

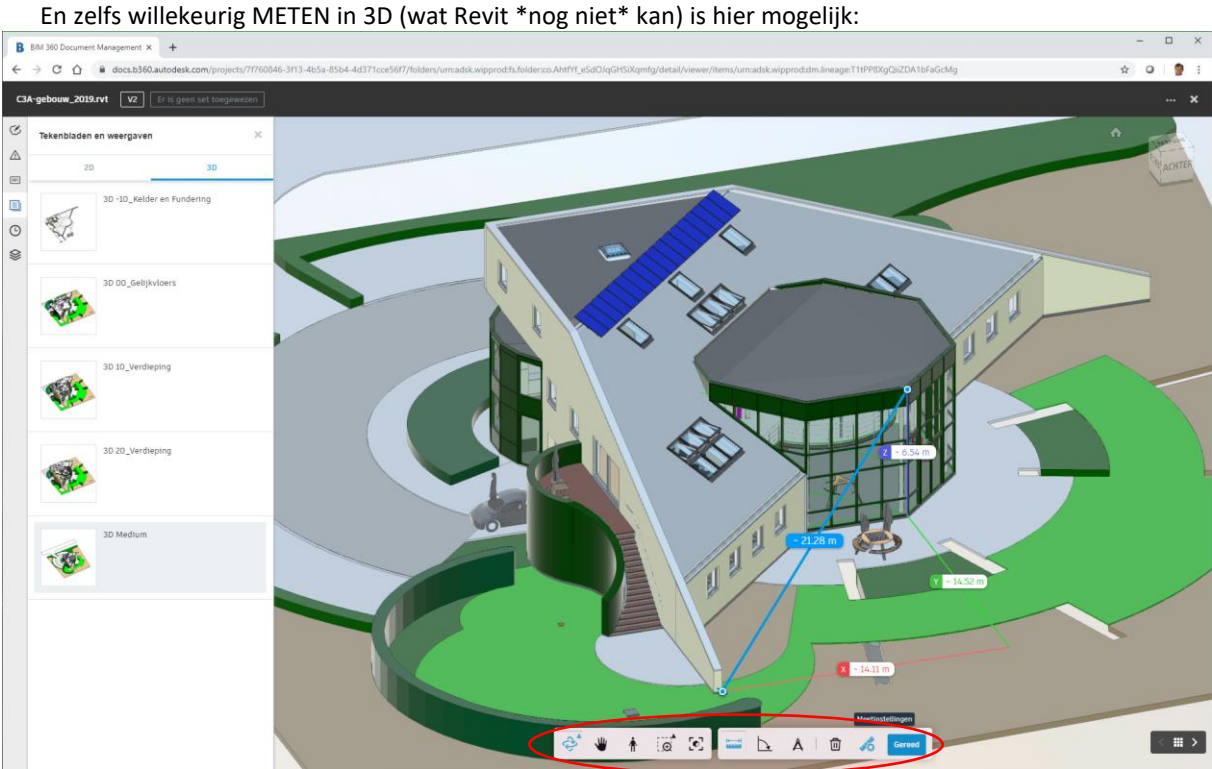

Let op de goede settings voor uw meetresultaten in de gewenste eenheid, maar ook voor de overige gewenste instellingen :

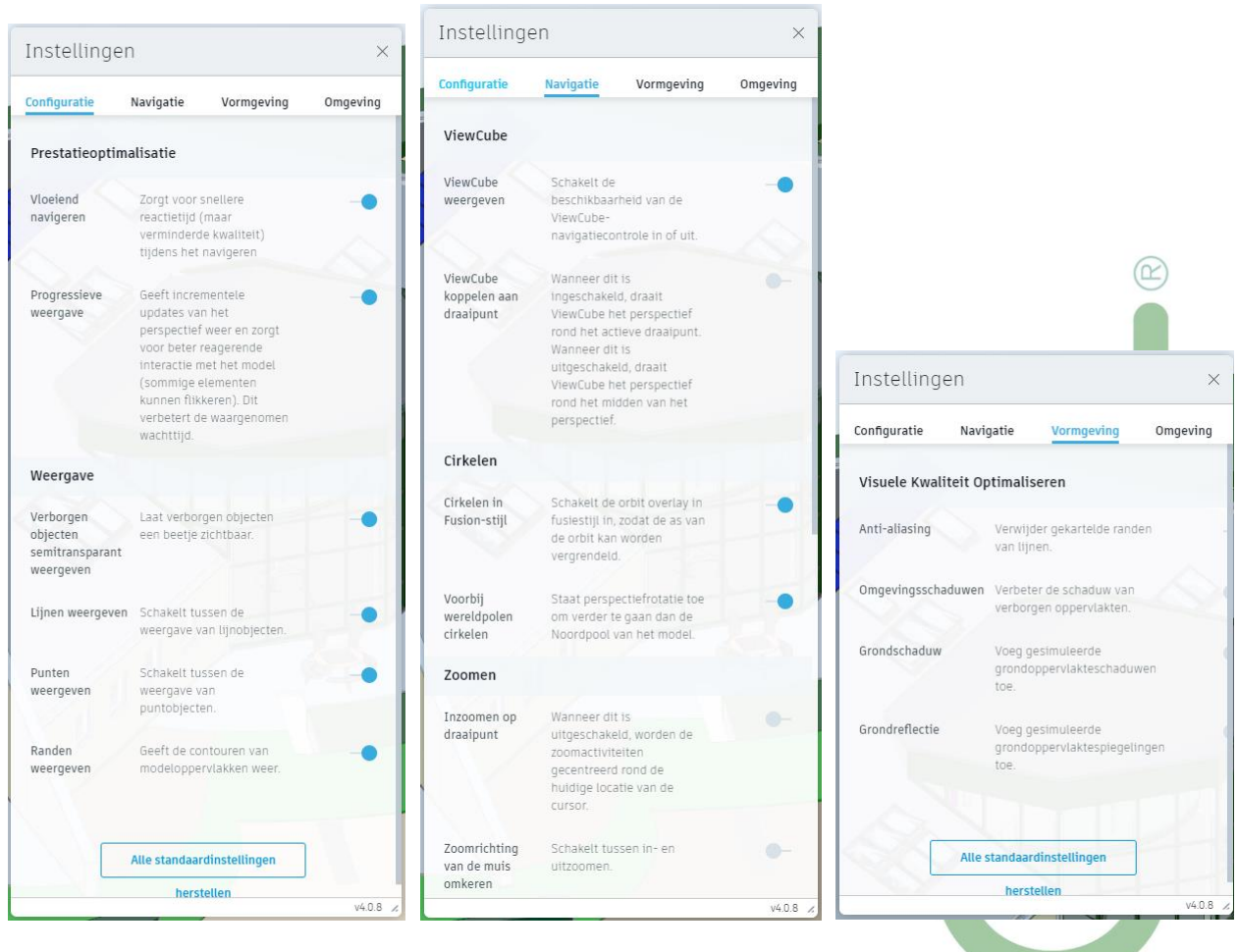

Niet enkel de 3D views van Revit-modellen zijn uitstekend en supersnel, ook het raadplegen van de 2D

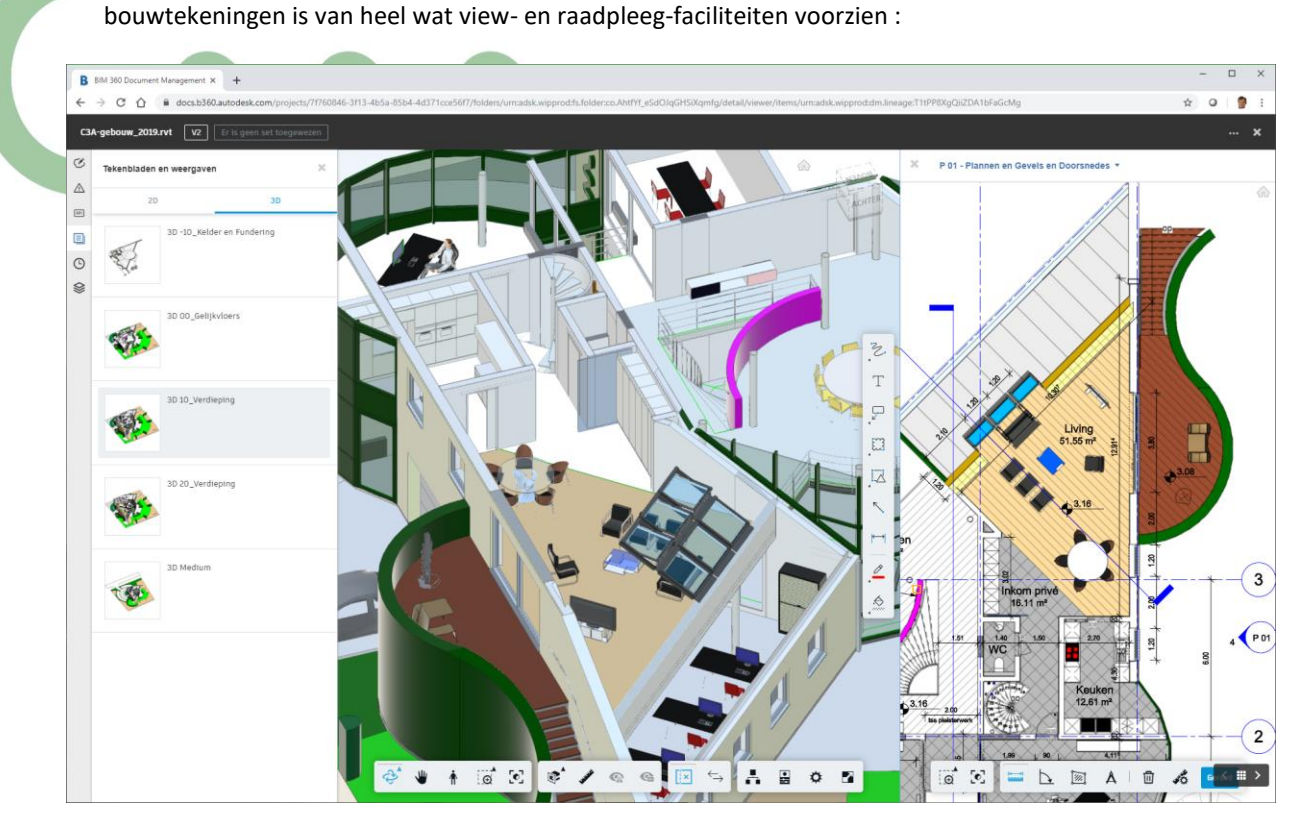

Afstanden meten kan uiteraard ook op de 2D plannen :

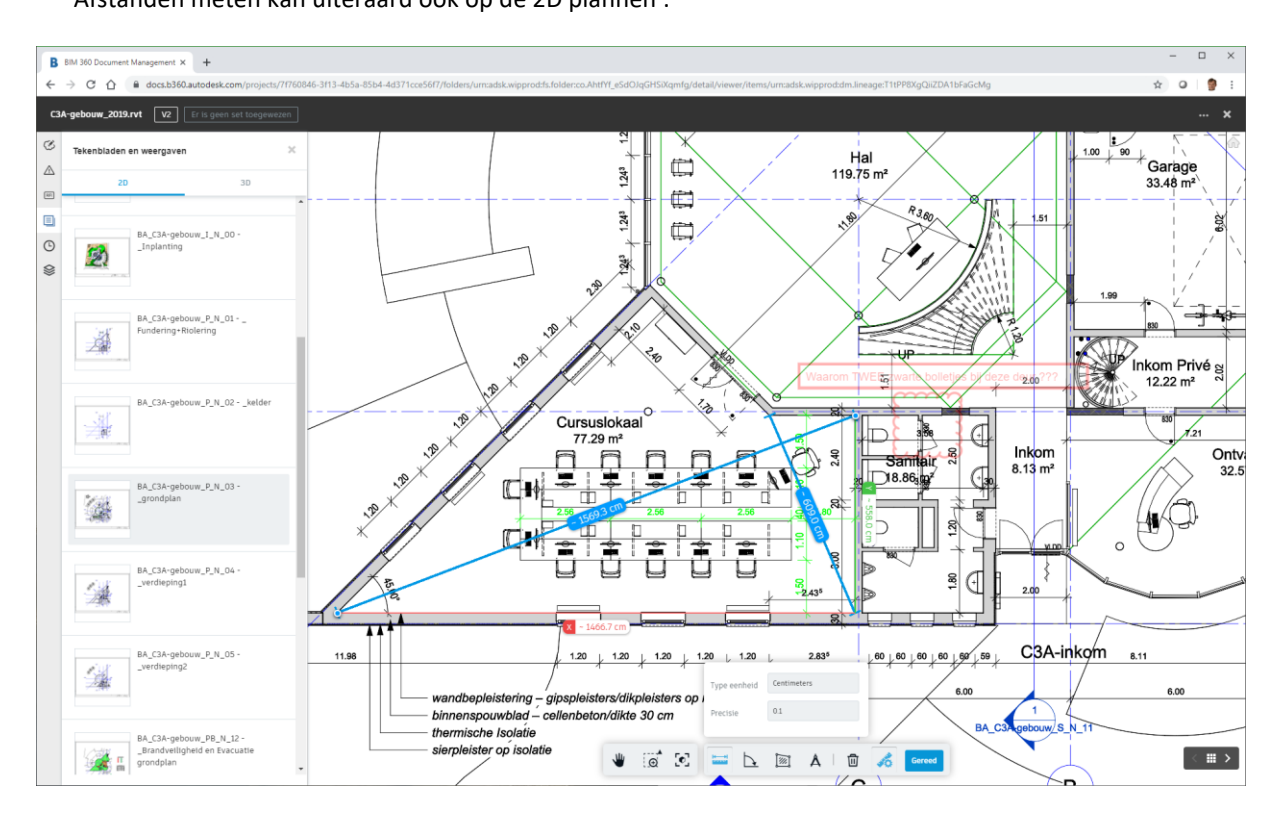

Om dus d[e Bouw.Heer@c3a.be](mailto:Bouw.Heer@c3a.be) de plannen te laten raadplegen via een virtueel Revit-model op BIM 360 docs zijn alle faciliteiten beschikbaar !

Natuurlijk moeten we nu ook nog de extra communicatie-mogelijkheden via BIM 360 docs bekijken …

# **3.2.5 BIM 360 docs: Beheer en Gebruik Document Versies**

Binnen BIM 360 docs is ook versiebeheer voorzien. Indien in eenzelfde map bestanden met eenzelfde naam overheen vorige geupload worden, dan krijgen die bestanden én de 2D + 3D gepubliceerde views in deze bestanden een versie-aanduiding. Bij wijze van voorbeeld is het sanitair blok in het C3A-gebouw eens wat "verbouwd", en werd een aangepaste versie geupload.

Na het uploaden van de aangepaste versie, krijgen de recentste de aanduiding "Versie 2" :

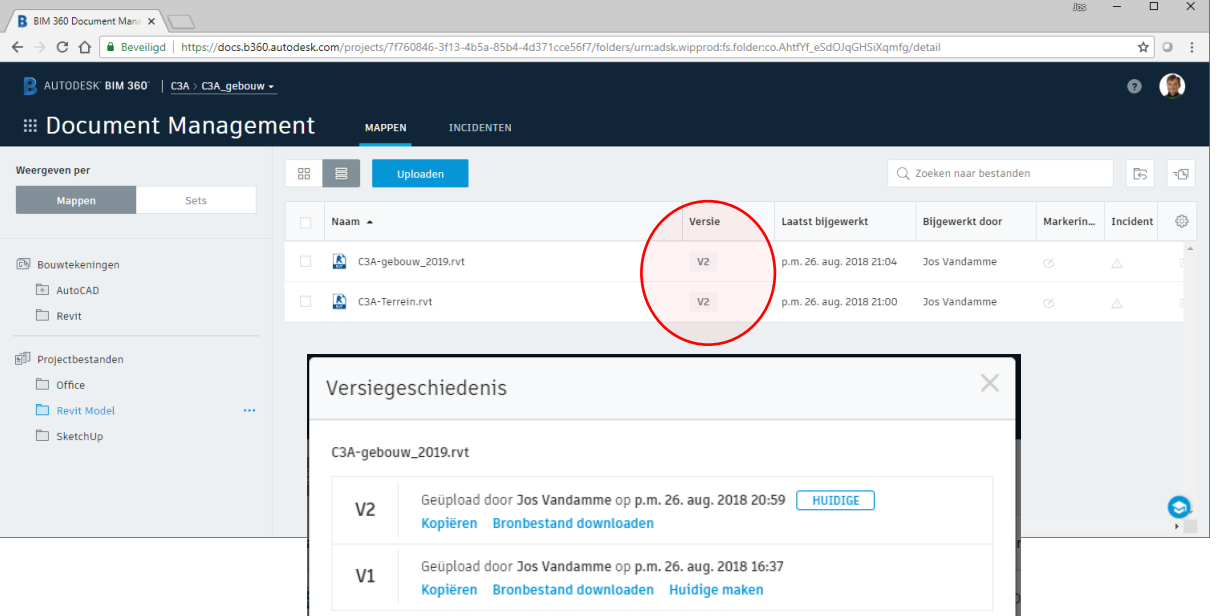

Bij het klikken op de "v2" aanduiding, kan je de versie-geschiedenis raadplegen, en ook nog de eerste versie downloaden, raadplegen of een voorgaande toch de huidige maken …

Bij het raadplegen van het 3D model en/of de 2D plannen staat dan linksboven de versie die je bekijkt …

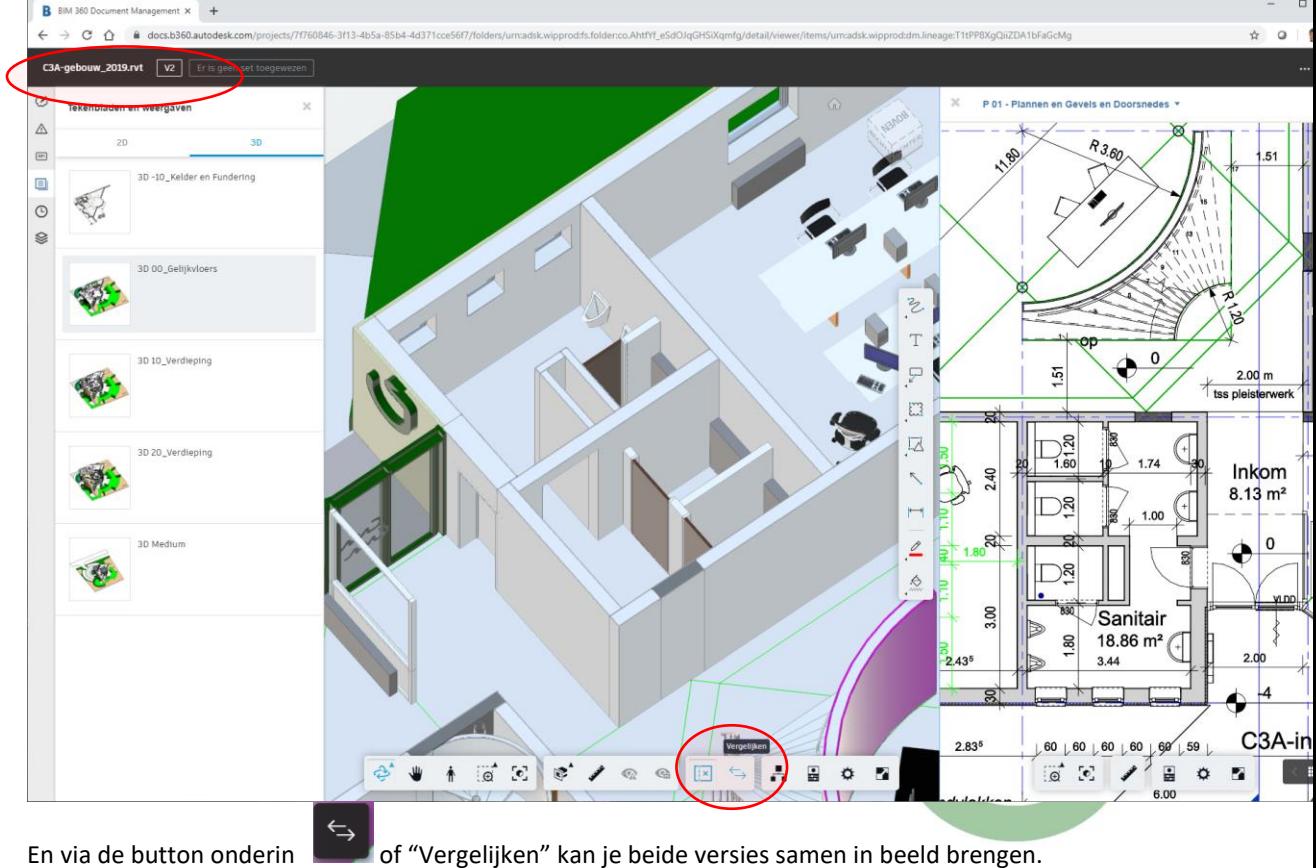

Vanuit een bepaalde view kan je dit vergelijken tussen twee versies starten, waarbij je dan eerst een keuze maakt tussen welke versies en via welke views je de vergelijking wil bestuderen. Zie hieronder de keuze voor de 2D-sheets van het grondplan, v2 en V1 : Documenten vergelijken @  $\times$ Document A Wijzigen Document B Wijzigen C3A-gebouw\_2019.rvt C3A-gebouw\_2019.rvt ÷. ÷ Versie Versie  $V<sup>2</sup>$ ų  $V1$  $\ddot{\phantom{1}}$ Blad/Weergave Blad/Weergave BA\_C3A-gebouw\_P\_N\_0... \* BA C3A-gebouw P N 0... -Annuleren Vergelijken Bij dit vergelijken kan je dan beide situaties in "Overlay" via **WANNIN** weergeven :  $\Box$ B BM 360 Document M  $d$  $\rightarrow$  C'  $\hat{\Omega}$  iii docs.b360.au ☆ ◎ ● Viewer sluiten 가야  $C3A$  $n + 1$  vs.  $C3A - c$  $\overline{\Phi}$ 20 ₩F UP Inkom Privé <sub>SI</sub>  $\overline{\mathbb{Q}}$  $12.22 \text{ m}^2$  $2.00$ Wijzigingen  $\overline{\mathbf{f}}$  is  $\times$  $\overline{\bigcirc}$ h Getroffen disciplines Inkom 2.40 Aを下め  $8.13 \text{ m}^2$ 81988  $\approx$ **Basic Wall [1263636] Basic Wall [1264723]** |<br>|<br>|Basic Wall [1264965] **Basic Wall [1265832]** 996.18 **Basic Wall [1266163**  $3.00$ E G  $2.00$  $2.435$ 顶 **THE Res** st Ely ø inkom  $2.83^{5}$  $\uparrow$  1.20  $\uparrow$  1.20  $\downarrow$  1.20  $\downarrow$  $60,60,60,60,60$  $8.11$ a,  $B = B$ 

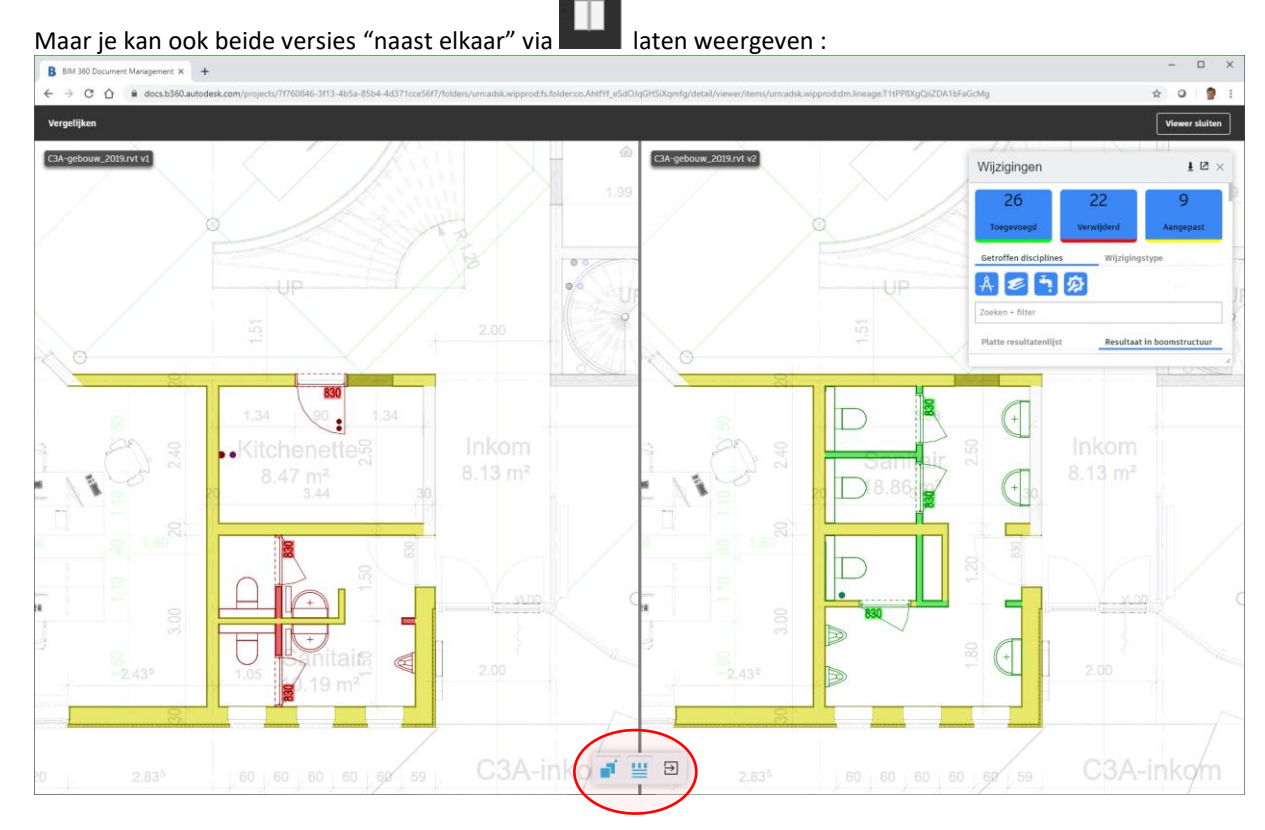

Via de wijzigingslijst (die je aan en uit kan zetten) kan je naar wens en/of de aangepaste, de toegevoegde of de verwijderde elementen al of niet zichtbaar maken. Daarbij zie je ook hoeveel elementen toegevoegd en/of verwijderd werden, en die kan je apart in een lijst of een een boomstructuur raadplegen.

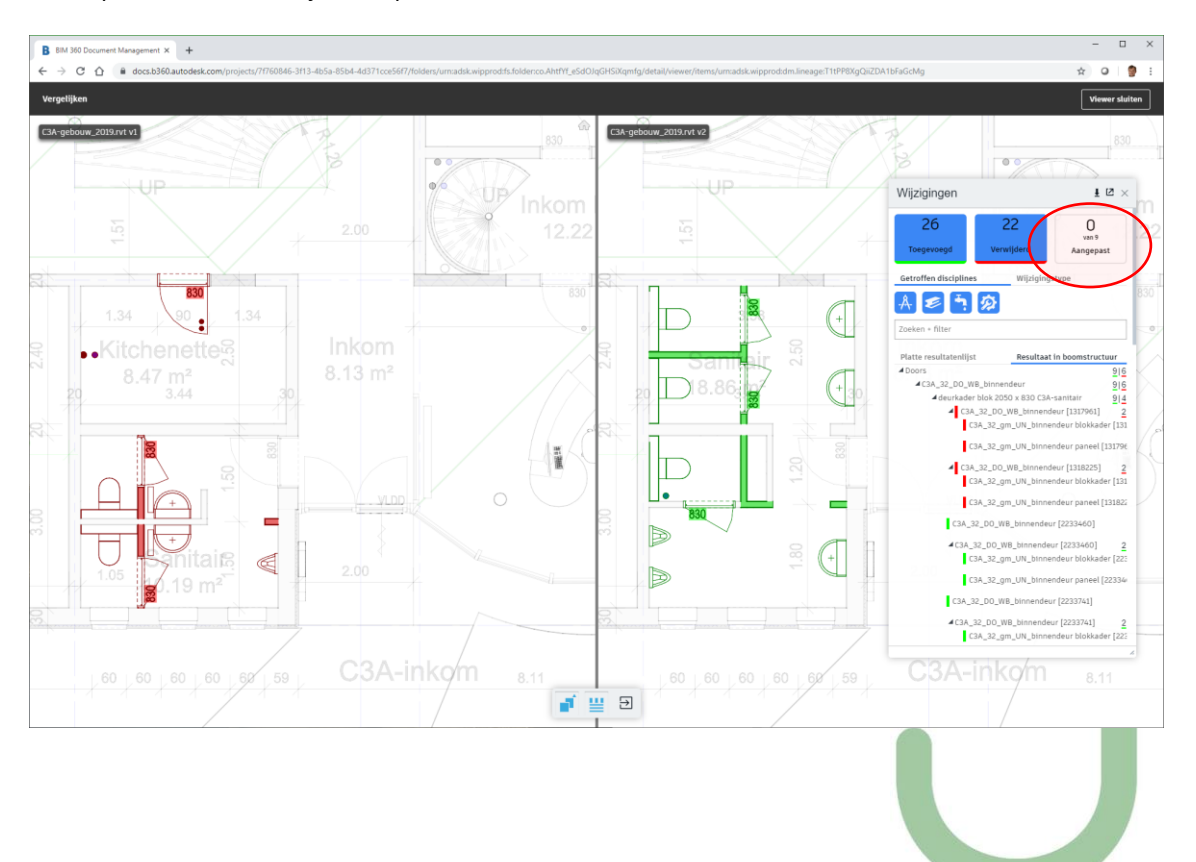

Deze aparte selecties kan je ook apart al of niet zichtbaar maken.

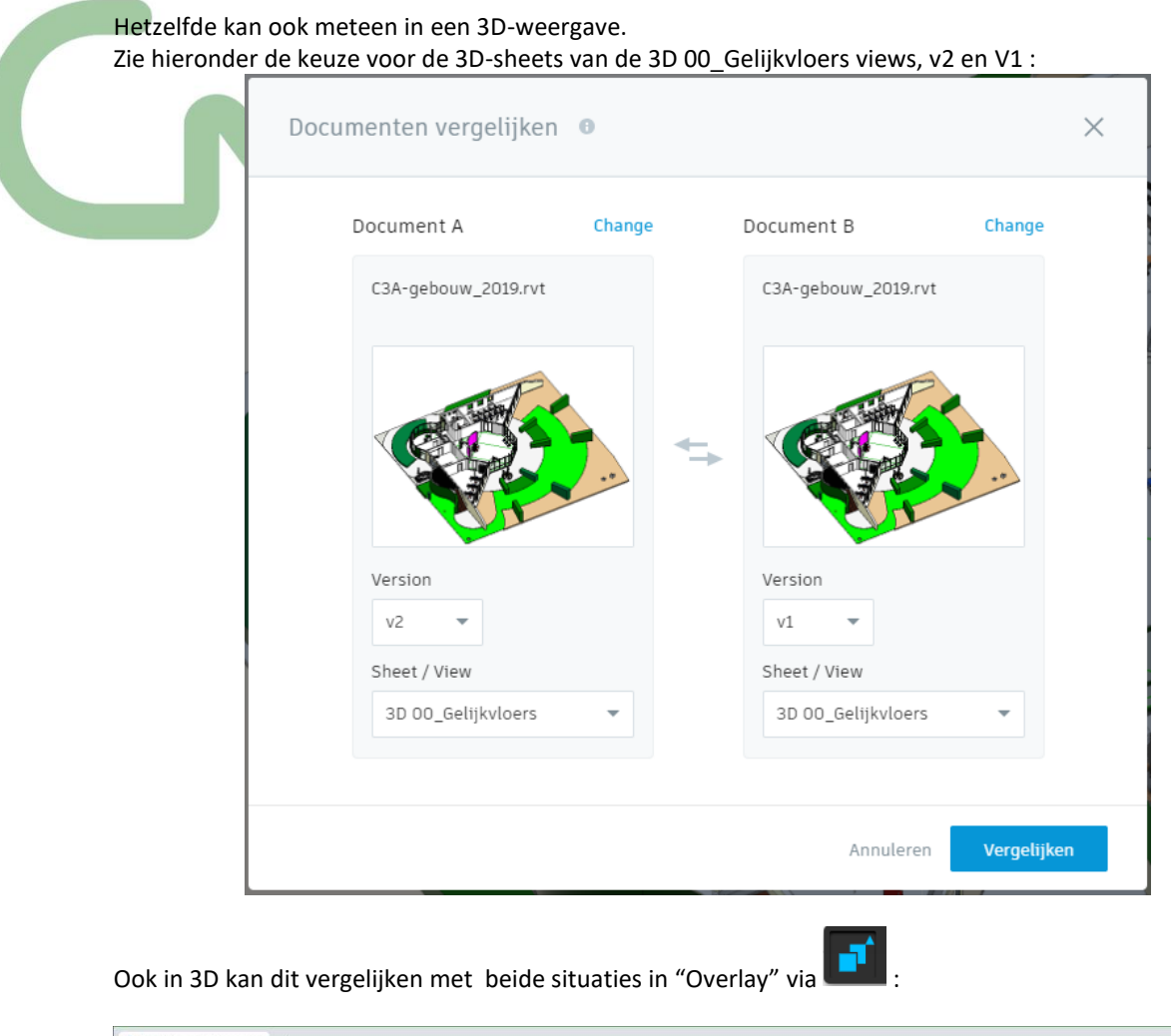

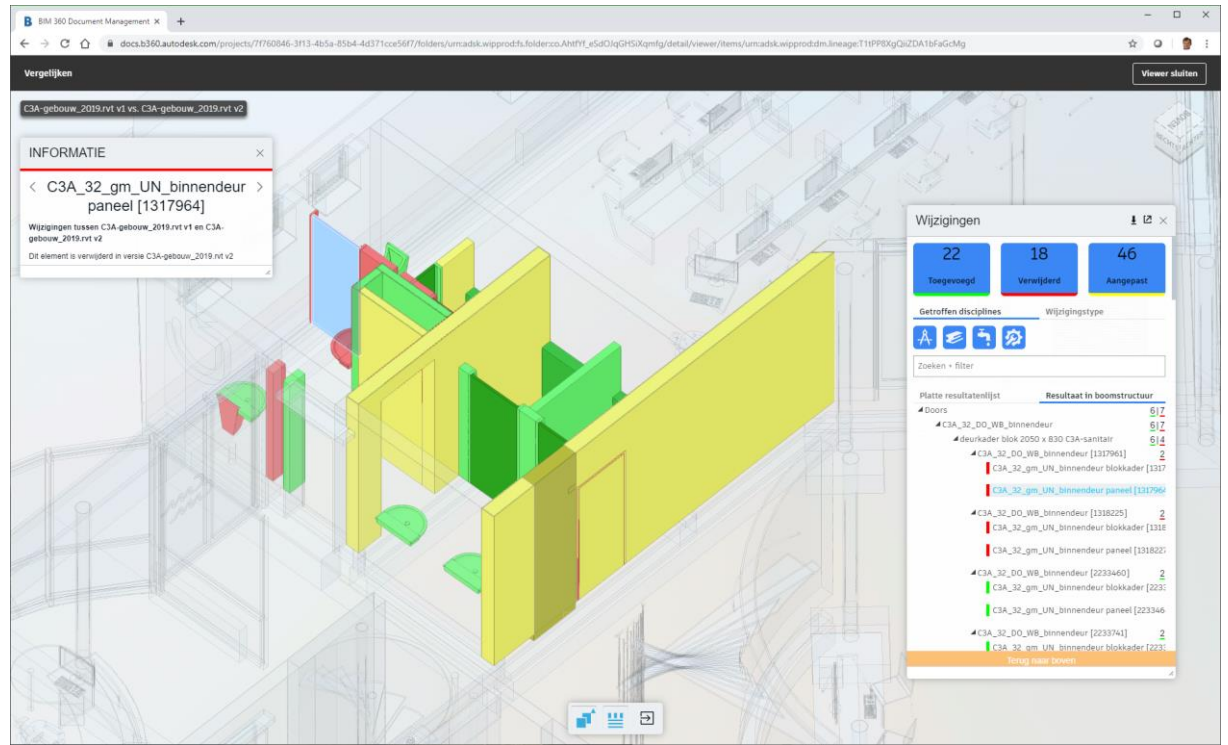

Maar je kan ook weer beide versies "naast elkaar" via **laten laten weergeven** :

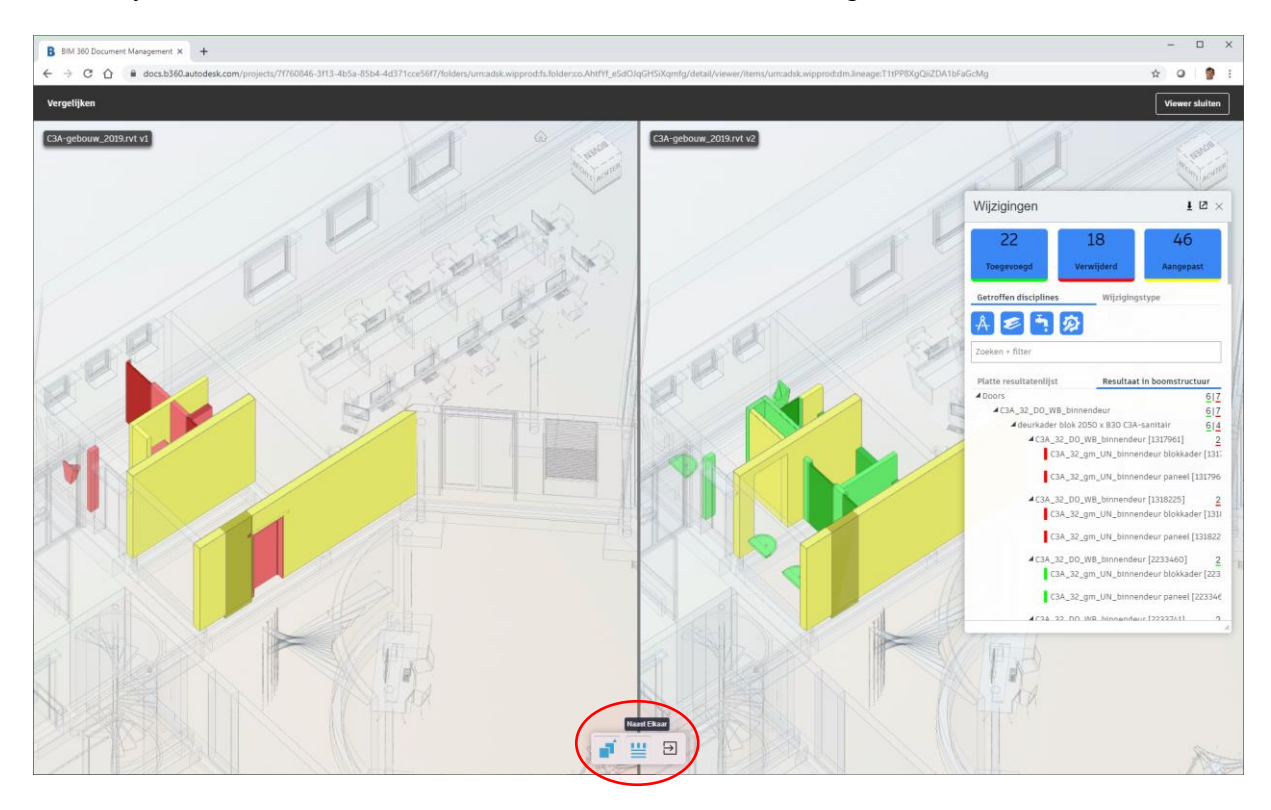

Via de wijzigingslijst (die je aan en uit kan zetten) kan je naar wens en/of de aangepaste, de toegevoegde of de verwijderde elementen al of niet zichtbaar maken. Daarbij zie je ook hoeveel elementen toegevoegd en/of verwijderd werden, en die kan je apart in een lijst of een een boomstructuur raadplegen.

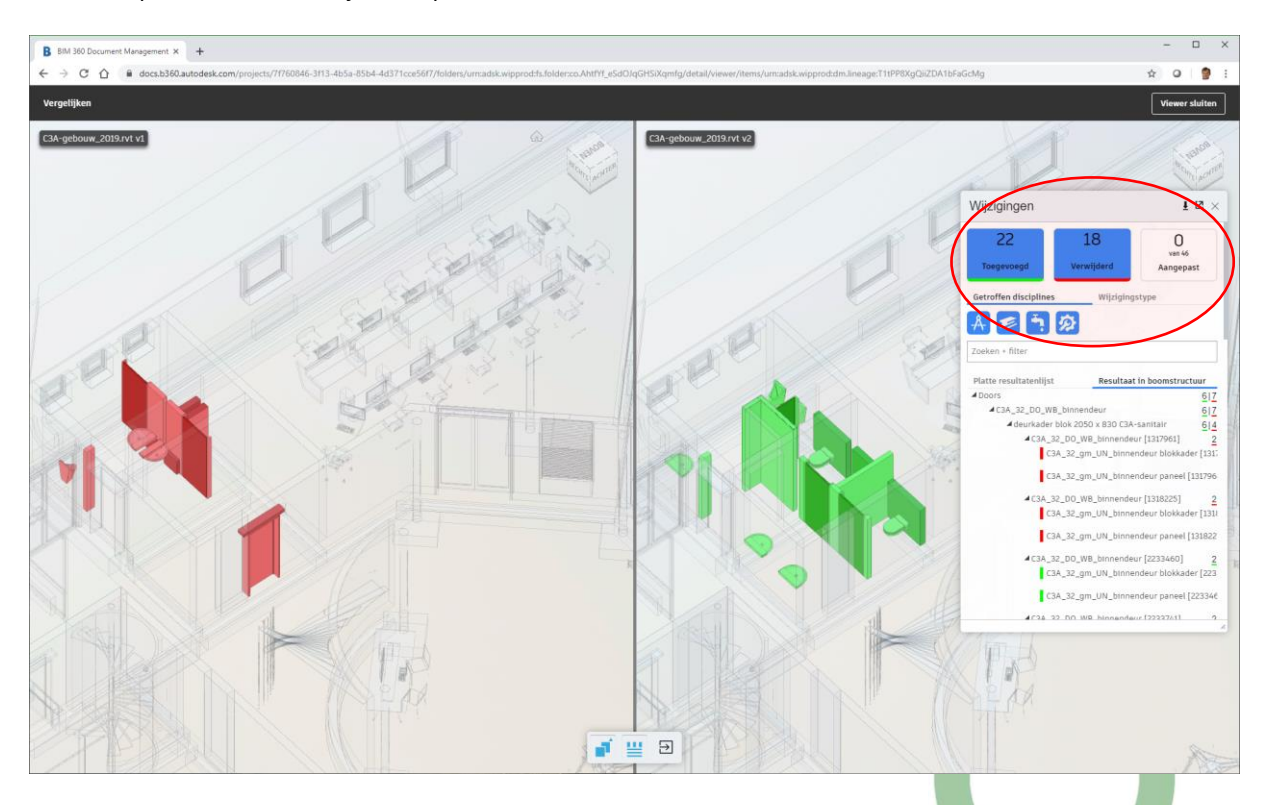

Deze aparte selecties kan je ook apart al of niet zichtbaar maken.

Een opsomming van alle aangepaste Revit-elementen (zoals weergegeven in die list of tree in het wijzigingsvenster) kan je ook downloaden via een CSV-bestand, die je dan in Excel kan openen.

## **3.2.6 BIM 360 docs: nog ivm werken met mappen en documenten**

U kunt 3D-modellen en 2D-tekenbladen uploaden en downloaden, en documentversies beheren, maar er zijn ook nog enkele ander bijzondere cloud-faciliteiten, zoals **abonneren**, **delen** en vergrendelen …

(R)

#### **Zoeken**

Zoek in mappen op documentnaam of bestandsnaam (het oorspronkelijke bronbestand). De resultaten worden weergegeven in de lijst.

1. Selecteer de map waarin u wilt zoeken.

**Opmerking:** Submappen worden ook doorzocht.

2. Selecteer Zoeken en voer uw zoekcriteria in. Klik vervolgens op 2 Zoeken.

## **Verplaatsen**

U kunt documenten van de ene naar de andere map verplaatsen (alleen projectbestandsmappen).

- 1. Selecteer een document > Verplaatsen.
- 2. U kunt ook de naam van een document aanwijzen tot  $\cdots$  wordt weergegeven, er dan op klikken en Verplaatsen selecteren.
- 3. Selecteer in het dialoogvenster Verplaatsen een doelmap Verplaatsen.

## **Kopiëren**

U kunt documenten van de ene naar de andere map kopiëren. **Opmerking:** Wanneer u een document kopieert, wordt de huidige versie van het document naar de doelmap gekopieerd als een nieuwe versie. Als hetzelfde document bestaat in de doelmap, wordt deze versie verhoogd.

- 1. Selecteer een document Kopiëren.
- 2. U kunt ook de naam van een document aanwijzen tot **waardelikenen en vanaam** en dan op klikken en Kopiëren selecteren.
- 3. Selecteer in het dialoogvenster Kopiëren naar map een doelmap \* Kopiëren.

### **Abonneren op mappen**

U kunt zich abonneren op mappen en submappen om meldingen te ontvangen wanneer er bestanden worden toegevoegd. Dit geldt ook voor alle bestanden of submappen die worden toegevoegd nadat u zich hebt geabonneerd.

- 1. Selecteer een map en klik met de rechtermuisknop op Abonneren.
- 2. Kies of u zich wilt abonneren op de map of op de map en alle submappen.
- 3. Klik op Abonneren.

Wanneer documenten worden geüpload of tekenbladen worden gepubliceerd naar de map(pen), ontvangt u automatisch een melding per e-mail :

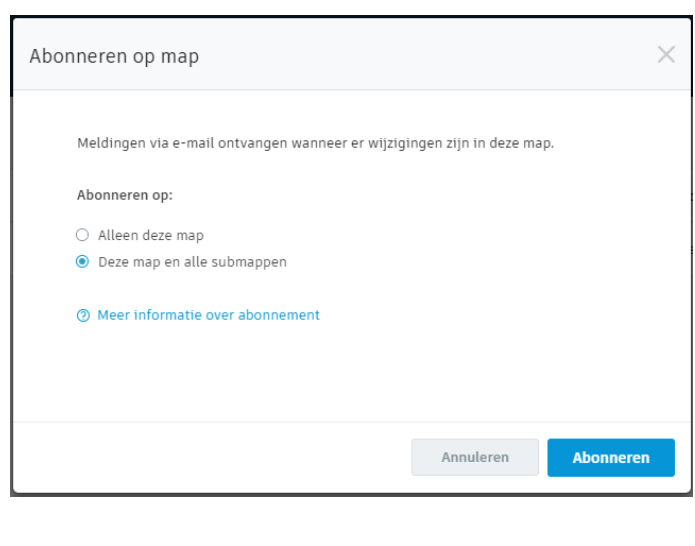

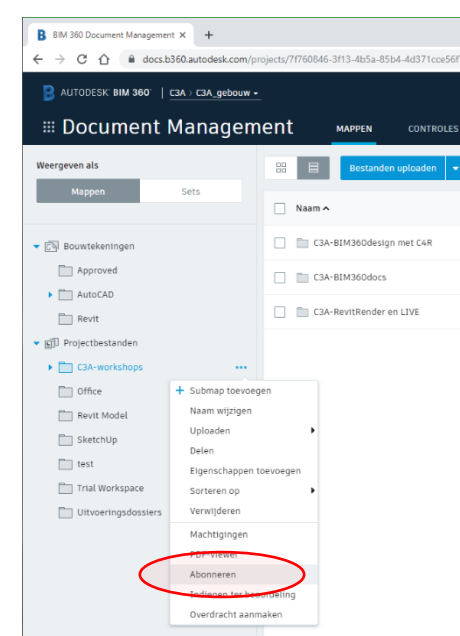

#### **Delen**

U kunt documenten en mappen met projectleden delen. De geadresseerden moeten de machtiging Weergave hebben om gedeelde mappen of documenten te bekijken.

- 1. Selecteer een document of map en > Delen.
- 2. U kunt ook de naam van een document of map aanwijzen tot \*\*\* wordt weergegeven, er dan op klikken en Delen selecteren.
- 3. Geef de namen of e-mailadressen van leden op. U kunt eventueel een notitie toevoegen.
- 4. Klik op Verzenden. De geadresseerden ontvangen een e-mail met een link naar het document of de map.

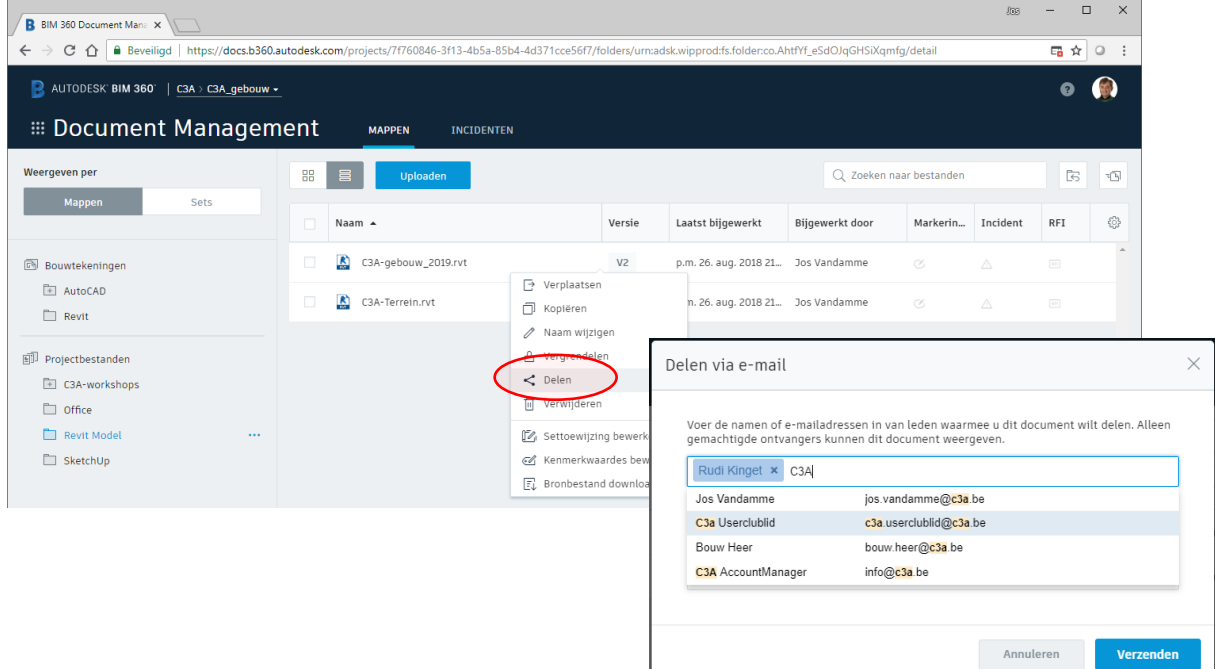

#### **Vergrendelen/Ontgrendelen**

Wanneer u een bestand vergrendelt, kunnen andere leden dit bestand niet verwijderen, kopiëren, verplaatsen, hernoemen, overschrijven of het actief maken. (Alleen projectbestandsmappen).

**Opmerking:** U moet de machtiging Bewerken of bovenstaande machtigingen hebben om bestanden te kunnen vergrendelen.

- 1. Selecteer een document > Vergrendelen/ontgrendelen.
- 2. U kunt ook de naam van een document aanwijzen tot \*\*\* wordt weergegeven, er dan op klikken en Vergrendelen/ontgrendelen selecteren.

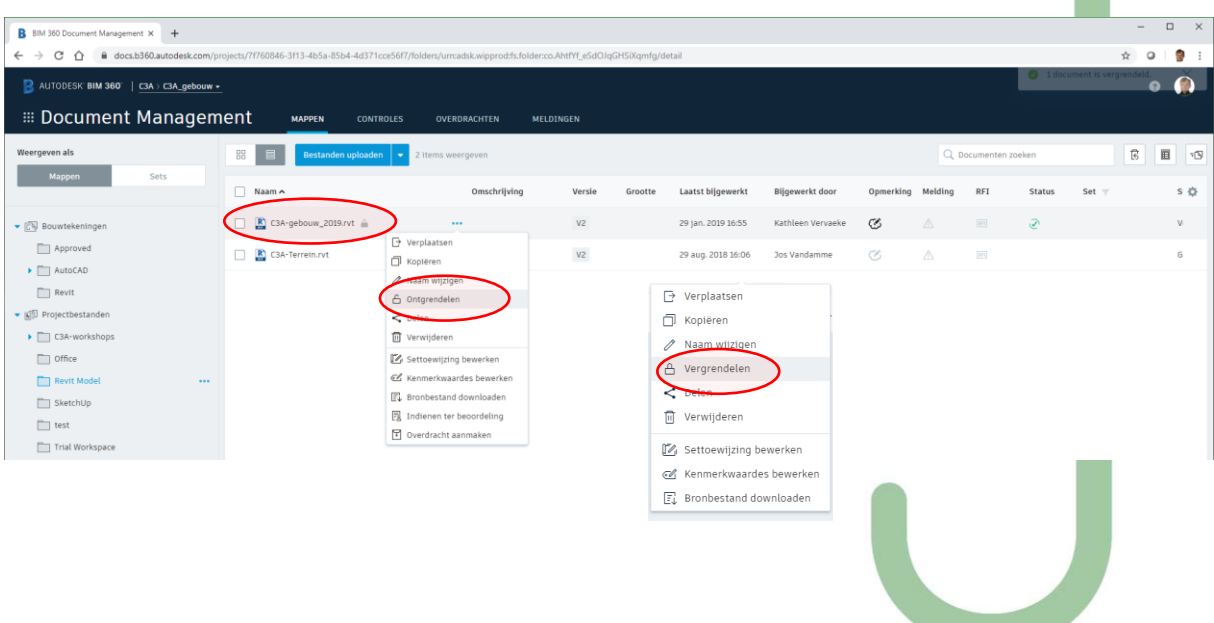

# **Attributen toevoegen**

Bij mappen of folders kunnen ook extra Attributen toegevoegd worden :

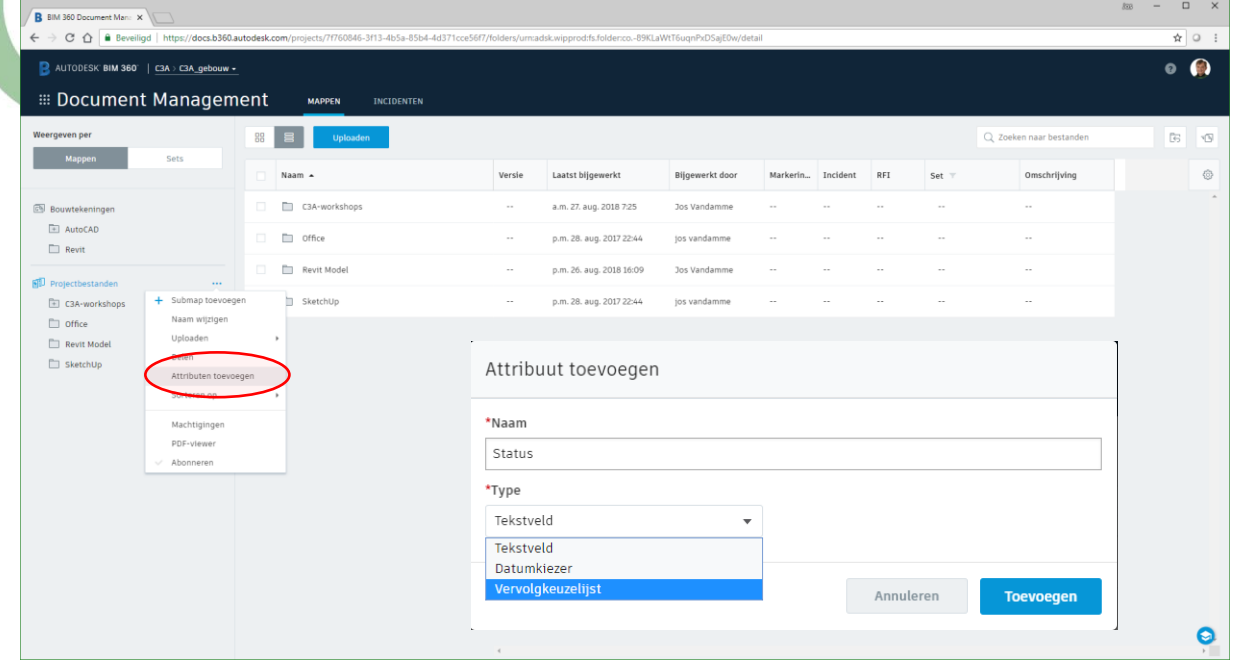

Zo'n extra Attribuut kan gewoon tekst zijn, of een datumkiezer, of een vervolgekeuzelijst, zoals dit voorbeeld:

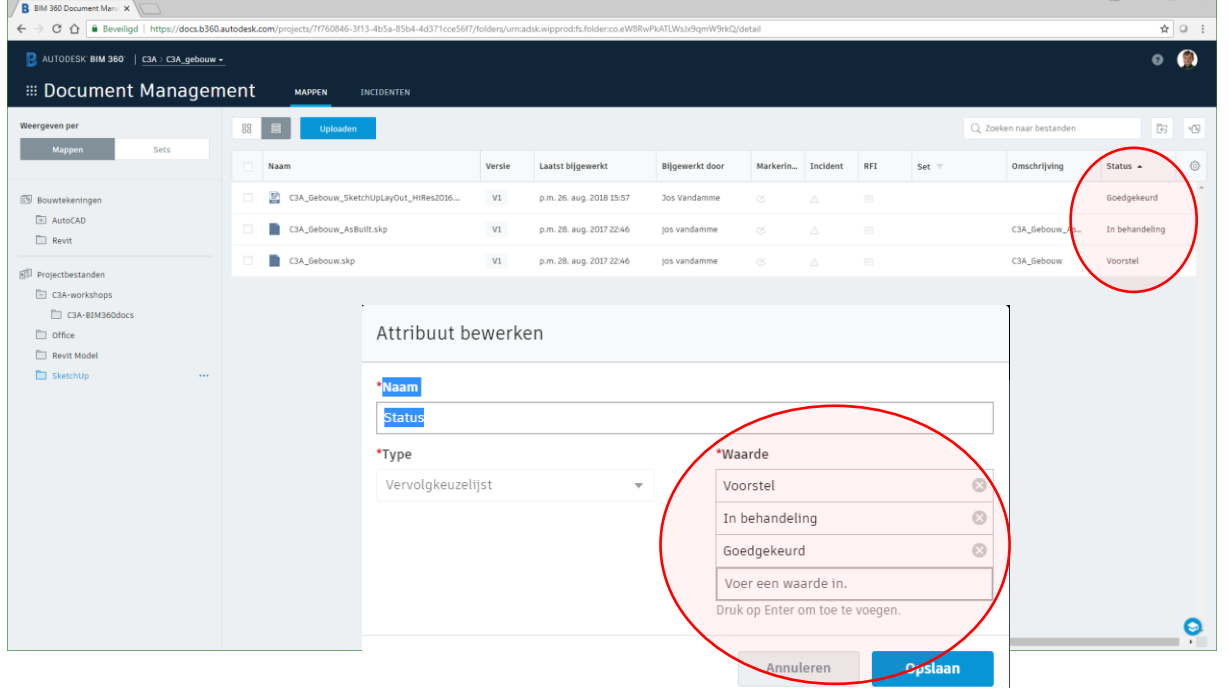

Als dit toegepast wordt op een specifieke map, dan nemen alle submappen dit over.

#### **Printen vanuit BIM 360 docs**

Bij het Viewen van bestanden is rechtsboven een menu met o.a. Share, Bronbestand Downloaden en **Print**:

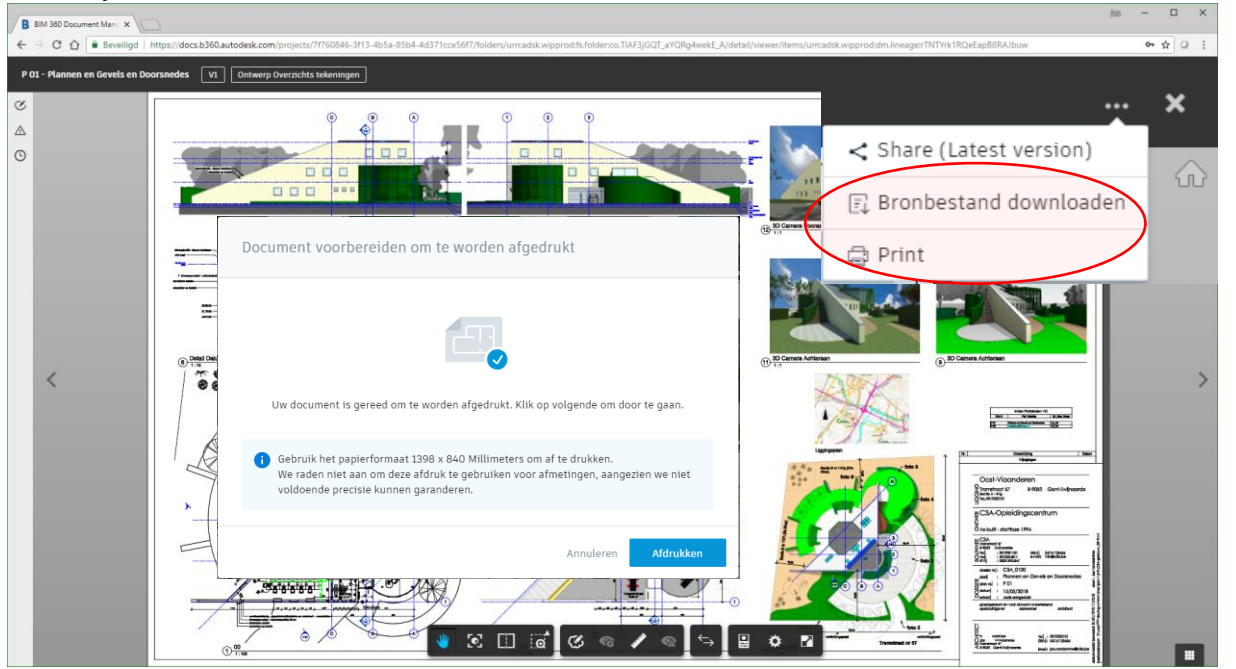

Deze Print-opdracht kan dus ook met Drawing Sheets die als aparte Revit-Views op BIM 360 docs gepubliceerd werden !

Na een korte voorbereiding komt de melding "**Uw document is gereed om te worden afgedrukt. Klik op volgende om door te gaan.**" … Van een RVT-bronbestand maakt BIM 360 docs aldus automatisch een printbestand, die ja als PDF kan opslaan, of rechtstreeks kan doorsturen naar een beschikbare printer :

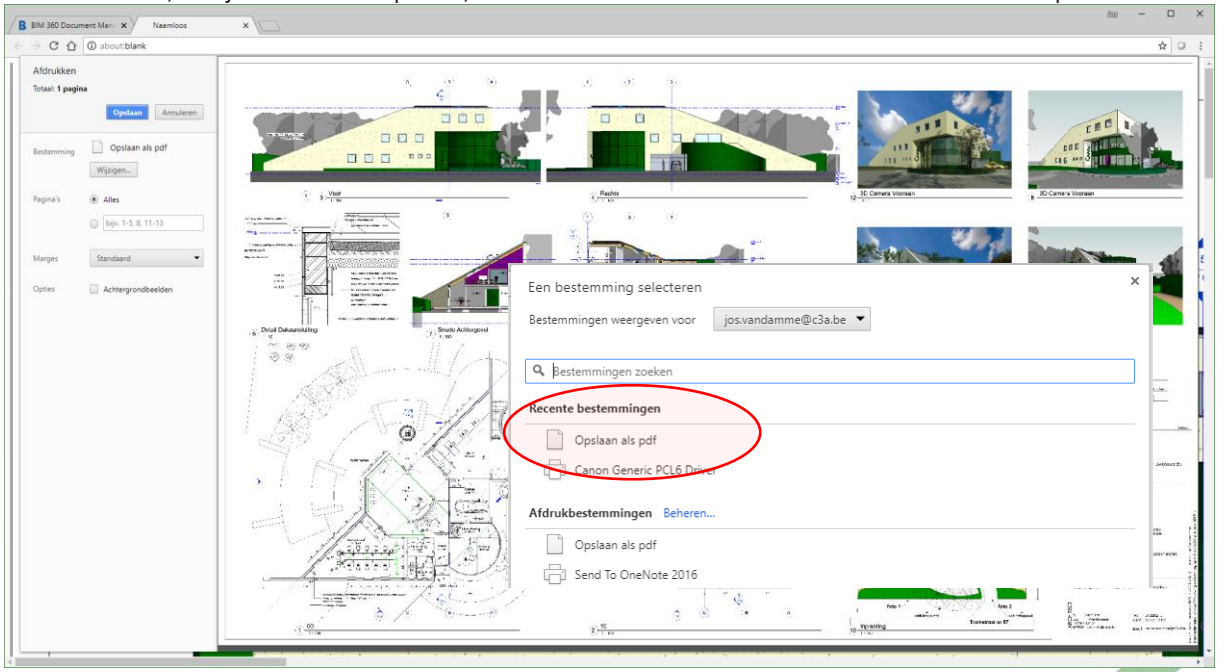

Als iemand View-rechten heeft op het document, dan kan dit ook worden geprint …

#### **Downloaden van Bronbestanden**

In dezelfde menu rechtsboven staat ook de optie "Bronbestand downloaden" : als bijv. één van de Revit bouwtekeningen bekeken wordt, dan kan via die "Bronbestand Downloaden" ook de native "C3Agebouw\_2019.rvt" gedownload worden !

Toch even de opmerking dat in dit geval, met twee gelinkte files, enkel de "C3A-gebouw\_2019.rvt" ZONDER het gelinkte "C3A-terrein.rvt". Dan moet je dat maar van de projectbestanden-mappen apart downloaden ...

## **3.2.7 BIM 360 docs Communicatie**

## **3.2.7.1 BIM 360 docs: Markups of Aantekeningen**

U kunt 2D- en 3D-ontwerpaantekeningen maken, bewerken en delen met projectleden.

U kunt privé- en gepubliceerde aantekeningen aanmaken. Privéaantekeningen kunnen worden aangemaakt door leden met de machtiging Weergeven (of hoger) en kunnen alleen worden bekeken door de ontwerper. Leden met de machtiging Bewerken (en hoger) kunnen aantekeningen publiceren. Aantekeningen die op Publiceren worden ingesteld, zijn zichtbaar voor alle projectleden.

**Opmerking:** Aantekeningen zijn standaard privé. Aantekeningen kunnen op Publiceren worden ingesteld op het moment dat ze worden aangemaakt of wanneer ze worden bewerkt in het paneel Aantekeningen.

### **Aanmaken**

- 1. Open een 2D-document of 3D-model.
- 2. Ga naar de gewenste weergave.

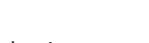

3. Klik op de viewerwerkbalk op **1988** Nieuwe aantekening toevoegen.

**Tip:** Klik als alternatief op . Klik in het paneel Aantekeningen op Aantekening maken.

- 4. Maak een aantekening. Gebruik de rechthoek-, ovaal-, pijl-, vrije-stijl- of tekstgereedschappen om aantekeningen en annotaties aan te maken.
- 5. (Optioneel) Als u de aantekening wilt delen, klikt u dan in de werkbalk op  $\left| \frac{16}{P} \right|$  Privé >  $\bigcirc$  Publiceren.
- 6. Klik op Gereed.

#### **Bewerken**

- 1. Klik op aan de linkerkant om het paneel Aantekeningen te openen.
- 2. Houd de cursor boven een aantekening en klik op  $\frac{1}{\sqrt{2}}$  > Bewerken.
- Gebruik de aantekeninggereedschappen om wijzigingen aan te brengen en klik op Gereed. Alle wijzigingen worden bijgehouden in de activiteitenlog.

### **Een meting opslaan als aantekening**

- 1. Open een 2D-document of 3D-model.
- 2. Klik op de viewerwerkbalk op **1999 betaan** Nieuwe aantekening toevoegen.
- 3. Klik op de Gereedschapskiezer voor aantekeningen > Dimensie.
- 4. Selecteer de begin- en eindpunten om te meten. U kunt meerdere metingen markeren.
- 5. Klik op Gereed om op te slaan.

#### **Publiceren**

U kunt aantekeningen publiceren om ze zichtbaar te maken voor alle leden.

- 1. Open een 2D-document of 3D-model.
- 2. Klik op aan de linkerkant om het paneel Aantekeningen te openen.
- 3. Houd de cursor in het paneel boven een privéaantekening en klik op  $\rightarrow$  > Publiceren.
- 4. Klik in het dialoogvenster op Publiceren om dit te bevestigen. De status van de aantekening wordt gewijzigd naar Gepubliceerd en de aantekening is nu zichtbaar.

## **Archiveren**

U kunt gepubliceerde aantekeningen archiveren.

- 1. Open een 2D-document of 3D-model.
- Klik op **an de linkerkant om het paneel Aantekeningen te openen.**
- 3. Houd de cursor in het paneel boven een gepubliceerde aantekening en klik op  $\bullet$  > Archiveren.
- 4. Klik in het dialoogvenster op Archiveren om dit te bevestigen. De status van de aantekening wordt gewijzigd naar Gearchiveerd en de aantekening is niet meer zichtbaar.

## **Verwijderen**

U kunt uw privéaantekeningen verwijderen.

- 1. Open een 2D-document of 3D-model.
- Klik op aan de linkerkant om het paneel Aantekeningen te openen.
- 3. Houd de cursor in het paneel boven een privéaantekening en klik op  $\cdot$  > Verwijderen.
- 4. Klik in het dialoogvenster op Verwijderen om dit te bevestigen.

## **De gereedschappen voor aantekeningen gebruiken**

- **Rechthoek.** Gebruik dit gereedschap om een vierkante of rechhoekige aantekening aan te maken.
- **Ovaal.** Maak een cirkelvormige of elliptische aantekening door de functie Ovaal te kiezen en te klikken om het midden aan te geven. Sleep diagonaal wanneer u een cirkel wilt maken of naar rechts, links of omhoog voor een ellips.
- **Wolk.** Selecteer Wolk en versleep vervolgens een wolk over het tekenblad.
- Polylijn. Selecteer Rechthoek > Polylijn en klik vervolgens om het eerste punt te plaatsen en klik door om lijnsegmenten te tekenen.
- **Polycloud.** Selecteer Rechthoek > Polywolk en klik vervolgens om het eerste punt te plaatsen en klik door om wolksegmenten te tekenen.
- **Vrije stijl.** Klik om het eerste punt te plaatsen en sleep vervolgens de cursor om vrije lijnen en bogen te tekenen.
- **Pijl.** Selecteer Pijl en klik op de begin- en eindpunten.
- **Markeren.** Klik en sleep de cursor om een markering te maken. Gebruik Settings om de markeerkleur te kiezen.
- **Tekst.** Selecteer de tekstfunctie, klik in het document, typ de tekst en druk op Enter. U kunt een witte achtergrond achter uw tekst weergeven of verbergen.
- **Settings.** Geef de markeerkleur, lijnbreedte en lettergrootte op.
- **Undo.** Hiermee wordt de vorige bewerking ongedaan gemaakt.
- **Redo.** Hiermee annuleert u het ongedaan maken van de vorige bewerking.
- **Verwijderen.** Wanneer u een aantekening wilt verwijderen, klikt u op de aantekening en vervolgens op Verwijderen.
- **Frivé.** Hiermee kunt u de zichtbaarheid beheren. Klik op **Privé > O** Publiceren om de aantekening te delen met projectleden.

## **Aantekeningengeschiedenis bekijken**

Wanneer u een aantekening toevoegt, wordt deze toegevoegd aan de aantekeningengeschiedenis van het

document. Klik op aan de linkerkant om het paneel Aantekeningen te openen. U kunt via de revisiegeschiedenis zien hoe het team reageert en aantekeningen toevoegt. Wannneer een aantekening wordt aangemaakt, wordt deze ingesteld op Open.

#### **Bijlagen toevoegen**

U kunt PDF's toevoegen aan aantekeningen in het gebied Bouwtekeningen. **Opmerking:** U kunt alleen PDF's toevoegen die zijn geüpload naar uw BIM 360 Docs-project.

- 1. Klik op **ande linkerkant om het paneel Aantekeningen te openen.**
- 2. Houd de aanwijzer boven een aantekening in de lijst en klik op  $\mathscr{C}_+$  Bijlage toevoegen.
- 3. Navigeer naar de gewenste map, selecteer het bestand en klik op Openen. Het koppelingspictogram wordt bijgewerkt om het juiste aantal bijlage aan te geven. Wanneer u nog een bijlage wilt toevoegen, klikt u op het pictogram van de paperclip en vervolgens op + Bijlage toevoegen.

### **Een voorbeeld:**

Hieronder een Markup bij deze deur, op de View Grondplan van V1 van dit project (daartoe moet dit wel het de HUIDIGE versie zijn van het bestand):

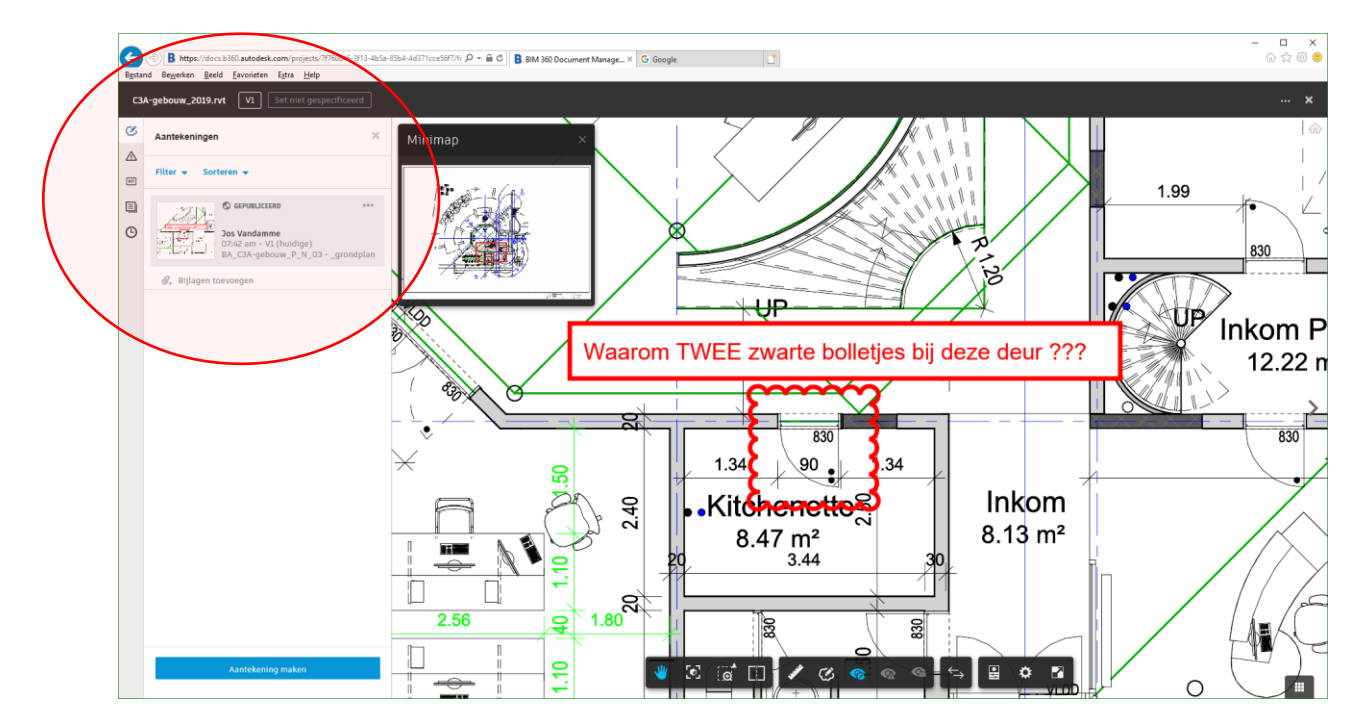

Opgelet: dergelijke Markups staan als "Privé" ingesteld, en moet je bij het aanmaken als "Publiek" publiceren (als je daar de rechten toe hebt). Publiek gepubliceerde Aantekeningen zijn dan meteen voor allen zichtbaar … en snel te zien via de Aantekeningen-optie linksboven . Daar kunnen dus ook eventueel bijlage aan toegevoegd worden.

Dit is een vrijblijvende opmerking … vandaar ook de volgende mogelijkheid met "Issues" of "Incidenten".

#### **3.2.7.2 BIM 360 docs: Issues of Incidenten**

U kunt Document Issues of incidenten met betrekking tot 2D-projectdocumenten en 3D-modellen toevoegen en bewerken.

### **Alle projectincidenten bekijken**

U kunt een volledige lijst van projectincidenten weergeven.

- 1. Klik op Incidenten in de kopregel Documentbeheer.
- 2. De lijst bevat details, zoals een incidentstatus, document, auteur, toegewezen persoon en einddatum. Selecteer een incident in de lijst om meer details te zien. Voor incidenten op document- of modelbasis klikt u op Weergeven op document om het document te openen.

#### **Incident op document- of modelbasis aanmaken**

Alleen de auteur van een incident of een projectbeheerder kan een incident sluiten.

- 1. Open een 2D-document of 3D-model en selecteer  $\Box$  Incidenten.
- 2. Klik in het paneel Incidenten op Incident aanmaken.
- 3. Klik op een locatie om een incidentpin te plaatsen. Er wordt een incidentpin weergegeven. Sleep de pin naar de gewenste locatie.
- 4. Een nieuw aangemaakt incident heeft standaard de status Open. **Tip:** Als u een incident aanmaakt, kunt u de incidentstatus instellen op Concept voordat u het incident opslaat. Wanneer u het incident kunt gaan toewijzen, stelt u het in op Open. **Opmerking:** Alleen makers of projectbeheerders kunnen incidenten weergeven in de conceptmodus.
- 5. Voer een onderwerp in.
- 6. U kunt optioneel een omschrijving van het incident en de locatie toevoegen.
- 7. Bij Toegewezen aan kunt u toewijzen op gebruikers, rollen of bedrijven. Toegewezen personen ontvangen een e-mailmelding met een link naar het incident.
- 8. Geef een einddatum op.
- 9. Klik op Aanmaken om op te slaan.

### **Een incident op projectniveau aanmaken**

Behalve op document gebaseerde incidenten, kunt u ook incidenten aanmaken die niet zijn gekoppeld aan een specifieke locatie.

- 1. Klik op Incidenten in de kopregel Documentbeheer. De lijst met incidenten op projectniveau wordt weergegeven.
- 2. Klik op Incident aanmaken.
- $(\simeq)$ 3. Een nieuw aangemaakt incident heeft standaard de status Open. **Tip:** Als u een incident aanmaakt, kunt u de incidentstatus instellen op Concept voordat u het incident opslaat. Wanneer u het incident kunt gaan toewijzen, stelt u het in op Open. **Opmerking:** Alleen makers of projectbeheerders kunnen incidenten weergeven in de conceptmodus.
- 4. Voer een onderwerp in.
- 5. U kunt optioneel een omschrijving van het incident en de locatie toevoegen.
- 6. Bij Toegewezen aan kunt u toewijzen op gebruikers, rollen of bedrijven. Toegewezen personen ontvangen een e-mailmelding met een link naar het incident.
- 7. Geef een einddatum op.
- 8. Klik op Aanmaken om op te slaan.

#### **Weergeven of bewerken**

- 1. Open een 2D-document of 3D-model en selecteer  $\Box$  Incidenten. Of selecteer  $\Box$  Incidenten in de werkbalk van de startpagina.
- 2. De lijst geeft de status, toegewezen persoon, auteur en locatie weer.
- 3. Klik op een incident in de lijst om dit te bewerken.
- 4. Selecteer de vervolgkeuzelijst Status wanneer u de status wilt wijzigen.
- 5. Voor incidenten op document- of modelbasis klikt u op Weergeven op document om het gekoppelde document te openen.

Auteurs, toegewezen personen en beheerders kunnen een incident instellen als Beantwoord. Auteurs van incidenten en projectbeheerders kunnen een incident instellen op Gesloten wanneer het werk is afgerond.

#### **Filter**

Pas een filter toe om een subset van incidenten weer te geven.

- 1. Open een 2D-document of 3D-model en selecteer <sup>11</sup> Incidenten.
- 2. Klik op het vervolgkeuzemenu Filter.
- 3. Selecteer een of meer criteria. U kunt filteren op status, toegewezen persoon en begin- en einddatum.
- 4. Klik op Toepassen.

### **Sorteren**

U kunt de volgorde van de incidenten in de lijst veranderen. U kunt sorteren op aanmaakdatum (van nieuw naar oud of oud naar nieuw) of status (gesloten naar open of open naar gesloten).

(R)

- 1. Open een 2D-document of 3D-model en selecteer <sup>11</sup> Incidenten.
- 2. Klik op de vervolgkeuzelijst Sorteren en maak uw keuze.

#### **Opmerkingen toevoegen**

Projectleden met toegang tot de map van een document kunnen opmerkingen toevoegen aan een incident.

- 1. Open een 2D-document of 3D-model en selecteer <sup>11</sup> Incidenten.
- 2. Klik om een incident te openen en opmerkingen toe te voegen.
- 3. Typ een opmerking en klik op Plaatsen.

#### **Incidenten exporteren**

U kunt een volledige lijst met projectincidenten exporteren naar pdf- of csv-indeling voor offlineweergave. 1. Klik op Incidenten > Exporteren > Pdf/csv in de kopregel Documentbeheer.

**Tip:** U kunt als alternatief een 2D-document of 3D-model openen, vervolgens het paneel Incidenten openen

en klikken op  $\Box$  om een CSV te exporteren.

- 2. Als u Pdf selecteert, kunt u ook de Rapporttitel bewerken en een bericht toevoegen. Klik op Rapport aanmaken. Het rapport wordt per e-mail naar u verzonden.
- 3. Als u csv selecteert, kunt u de geëxporteerde spreadsheet openen in de browserbalk Downloads.

# **Een voorbeeld:**

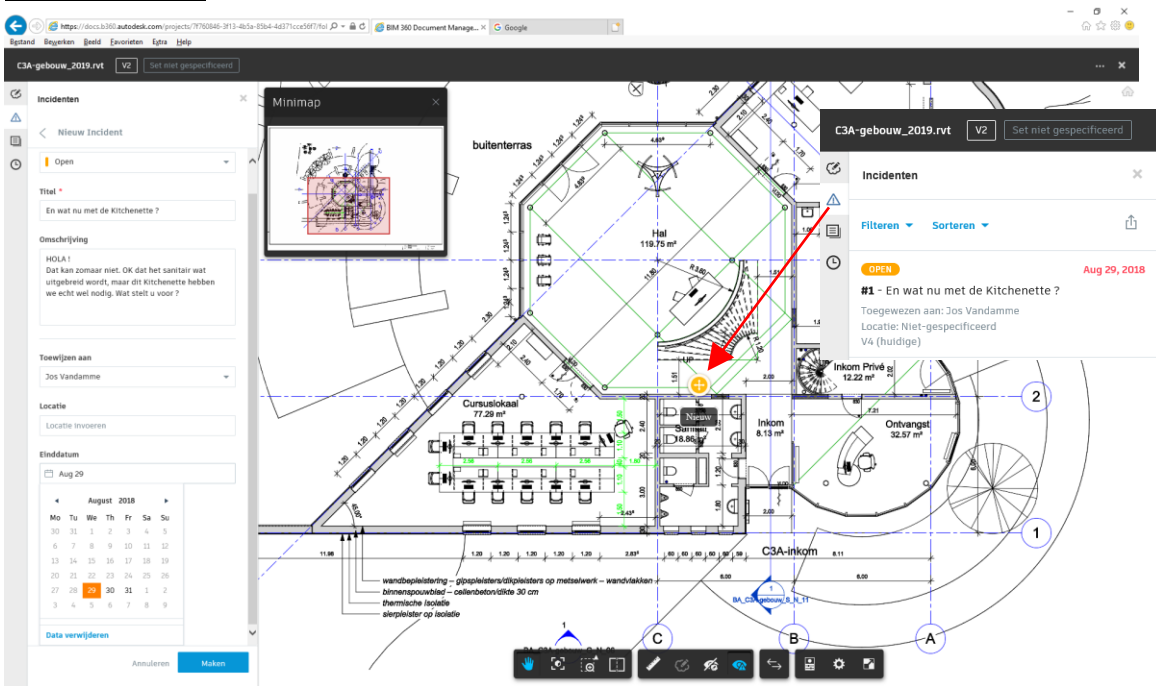

Dit "Incident" is opgemaakt door de **[bouw.heer@c3a.be](mailto:bouw.heer@c3a.be) ...** en toegewezen aan [jos.vandamme@c3a.be](mailto:jos.vandamme@c3a.be) ... Zie de aanduiding  $\Box$  op het plan ... Dit genereert ook meteen en automatisch een email naar [jos.vandamme@c3a.be](mailto:jos.vandamme@c3a.be) met een rechtstreekse link naar deze Issue .

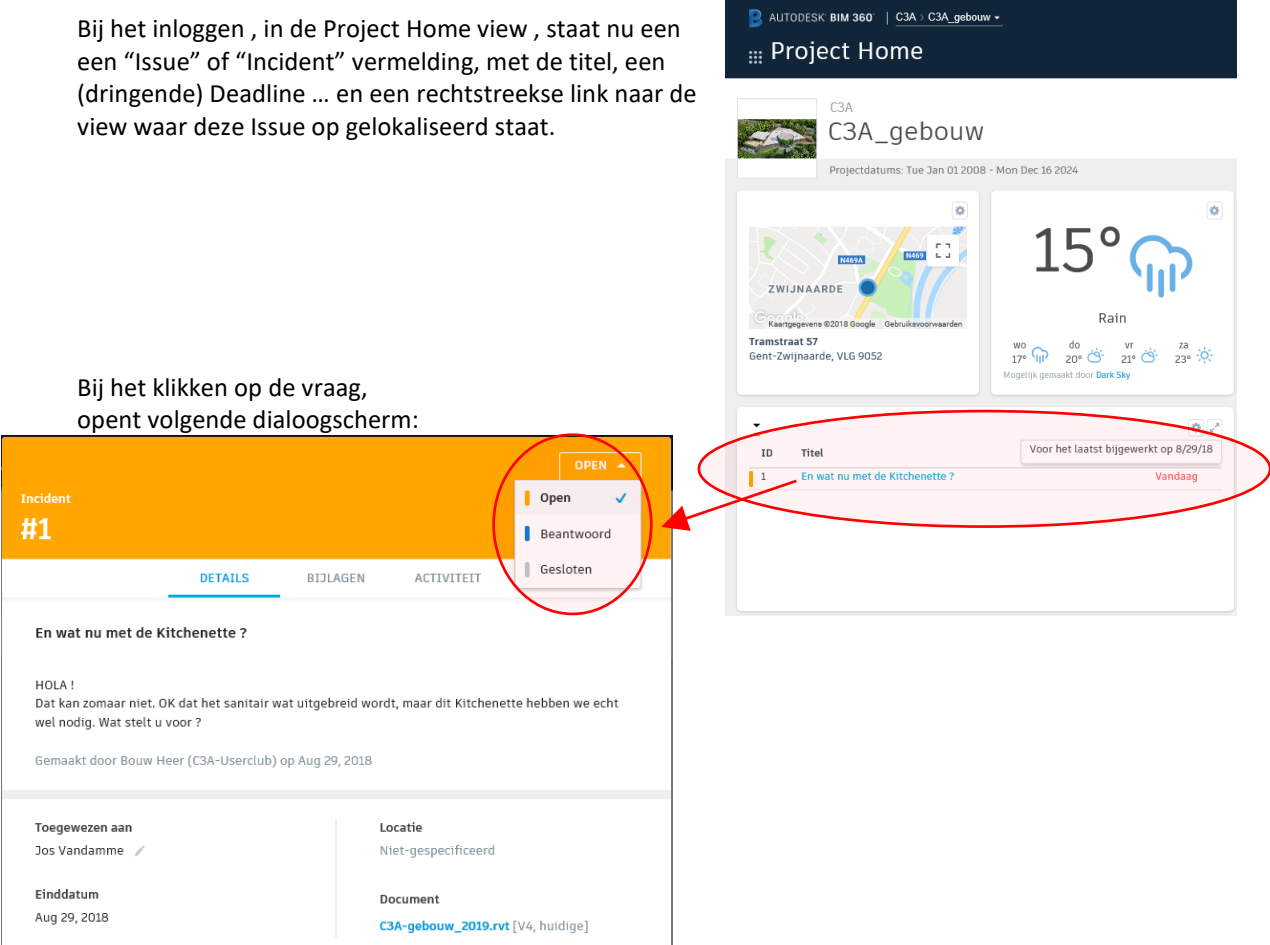

En via <sup>lopen</sup> v komen we direct bij het incident uit, zodat we meer te zien krijgen vooraleer we dit beantwoorden. Let ook op de directe link naar de eventuele "bijlagen" bij deze Issue.

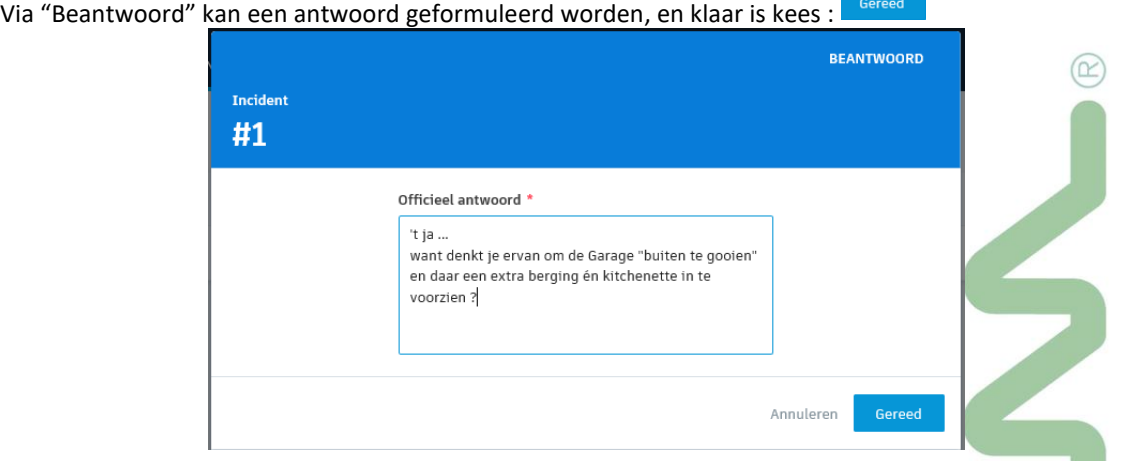

Uiteraard krijgt de **bouw.heer@c3a.be** ook meteen een email-notificatie van het antwoord, met een link om opnieuw in te loggen met een view op deze Issue.

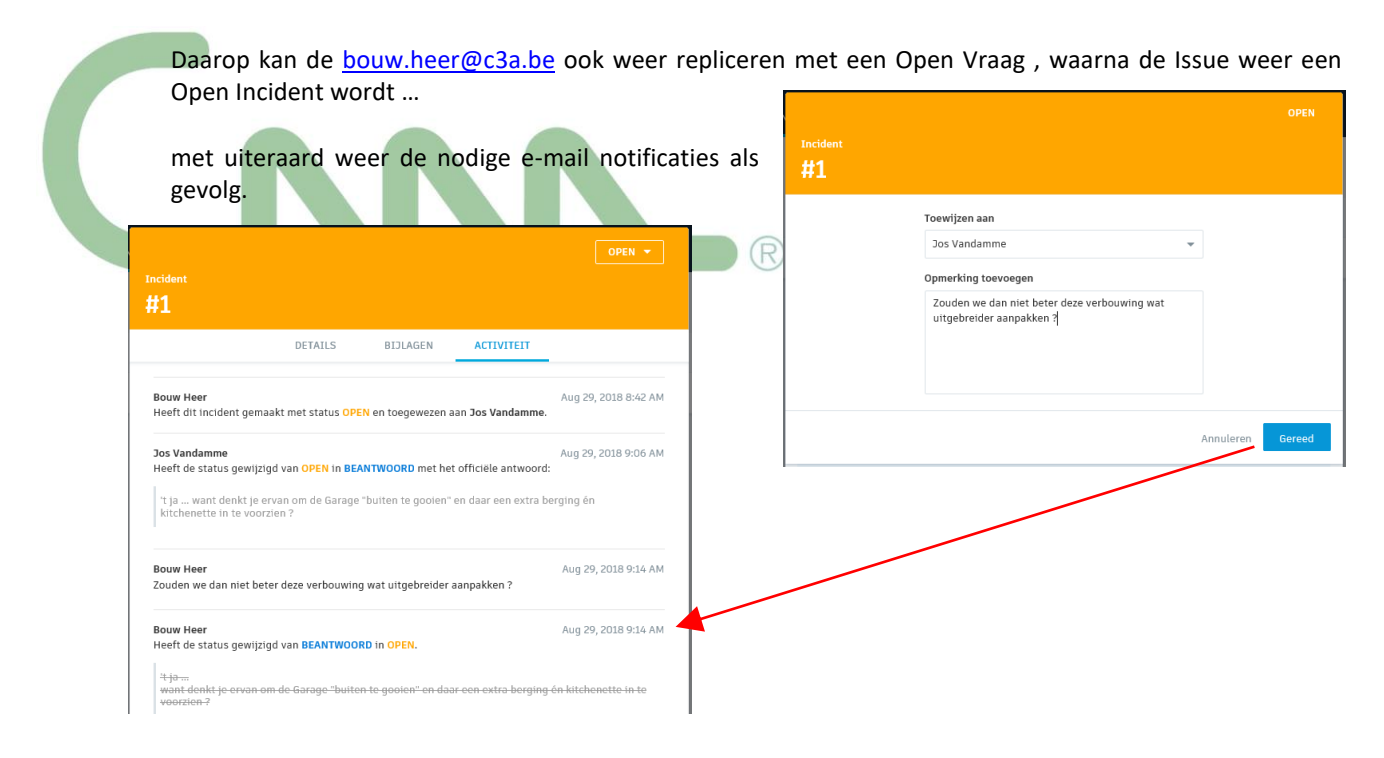

En na het volgende antwoord kan dit "incident" eventueel **afgesloten** worden … of verder vervolgd :

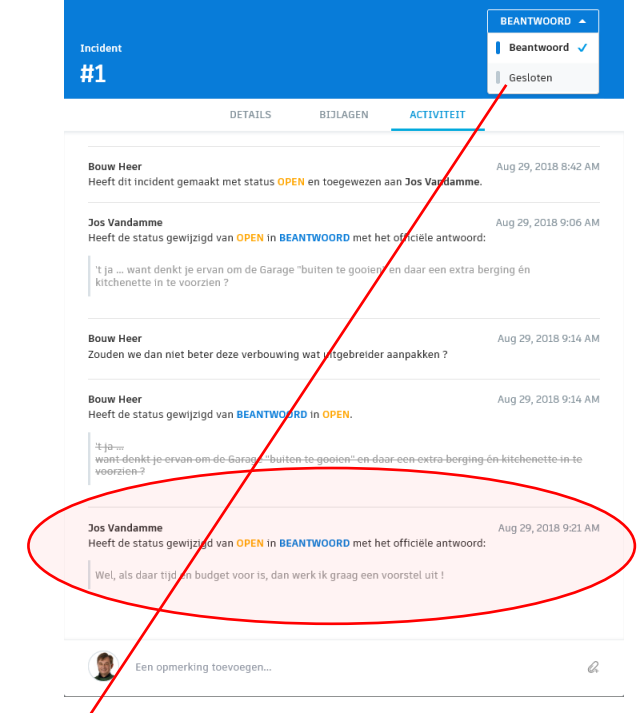

Ook de andere teamleden van dit project krijgen deze Issues in het Project Home-overzicht meteen in beeld, tot in dit geval de [bouw.heer@c3a.be](mailto:bouw.heer@c3a.be) o[f jos.vandamme@c3a.be](mailto:jos.vandamme@c3a.be) deze issue afsluiten. Bij de Incidenten blijft deze Issue nu wel zichtbaar én raadpleegbaar ... ook achteraf :

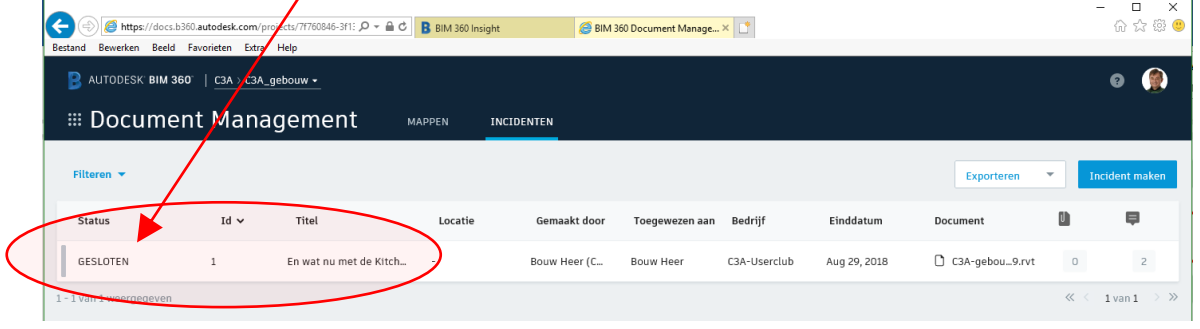

 $\sqrt{2}$ 

# **3.2.8 BIM 360 docs Dashboard of Analyse scherm**

In de Project Home pagina krijgen Project Beheerders meteen een overzicht omtrent eventueel openstaande Document Issues, Open RFI's en ingediende voorstellen :

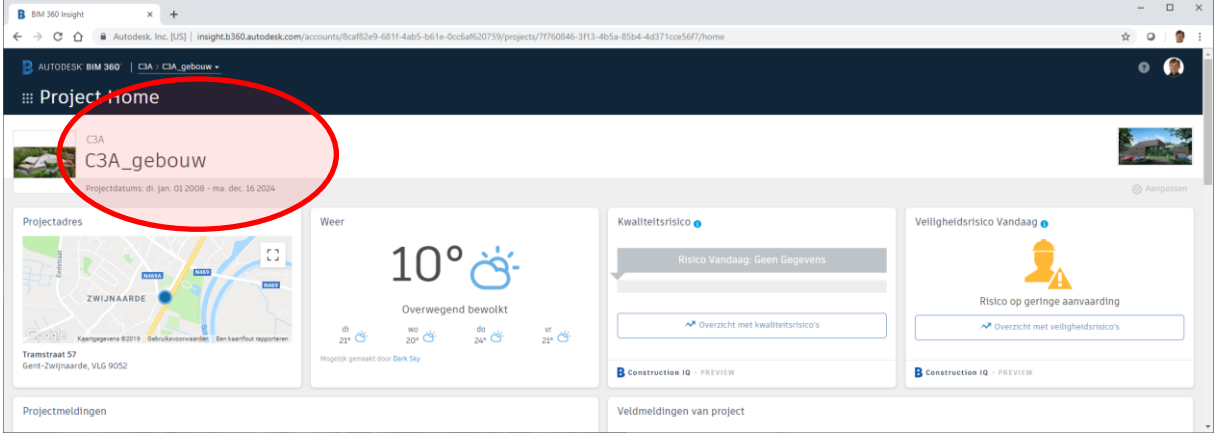

Via Project Admin -> Services krijgen Project Beheerders een overzicht van alle activiteiten die er gebeurd zijn (zowel qua Document als Project Management), en dit kan geexporteerd worden naar een CSV-bestand waarmee je dan bijv. via Excel de nodige analyses kan op loslaten.

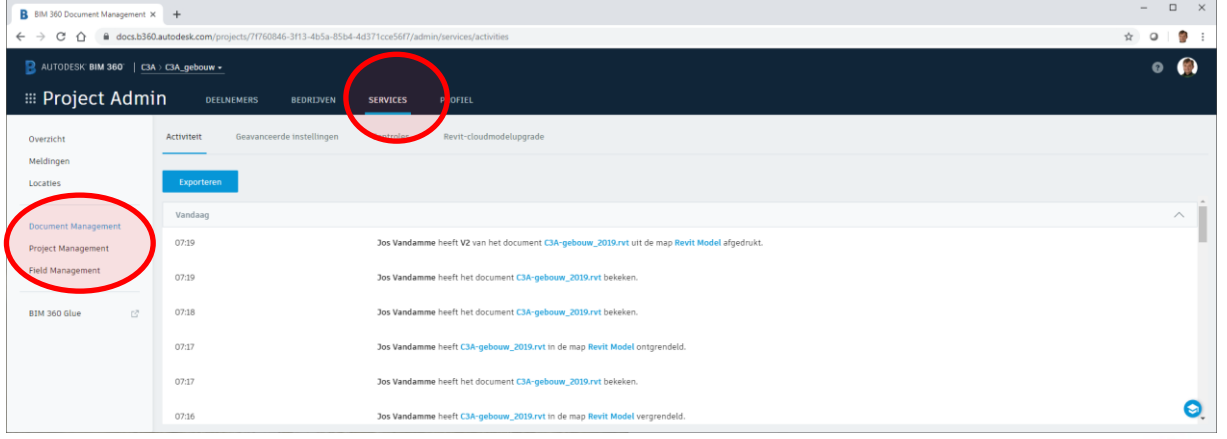

En via het **DashBoard** of **Analyse**-scherm onder Account Admin krijgen Account Beheerders een overzicht van activiteiten op de BIM 360 Docs ProjectPortaalSite :

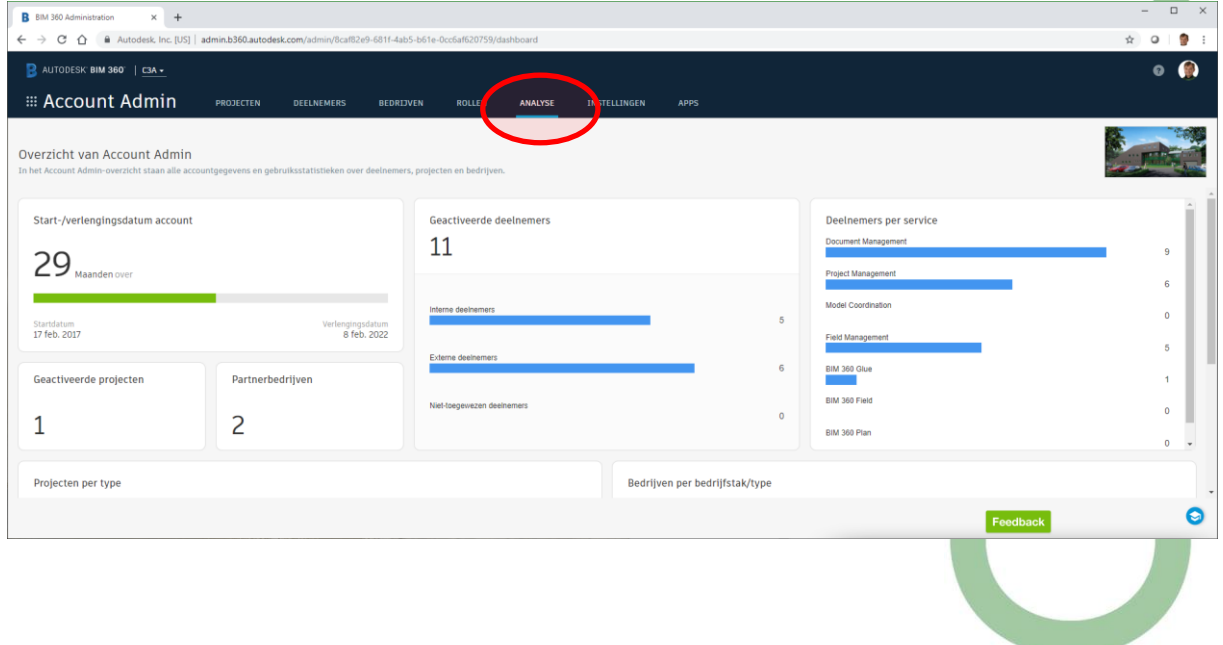

## **3.2.9 BIM 360 docs Desktop Connector**

Desktop Connector of Bureaubladaansluiting voor BIM 360 is een connector waarmee BIM 360 Docs als erkende gegevensbron wordt vastgelegd en beschikbaar wordt gesteld in uw bureaumap en bestandsstructuur voor eenvoudig bestandsbeheer.

Dit betekent dat uw BIM 360 Docs-bestanden op een aangesloten schijf worden gerepliceerd. U kunt bestanden in BIM 360 Docs beheren via de aangesloten schijf, net als elke andere map op uw computer. Wijzigingen die op het bureaublad worden aangebracht, worden automatisch geüpload naar BIM 360 Docs. De volgende afbeelding toont een aangesloten schijf voor BIM 360 Docs op Windows®, van de BIM 360 docs C3A-project zoals voorheen besproken :

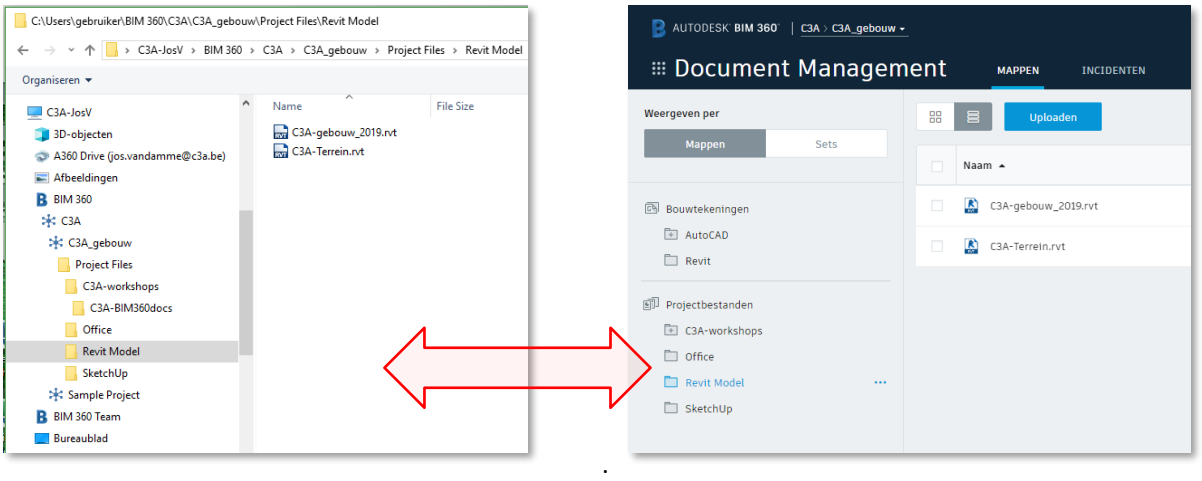

Nadat u de Bureaubladaansluiting hebt geïnstalleerd en bent ingelogd:

Navigeer in uw computer naar Windows Verkenner en zoek het gegevensbronpictogram van BIM 360 Alle accounts waartoe u toegang hebt in BIM 360 zijn gemarkeerd met een hubpictogram.

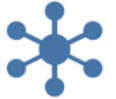

Binnen een account hebt u de mogelijkheid workflows te verkennen die door deze verbinding mogelijk worden gemaakt.

De recente release van Desktop Connector for BIM 360 bevat de volgende verbeteringen:

- 1. Gecombineerd installatieprogramma: een nieuw, gecombineerd installatieprogramma voor Desktop Connector for BIM 360 (Preview). Om de nieuwste updates te krijgen, [installeert u de nieuwste versie](http://help.autodesk.com/view/BIM360D/NLD/?guid=GUID-F65B9FA9-630B-462A-8A7B-FA71C6ECED76#GUID-F65B9FA9-630B-462A-8A7B-FA71C6ECED76)  [van de Desktop Connector voor uw platform.](http://help.autodesk.com/view/BIM360D/NLD/?guid=GUID-F65B9FA9-630B-462A-8A7B-FA71C6ECED76#GUID-F65B9FA9-630B-462A-8A7B-FA71C6ECED76) De installer verwijdert automatisch de voorgaande installaties van de BIM 360 Docs plug-in.
- 2. Bestandslimiet verwijderd: de limiet van 200 bestanden die kunnen worden weergegeven op het bureaublad is verwijderd en er is paginering van de volledige lijst van bestanden in een map ingeschakeld.
- 3. Klantentoegang: alleen klanten die toegang hebben tot een BIM 360-project kunnen het BIM 360 (Preview)-pictogram zien.

# **3.2.10 BIM 360 docs Release Notes**

Bim 360 Docs is nog volop in ontwikkeling, zoals je kan zien op deze Release Notes overview: <https://blogs.autodesk.com/bim360-release-notes/category/next-gen-bim360/>

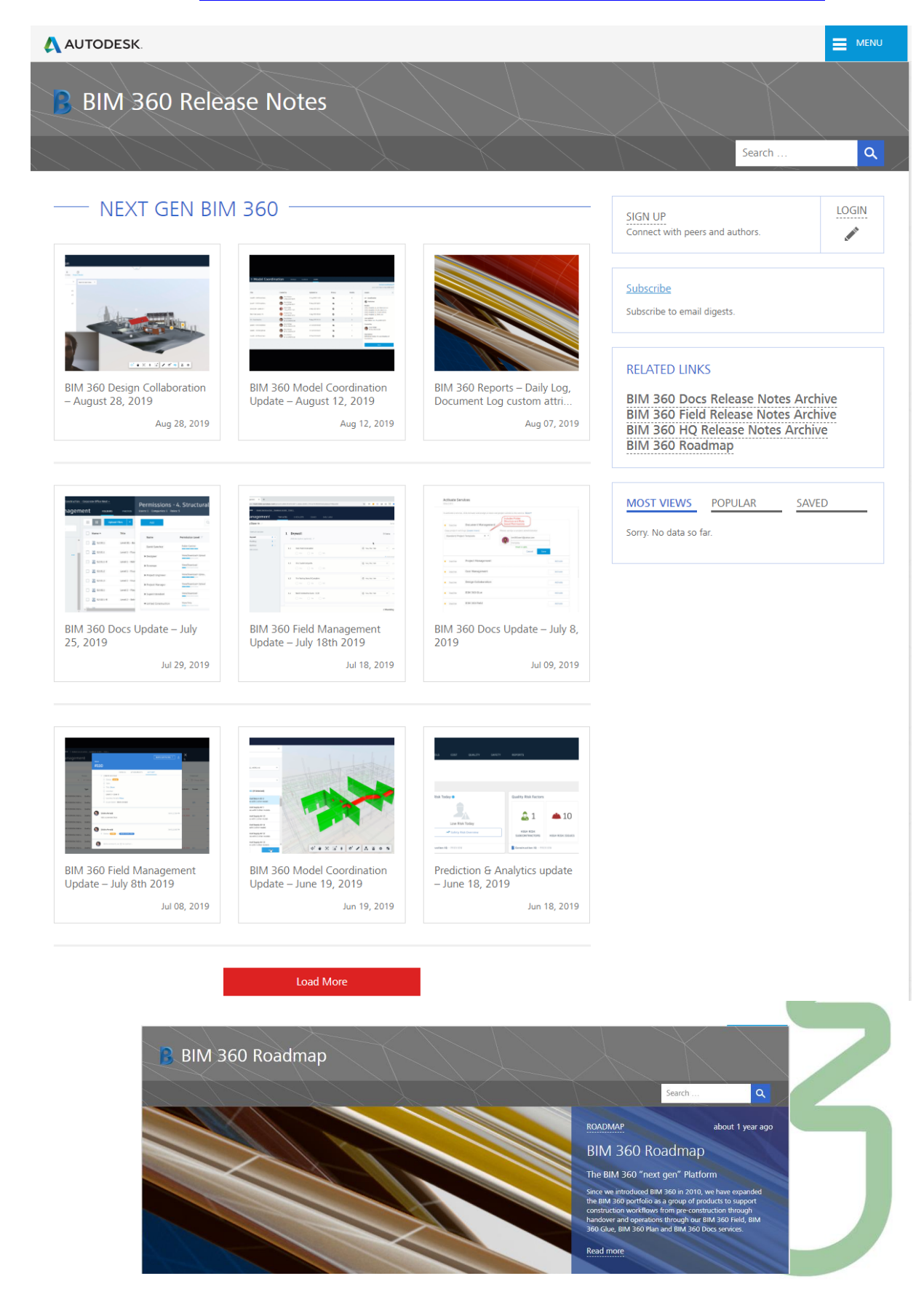

## **3.3 BIM 360 Design: Revit Cloud Worksharing (C4R)**

#### **BIM 360 Collaboration for Revit-Worksharing**

Revit Worksharing of Projectsamenwerking in Revit is een werkmethodiek waarbij meerdere gebruikers samenwerken aan één gemeenschappelijk projectbestand. Bij het werken in zo'n projectteam openen de gebruikers niet samen hetzelfde Revitbestand, maar het centrale gemeenschappelijke bestand wordt indirect via een lokale kopie van het projectbestand geopend. Elke gebruiker werkt in zijn eigen lokale bestand en Revit zorgt voor een synchronisatie met het centrale bestand.

Na het lokaal laden van de wijzigingen vanuit het centrale bestand, kan een gebruiker meteen de aanpassingen door de andere teamleden in z'n eigen lokale versie zien. Revit heeft daarvoor een heel efficiënt systeem met worksets beschikbaar, maar vooraleer zo'n projectsamenwerking in een team op te zetten is een degelijke voorbereiding, met inzicht in de mogelijkheden en afspraken mbt het praktische gebruik wenselijk. Veel hangt af van de projectgrootte, team-grootte, de functie van de teamleden, en uiteraard ook wel van de beschikbare netwerkinfrastructuur. Er zijn verschillende werkmethodes beschikbaar: "transparante" of "expliciete" projectsamenwerking (met een rollenpatroon en specifieke taakomschrijving per teamlid), of gecombineerd ... Afhankelijk van de gewenste vorm van samenwerking dient een gepaste workflow voor de projectsamenwerking opgesteld te worden.

REVIT

Worksharing

Central Model on Server

ß.

De Revit worksharing-werkmethodiek in een lokaal netwerk is al bij velen in gebruik, maar begin 2016 heeft Autodesk "A360 Collaboration for Revit in the Cloud" gelanceerd: Project Teams op verschillende locaties kunnen nu ineens vrij eenvoudig maar heel efficiënt samenwerken met Revit Worksharing via een Centrale Revit File in de Cloud ! Dergelijke samenwerking kon al wel met "Revit Server", maar daar was een niet te onderschatten kost aan een "dedicated windows-server" qua hardware, software én IT-support aan verbonden. Met deze nieuwe A360 C4R ( Collaboration for Revit ) is dit opeens véél eenvoudiger én efficiënter geworden.

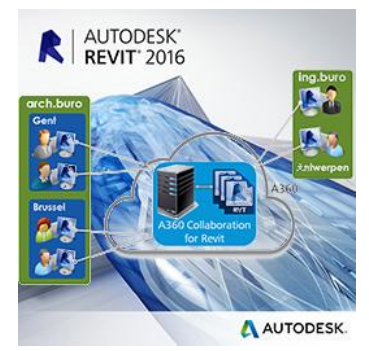

#### **Revit Opties voor Remote Access**

Er is een snel groeiende vraag om dergelijke Revit Worksharing faciliteiten vanaf meerdere verschillende lokaties onder verschillende firma's te kunnen toepassen, en dat kan via Remote Access. Remote Access is toegang tot een computer op afstand, bijv. via een internet-connectie toegang verkrijgen op een computer op een andere lokatie. Meestal komt daar een VPN-verbinding bij tussen de host en de remote pc. Een VPN (Virtual Private Network) is een eigen, afgesloten datanetwerk dat gebruik maakt van een onderliggend publiek netwerk, zoals het Internet. VPN is bijv. bedoeld om thuiswerkers (die al een internetverbinding hebben) toegang te verlenen tot bepaalde diensten die normaal gesproken alleen vanaf de lokatie van het lokale netwerk beschikbaar zijn. Bedoeling is om vanaf een andere locatie gebruik te maken van een bedrijfsnetwerk met de daarop aanwezige applicaties en informatie.

#### *Revit Server*

Revit Server, standaard beschikbaar bij een Full Revitlicentie, maakte al samenwerking mogelijk overheen een WAN (Wide Area Network, met aansluitingen die geografisch ver uit elkaar kunnen liggen), met de gebruikservaring (qua snelheid e.d.) van een LAN (Lokaal netwerk, meestal tussen computers binnen één

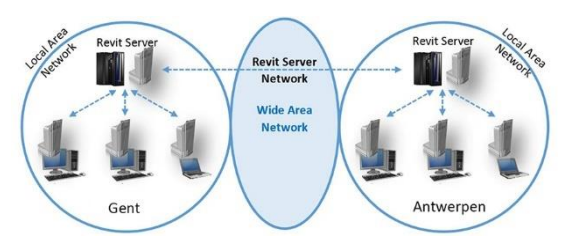

gebouw). Er is echter specifieke Server Hardware vereist: een niet te onderschatten kost aan een "dedicated windows-server" qua hardware, software én IT-support. En deze methodiek is bedoeld voor een "Single Domain' , niet bedoeld voor samenwerking tussen verschillende firma's (o.a. wegens security-perikelen).

#### *Remote Desktop*

Remote Desktop is het volledig overnemen van een pc op afstand, inclusief het gebruik van het toetsenbord en de muis. En dit is meteen ook een mogelijk alternatief om Revit (en andere software) op afstand te gebruiken. Remote Desktop is eigenlijk inbegrepen al voorzien bij Windows, en is functioneel erg compleet, maar de verschillende functies zitten overal in Windows

verspreid. Bovendien moet je het allemaal zelf een beetje uitzoeken hoe het werkt. RDP presteert standaard gemiddeld, vooral het initiëren van een sessie duurt lang. Vandaar dat specifieke Remote Access Softwaretools uitgewerkt zijn om dit te optimaliseren. Om deze Remote Desktop werkwijze te optimaliseren zijn er ondertussen diverse oplossing beschikbaar.

Sommige grotere bureaus, ook in Vlaanderen, hebben zelf al zo'n eigen heel krachtige servers operationeel, waarmee ze dergelijke Desktop-as-a-Service aanbieden aan de medewerkers, zodat ze thuis vanaf ieder device kunnen werken. Ook tijdens bouwvergaderingen beschikken aldus de medewerkers over de Revit BIMmodellen, zelfs op een tablet-PC of iPad, of zelfs op smartphones (om te raadplegen). Deze Remote Desktop faciliteit met Windows en/of Citrix Servers wordt ondertussen ook door bepaalde firma's als een "Desktopas-a-Service" via het internet aangeboden, met heel specifieke faciliteiten voor BIM met Revit … maar wij vermoeden dat deze techniek binnen enkele jaren door meer firma's (ook intern bij grotere architectuurbureaus met een eigen IT-service-medewerkers) zal opgezet worden. De kostprijs hiervan is echter niet te onderschatten …

#### *BIM 360 Collaboration for Revit*

Met de C4R service van Autodesk wordt het opeens heel eenvoudig om Project Teams te verbinden via gecentraliseerde toegang tot BIM projectdata (een Centrale Revit File) in de Cloud. Een ingebouwde Communicator for Revit faciliteert synchroon/tegelijkertijd chatten tss de gebruikers. Gebruikers zijn niet gebonden aan een specifiek systeem of locatie: toegang is verzekerd via de A360 Team login vanaf om het even welke locatie. Deze service heeft geen (eigen) Server Hardware nodig: geen kost in aanschaf, opzet en onderhoud van dedicated servers ! Deze 1360

Autodesk service is nog maar sedert januari 2016 beschikbaar voor Europa, en was beperkt tot de release 2015 of 2016. Er is enkel een abonnements-kost vereist voor elke user die van deze C4R wil gebruik maken.

Dit proces van "Starting Worksharing …" + 'Uploaden model to A360' met een voorbeeld-project (het C3Agebouw in Revit) van ongeveer 40Mb én "Saving to Local Cache" duurt nog geen drie minuten (vanaf een C3A-PC met een Telenet Fibernet XL internet-connectie …). Zelfs sneller dan dropbox :-) Het heropenen van de C3A-Gebouw\_CentralFileInTheCloud.rvt gaat via de lokaal "gecachte" versie, en gaat aldus quasi even snel als een lokale file openen.

#### **C3A-Workshops ter lancering**

In febr. 2016 werden voor C3A-Userclubleden de eerste Revit-Worksharing workshops verzorgd om deze mogelijkheden in detail uiteen te zetten. Na het heel praktisch opzetten en uittesten van Revit Worksharing in een lokaal netwerk, werd geïllustreerd hoe dit nu opeens ook vanaf diverse lokaties kan.

Deze workshops werden afgerond met enkele voorbeelden uit de praktijk, waar deze Revit Worksharing zijn kwaliteiten al bewezen heeft, en met enkele bedenkingen omtrent BIM samenwerkingsaspecten zoals een BIM Execution Plan en BIM afspraken zoals de komende Revit Standards. Ondertussen zijn al enkele teams deze BIM 360 Collaboration for Revit aan het toepassen, en de ervaringen zijn uiterst positief!

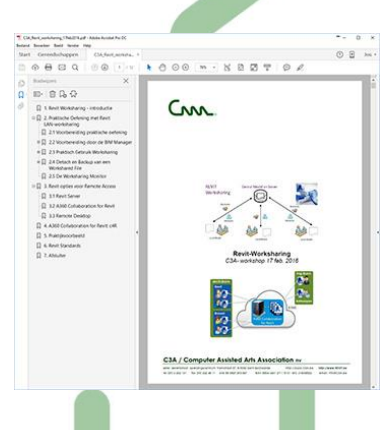

Voor meer info: zie deze [c3a-revit-worksharing-en-bim-360-design-workshop](https://www.c3a.be/software/autodesk-revit/opleidingen/c3a-revit-worksharing-en-bim-360-design-workshop) en de uitgebreidere infobundel [c3a-workshop-RevitWorksharing+BIM360Design.pdf](http://downloads.c3a.be/handleidingen/C3A_REVITworksharing+BIM360design_21nov2018.pdf).

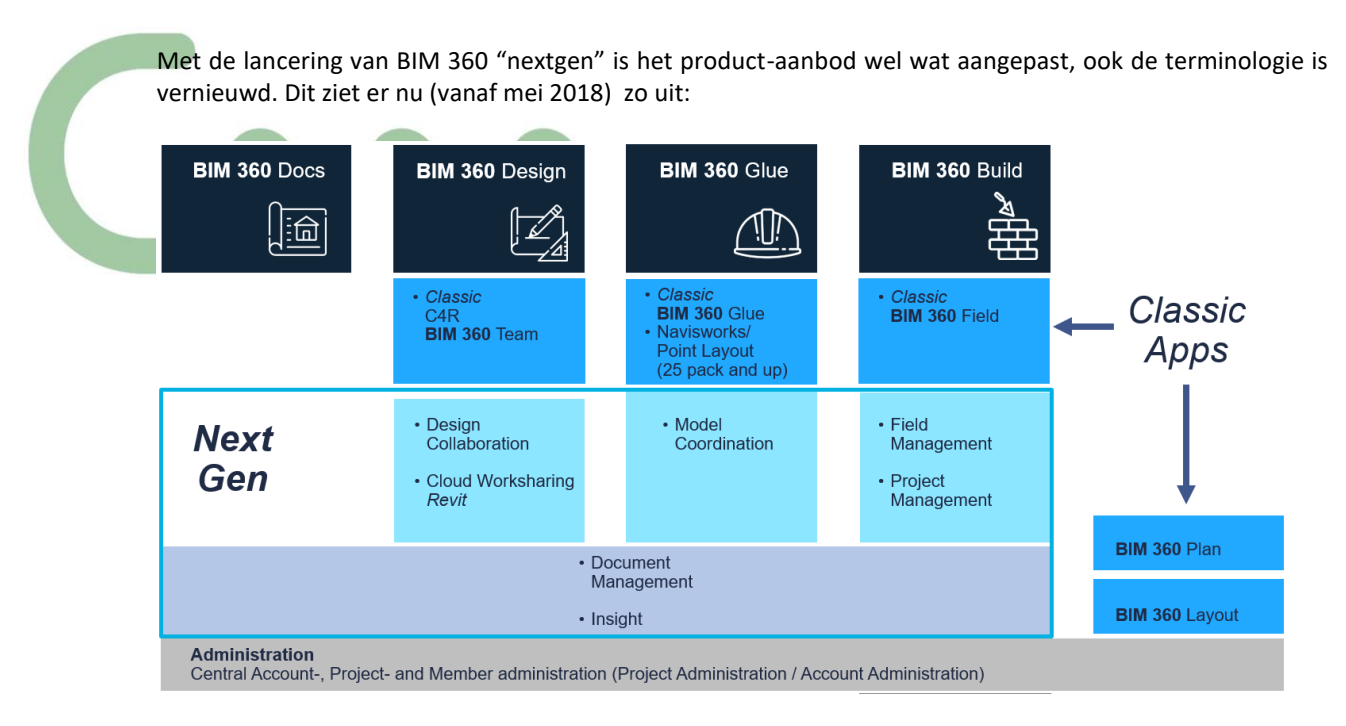

Bij een bundel zoals **BIM 360 Design** heb je nu voor Revit Cloud Worksharing (ook C4R genoemd) BIM 360 Docs waar uw Central File op komt te staan (ipv BIM 360 Team voorheen), met een veel betere Document Management Module èn een nieuwe Design Collaboration Module erbij.

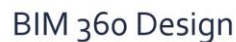

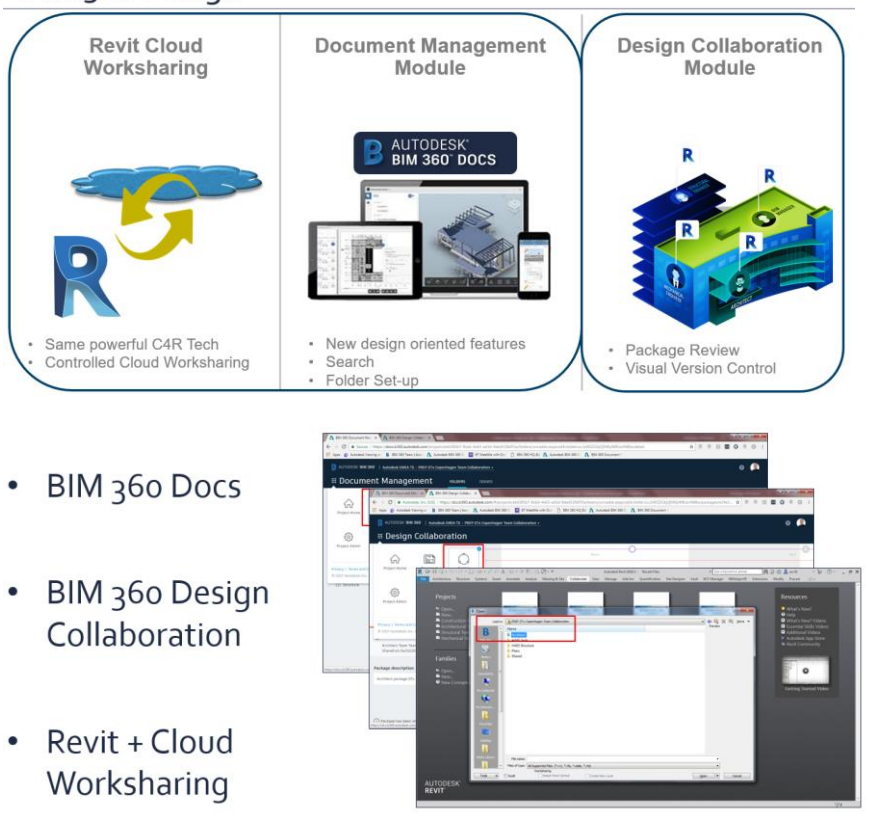

Dit is materie voor een aparte workshop, want … er is minstens een drietal uur tijd vereist om alle aspecten van BIM 360 Design met de nieuwe Design Collaboration Module in detail door te nemen. BIM 360 docs vormt ondertussen wel de Document Management Module als basis voor het beheer van de datafiles **!**

Voor meer info: zie deze [c3a-revit-worksharing-en-bim-360-design-workshop](https://www.c3a.be/software/autodesk-revit/opleidingen/c3a-revit-worksharing-en-bim-360-design-workshop) en de uitgebreidere infobundel [c3a-workshop-RevitWorksharing+BIM360Design.pdf](http://downloads.c3a.be/handleidingen/C3A_REVITworksharing+BIM360design_21nov2018.pdf).

# **3.4 BIM 360 Build en Glue**

In dit artikel C3A-Wijzer van dec.2013 was al een eerste keer melding gemaakt van deze Cloud faciliteiten : zie

<http://www.c3a.be/nieuws/c3a-wijzer/autodesk-360-met-extra-cloud-credits>

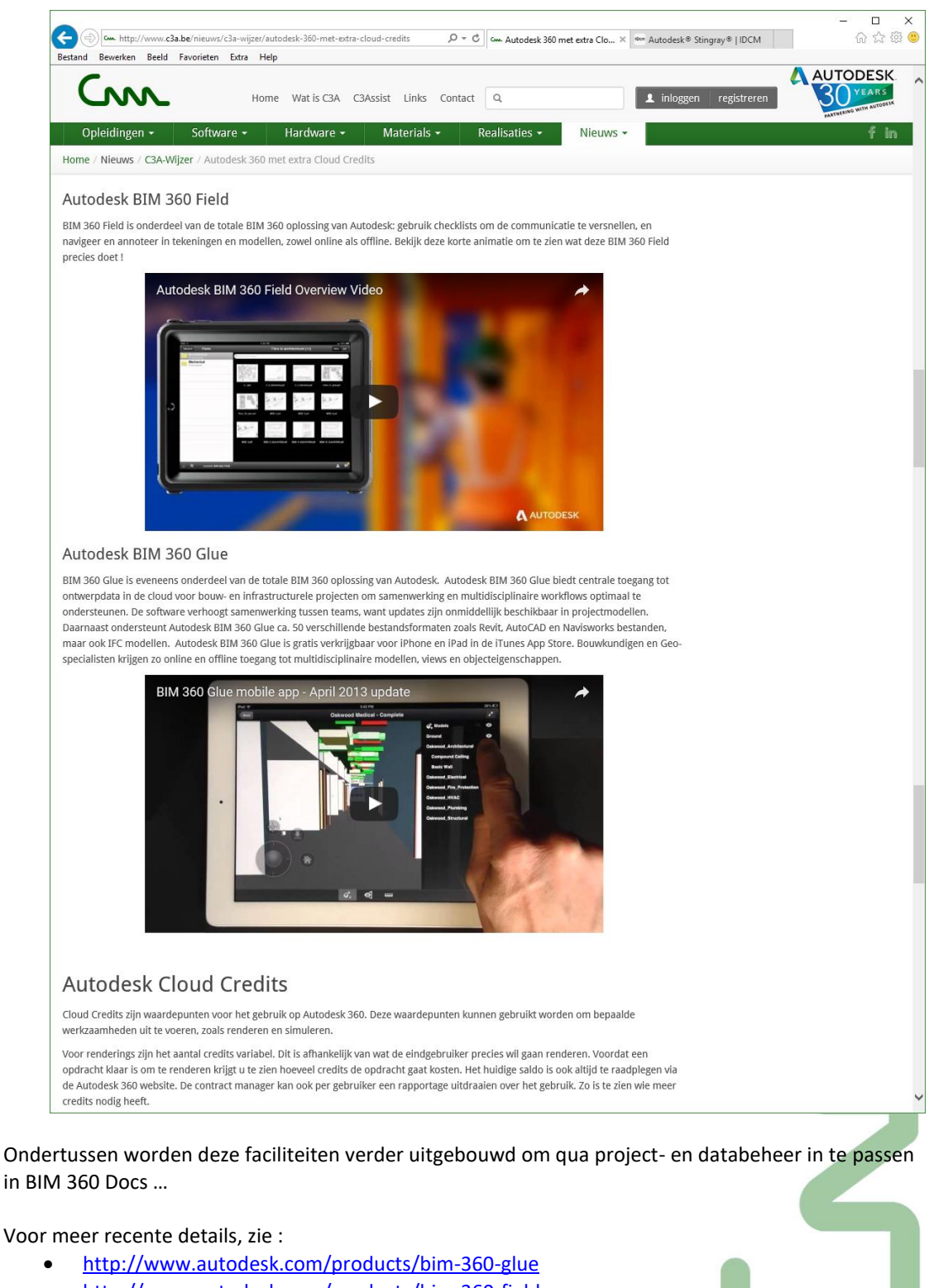

• <http://www.autodesk.com/products/bim-360-field>

# **3.4.1 BIM 360 Glue: Model Coordination**

Modelcoördinatie biedt een gedeelde ruimte om conflicten van uw nieuwste set projectmodellen te publiceren, te beoordelen en uit te voeren.

Upload 3D-modellen naar een centrale Modelcoördinatie-map en de conflictservice zoekt automatisch naar incidenten in deze modellen.

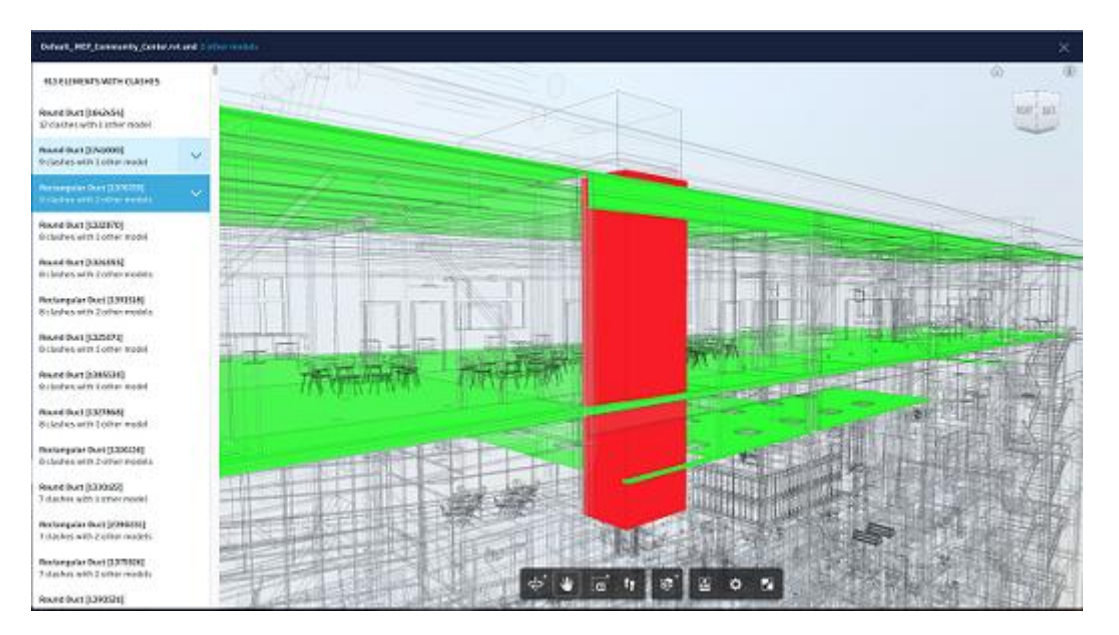

Projectbeheerders stellen de Coördinatieruimte voor hun project in. Als projectbeheerder wordt u gevraagd een map te selecteren in de module Documentbeheer wanneer u zich voor de eerste keer aanmeldt bij Modelcoördinatie. Dit wordt de Modelcoördinatie-ruimte voor uw volledige projectteam. Deze map bevat mogelijk submappen die ook automatisch worden opgenomen.

Modelcoördinatie verplaatst vervolgens alle modellen van deze mappen naar de Coördinatieruimte van uw project. Let op: de mapstructuur van Documentbeheer wordt niet overgenomen. In plaats daarvan worden alle modellen van uw mappen in alfabetische volgorde weergegeven in een enkele, platte opslagstructuur.

Teamleden kunnen dan die map openen om modellen te uploaden om te delen en voor conflictcoördinatie, mits ze hiervoor een machtiging hebben gekregen van de projectbeheerder.

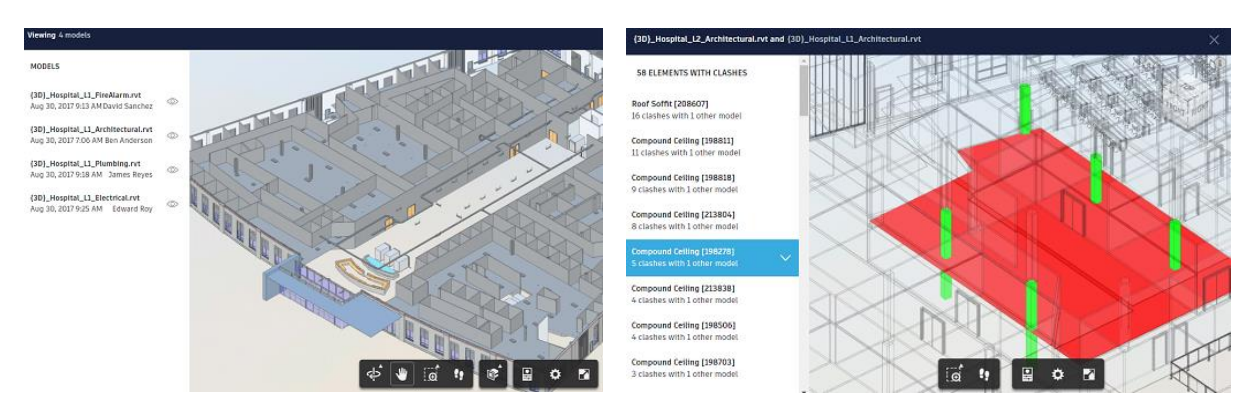

Als uw mapstructuur en modellen zijn ingesteld in Documentbeheer, gaat u terug naar Modelcoördinatie om uw modelgegevens te bekijken en uw conflicten te filteren en te inspecteren.

# **3.4.2 BIM 360 Build: Field- en Project-management met RFI's**

U kunt in Project Management RFI's en Indieningen initiëren, beheren en beantwoorden. [Leer meer over de RFI-workflow](http://learnbim360.autodesk.com/rfi-workflow) in een videocursus van tien minuten. [Leer meer over de workflow van indieningen](http://learnbim360.autodesk.com/submittals-workflow) in een videocursus van tien minuten.

Er wordt een formeel verzoek om informatie (RFI) gebruikt als informatie van andere projectleden wordt verlangd. De standaard workflow wordt weergegeven in de volgende afbeelding.

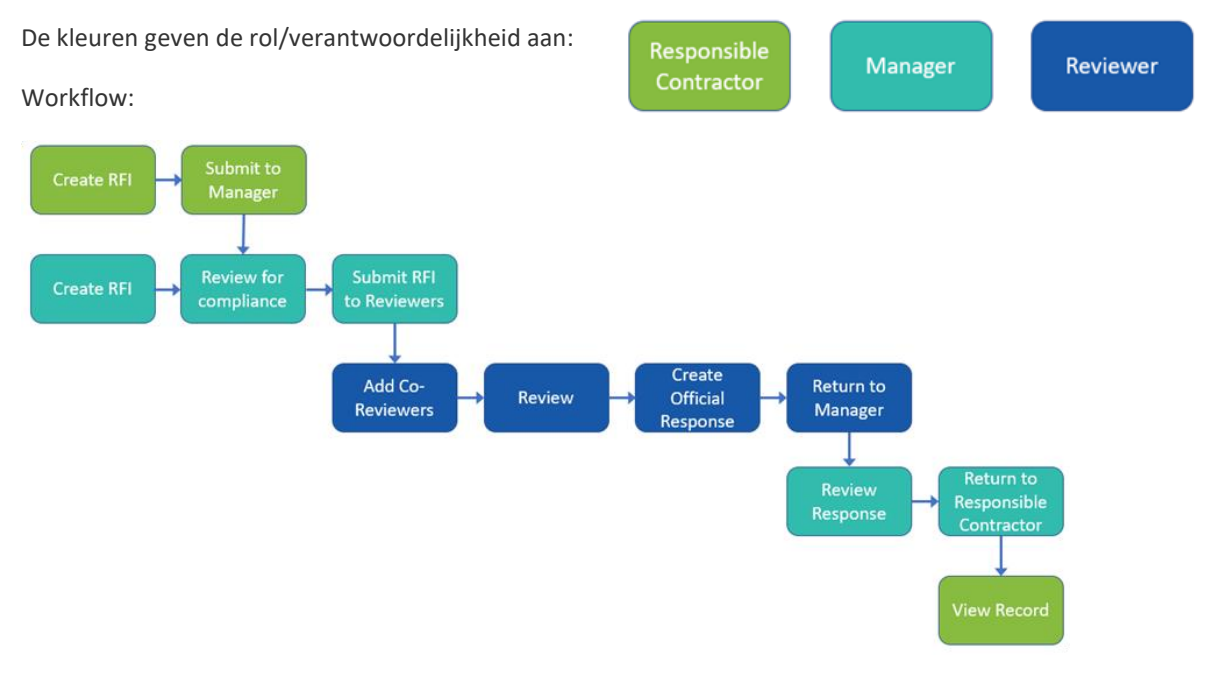

Alleen projectbeheerders kunnen workflow-opties instellen.

De RFI-workflow bevat onder meer rollen voor een ontwerper, manager en beoordelaar.

**Opmerking:** Om een RFI in een project te kunnen aanmaken, moet de makersrol worden toegewezen aan individuen of hun bedrijf. De rol van manager of beoordelaar verleent geen toegang tot het maken van RFI's.

Er zijn twee workflow-opties:

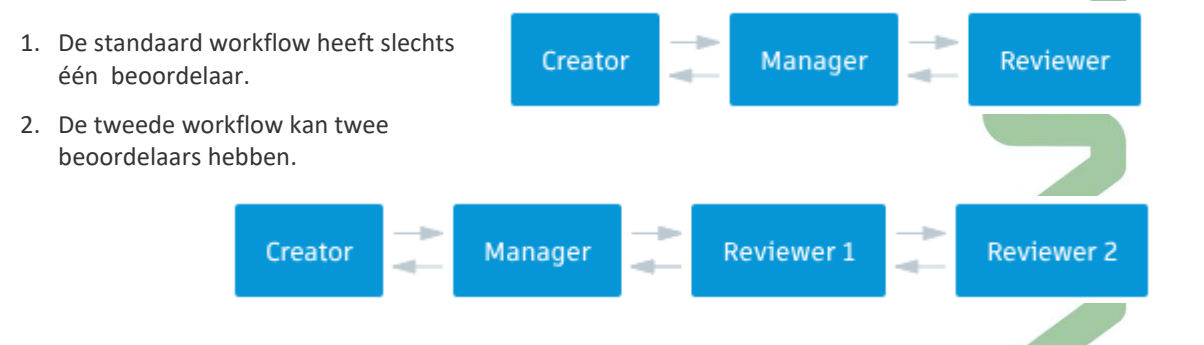

Dit is ook materie voor een aparte workshop, want ... er is heel wat meer tijd vereist om alle aspecten van BIM 360 Build in detail door te nemen. BIM 360 Build met de Project Management faciliteiten inclusief RFI's vormt ondertussen wel het alternatief voor wat we voorheen met Buzzsaw Professional deden … met heel wat meer faciliteiten om dergelijke workflows & RFI's naar wens uit te werken !

**3.5 Insight 360**

## <https://insight.autodesk.com/oneenergy>

Optimaliseer de bouwprestaties met gecentraliseerde toegang tot prestatiegegevens en geavanceerde analyse-engines met de centrale Insight 360-interface.

Insight 360 integreert bestaande workflows, zoals Revit Energy Analysis en Lighting Analysis for Revit, nu met uitgebreidere aanpassingsopties.

Visualiseer zonnestraling op oppervlakken van massa- of bouwelementen met nieuwe workflows voor zonneanalyse en krijg daarbij ook inzicht in PV-energieproductie. Insight 360 benut ook de kracht van EnergyPlus om dynamische thermische verwarmings- en koelbelastingen in Revit 2017 te leveren.

Laat onmiddellijk een reeks potentiële ontwerpuitkomsten zien via de Energy Cost Range-factoren en identificeer snel de belangrijke factoren in energieprestaties. Met miljoenen potentiële ontwerpscenario's binnen handbereik is het visualiseren van de impact van oriëntatie, buitenkant, WWR, verlichtingsapparatuur, schema's, HVAC en zelfs PV nog nooit zo eenvoudig geweest.

Bewaar en vergelijk uw ontwerpscenario's om prestaties rond de bouwcyclus consistenter en met meer samenhang te volgen. Deel uw inzichten met belanghebbenden van het project en meet prestaties op basis van de maatstaven van Architecture 2030 en ASHRAE 90.1.

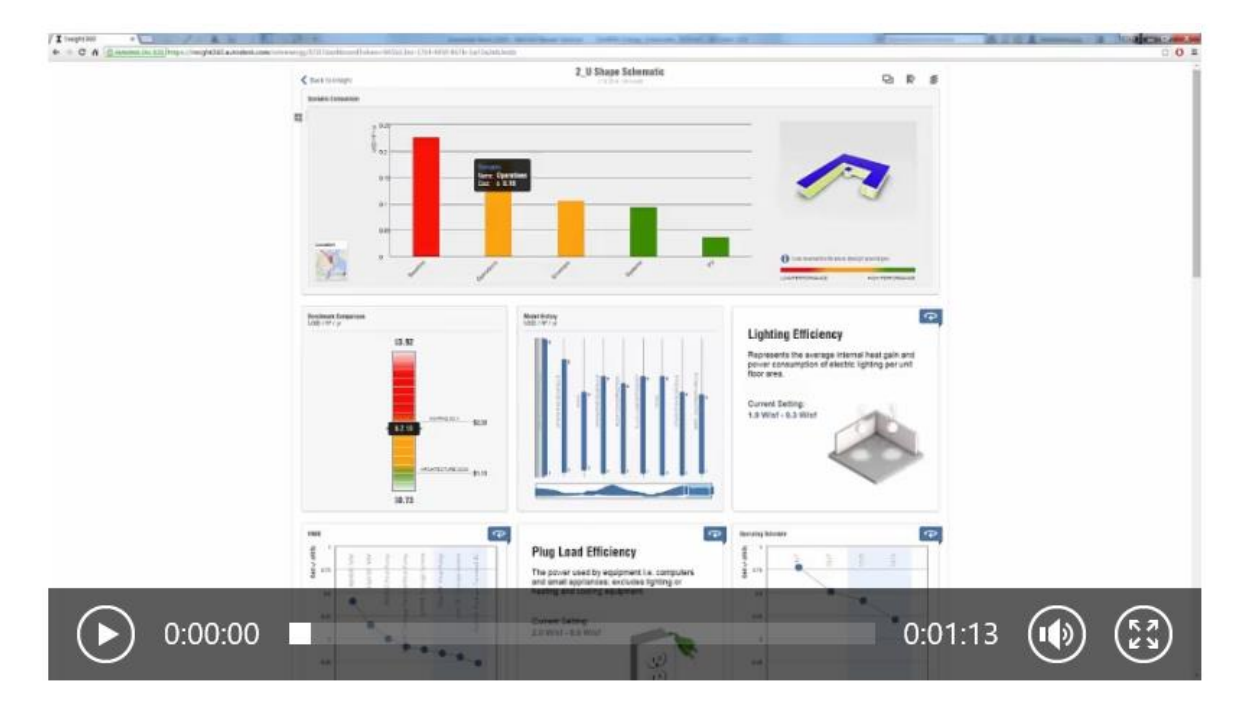
**Autodesk® Insight® 360 maakt deel uit van de nieuwe AEC Collection.**

**Autodeskt® Insight® 360** geeft architecten en geïntegreerde ontwerpteams gecentraliseerde toegang tot de data en analyse van **bouwkundige prestaties en geavanceerde simulation engines**. Insight® 360 is een gebundelde softwaretool om **energie- en milieuprestaties te verbeteren** gedurende de volledige bouwcyclus.

Ontdek hoe bepaalde ontwerpelementen, met begeleiding en aanbevelingen van geavanceerde simulation engines, kunnen leiden tot een betere uitkomst. Insight® 360 integreert software voor **lichtanalyse, solar analyse, en energie analyse** en genereert zo een totaalbenadering van alle bouwprestaties.

### **Hoe werkt het?**

Insight 360 is **cloud-gebaseerde analyse software**. Om te starten heb je enkel de geometrie van het gebouw nodig via [Autodesk®](http://www.idcm.info/nl/product/autodesk-formit-360) FormIt® 360 Pro of **[Autodesk®](http://www.idcm.info/nl/revit) Revit®.**

 $-0.22$ 

- Genereer Insights van [FormIt 360 Pro](http://www.idcm.info/nl/product/autodesk-formit-360) of [Revit](http://www.idcm.info/nl/revit)  om te starten met een volledige dynamische warmtesimulatie.
- Verken de ontwerpfactoren van Insight 360 en benoem grenswaarden om potentiële ontwerpscenarios te vergelijken.
- Overleg efficiënter met stakeholders, deel potentiële kostenbesparingen en informeer iedereen over het besluit van je ontwerp.

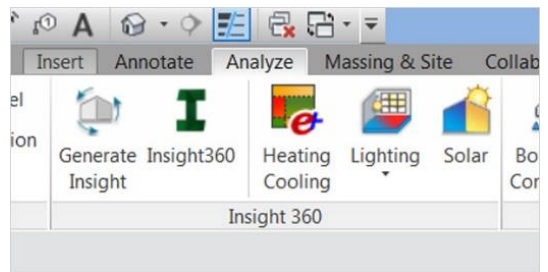

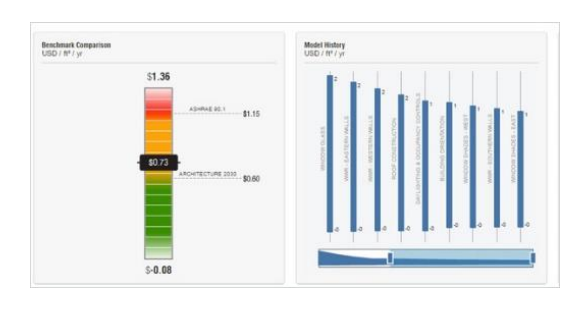

របស់|ស្រុងខ

# **Functionaliteiten:**

- Energie- en milieuprestaties
- Kostenmarge energie
- Volledige energie analyse van het gebouw
- Analyse van het daglicht
- Warmte radiatie en PV studies
- Eerste ontwerpanalyse
- Gedetailleerde ontwerpanalyse
- Vergelijkingen met de industrie maatstaf
- Verbeter bestaande gebouwen
- Warme- en koelingladingen
- Toegang tot geavanceerde simulation engines
- Informatieve data over het klimaat
- Real-time feedback
- AIA 2030 Commitment reportage
- Vergelijken opties van het ontwerp
- Omgeving integreren bij het ontwerp
- Samenwerken en delen
- Exporteer naar verschillende formats

Dit is ook materie voor een aparte workshop! Zie deze [c3a-insight-workshop](https://www.c3a.be/software/autodesk-revit/opleidingen/c3a-insight-workshop) ... exclusief rond dit thema. Als vervolg op deze BIM 360 docs workshops ?

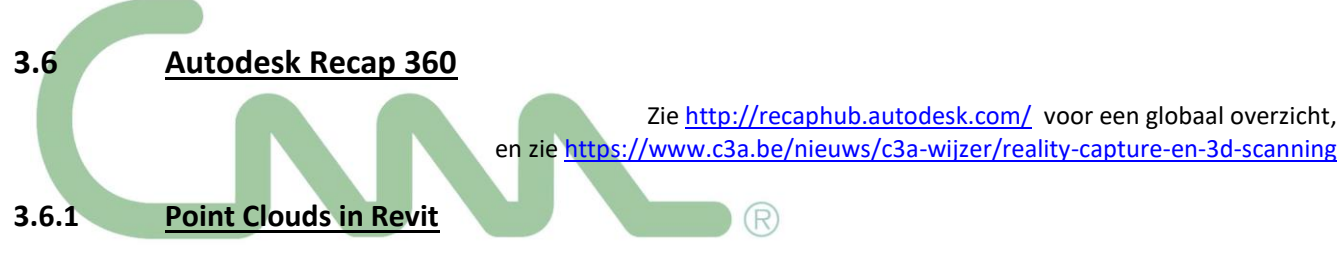

Revit 2015 kon al aardig overweg met zo'n .rcp-files ( zie dit voorbeeld) en dit is met de nieuwe releases steeds beter aan het worden :

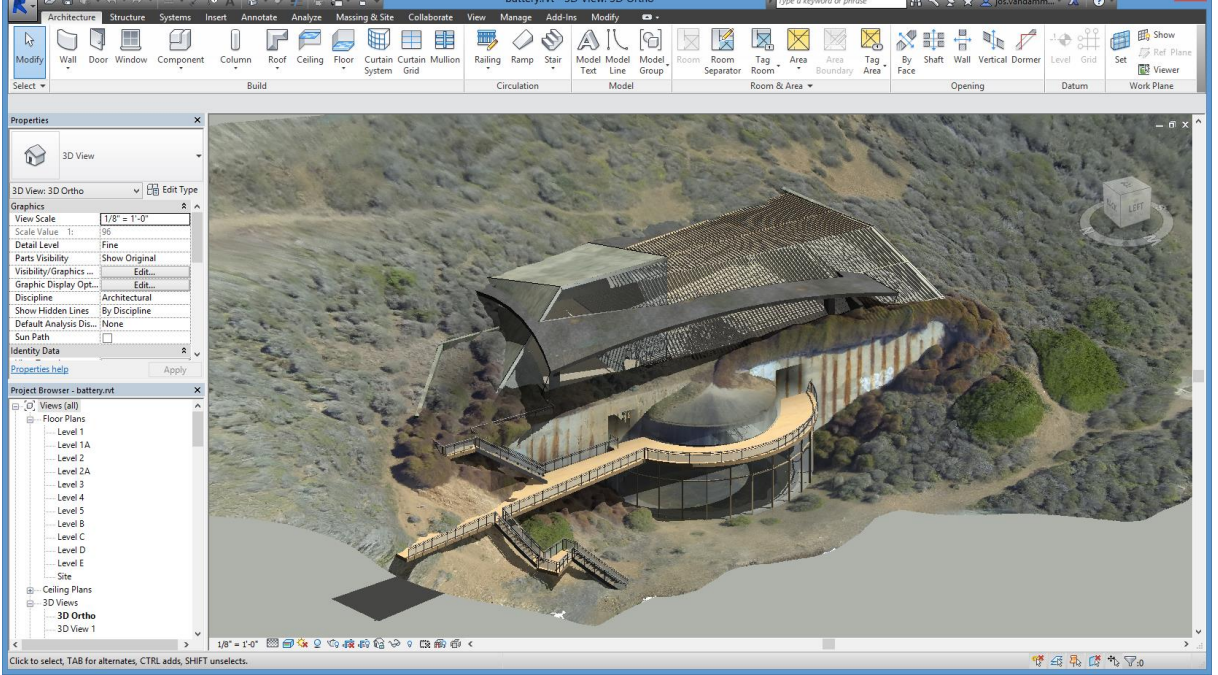

Fig.: ontwerp voor een nieuw restaurant battery.rvt waarin Battery.rcp als PointCloud de omgeving vormt…

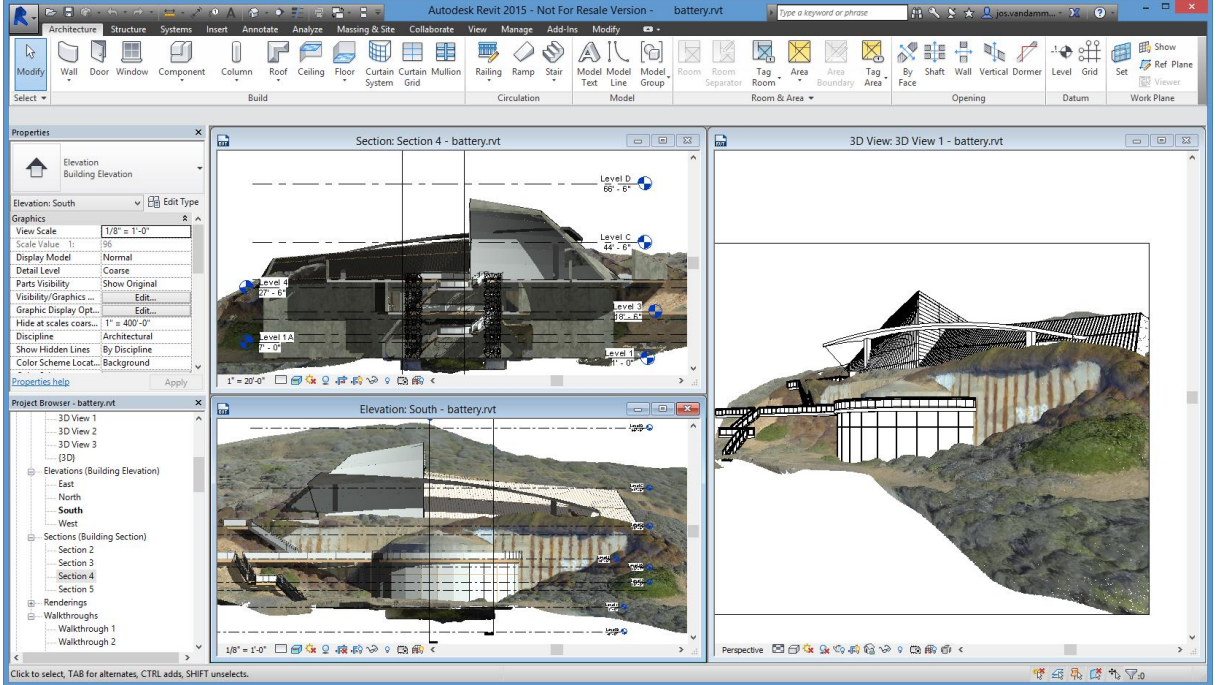

Maar we verwachten steeds betere faciliteiten in Revit om deze puntenwolken efficiënter in Revit als 3D geometrie te kunnen omzetten. Via Recap 360 kunnen de puntenwolken EERST naar 3D gemometrie omgezet worden, en in Revit komen 3D-snap-mogelijkheden om vlakken en figuren in deze puntenwolken en/of 3D gemometrie als onderlegger te herkennen.

### **3.6.2 Scan to BIM**

In een C3A-Wijzer artikel van maart 2016 stond een verhaal over "Scan to BIM" , dat illustreert hoe dergelijke technieken ondertussen effectief toegepast worden , ook in onze regio . Zi[e http://www.c3a.be/nieuws/c3a-wijzer/nx2-scan-bim-service](http://www.c3a.be/nieuws/c3a-wijzer/nx2-scan-bim-service) :

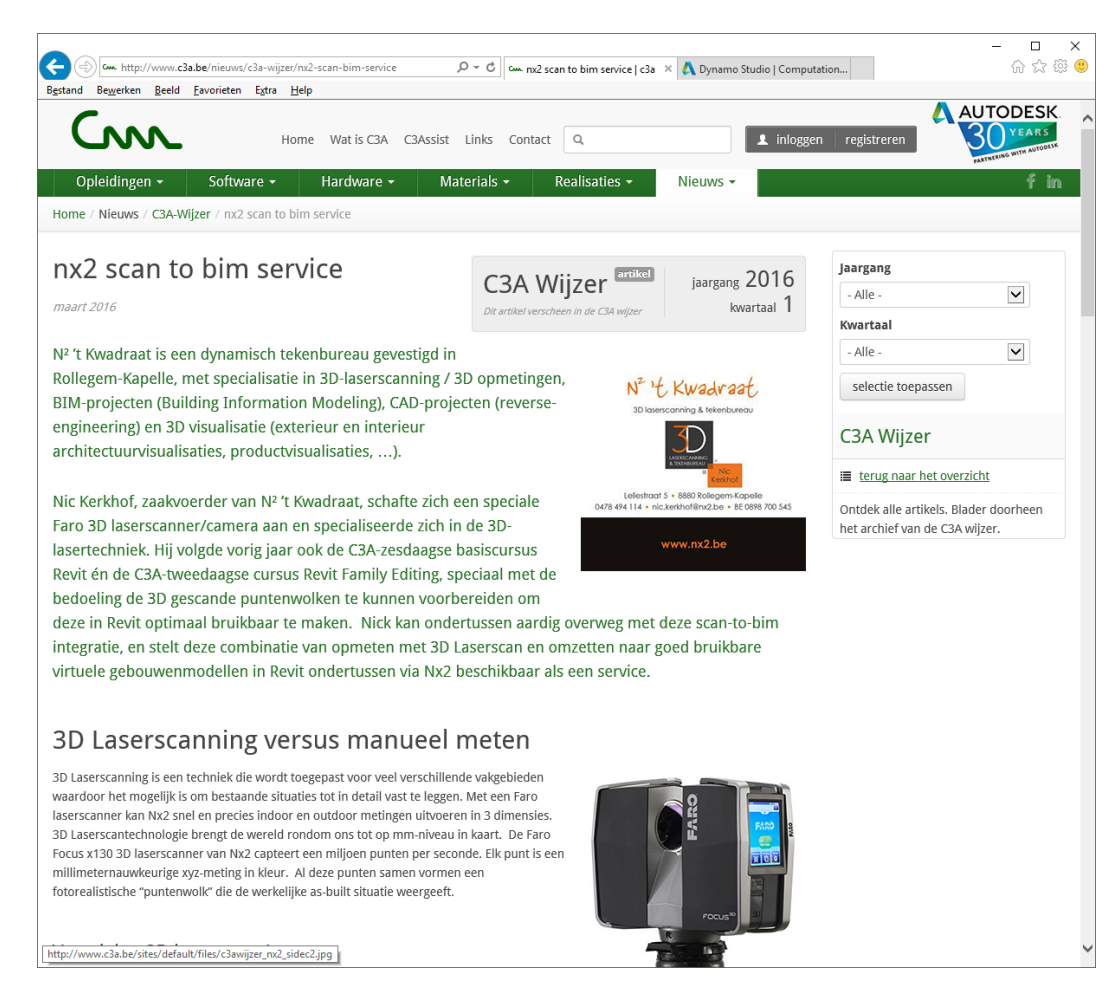

#### Vooral het aspect dat de opmeting verder voorbereid wordt tot een bruikbaar BIM-model in Revit is opmerkelijk !<br>• Deze software wordt gelinkt met de geïmporteerde puntenwolk in Revit. Met de nodige plug-ins wordt de scandata naadloos  $(1)$

geconverteerd naar een BIM-model.

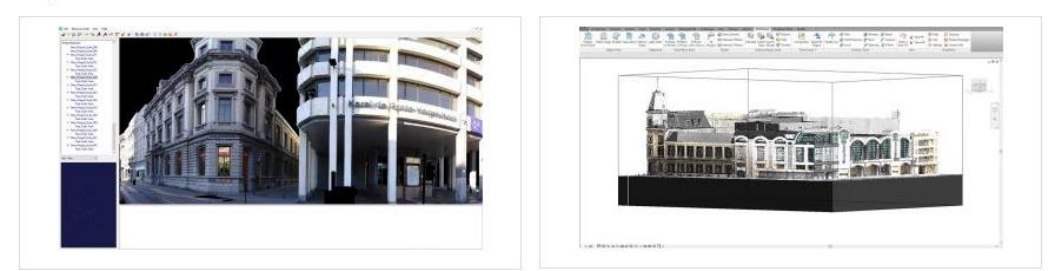

· Voor de uitvoering van de BIM-modellen worden de C3A-Extensies in Revit gebruikt.

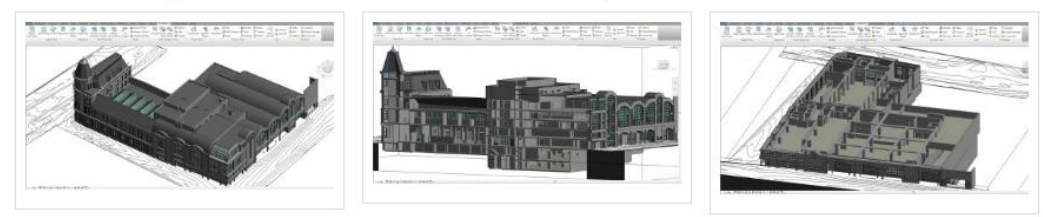

O[p http://www.c3a.be/nieuws/c3a-wijzer/nx2-scan-bim-service](http://www.c3a.be/nieuws/c3a-wijzer/nx2-scan-bim-service) kan je doorklikken op deze figuren voor een meer gedetailleerd beeld …

# **4. CLOUD RENDERING**

# **4.1 Fotorealistische rendering via A360**

Cloud-rendering in 360 maakt gebruik van vrijwel onbeperkte rekenkracht voor het maken van fororealistische beelden met een hoge resolutie in een fractie van de tijd. Deze dienst is beschikbaar via het Subscription voor geselecteerde Autodesk-producten, o.a. Revit LT en BDS Suites .. Zie <http://www.autodesk.nl/products/rendering/overview>

**De render-snelheid kan wel 30x sneller dan op een lokale workstation, en daarbij is uw machine niet bezet**! De eerste ervaringen van verschillende C3A-Userclubleden zijn alvast heel positief: als we vernemen dat een rendering die normaal zo'n tweetal uur op de lokale PC neemt, dit via de Cloud Rendering op zo'n tiental minuutjes geklaard heeft, dan is dat toch de moeite. Zeker met bijv. een Revit LT, waar dit de enige renderfaciliteit is! Bekijk maar eens [deze YouTube film met de workflow en extra details:](https://youtu.be/Vwfk_RawIug) (nog van 2012: dit is zeker niet "nieuw", maar wordt toch steeds meer toegepast.)

Zie<https://gallery.autodesk.com/a360rendering> met een reeks voorbeelden

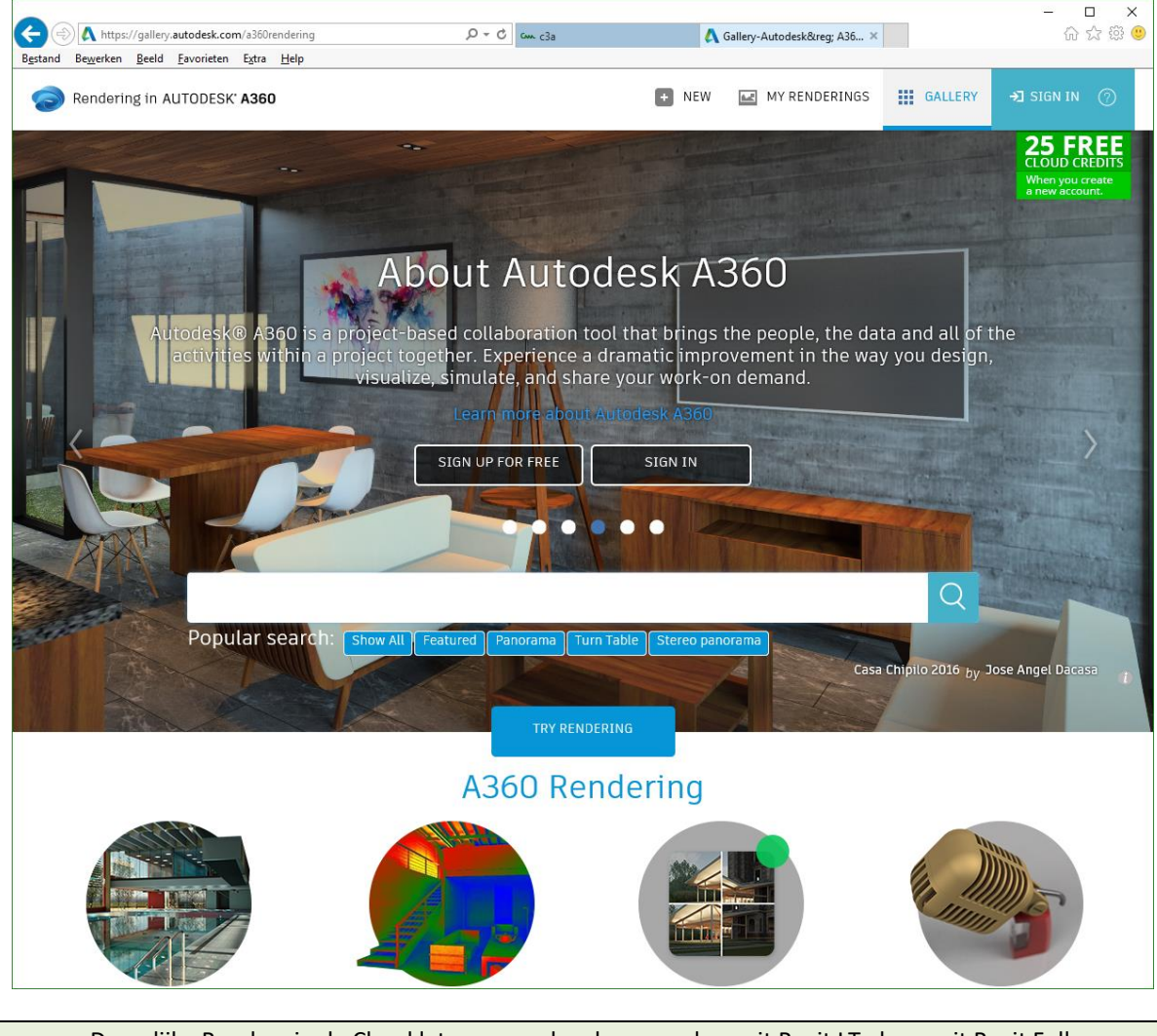

Dergelijke Renders in de Cloud laten aanmaken kan zowel vanuit Revit LT als vanuit Revit Full, en uiteraard ook vanuit 3ds MAX !

ര≥

### **4.1.1 Virtuele Reality Panorama's**

Ondertussen wordt steeds meer verwacht van dergelijke presentaties, STILL-renderings zijn niet meer goed genoeg... Zie bijv. deze nieuwe <http://pano.autodesk.com/>

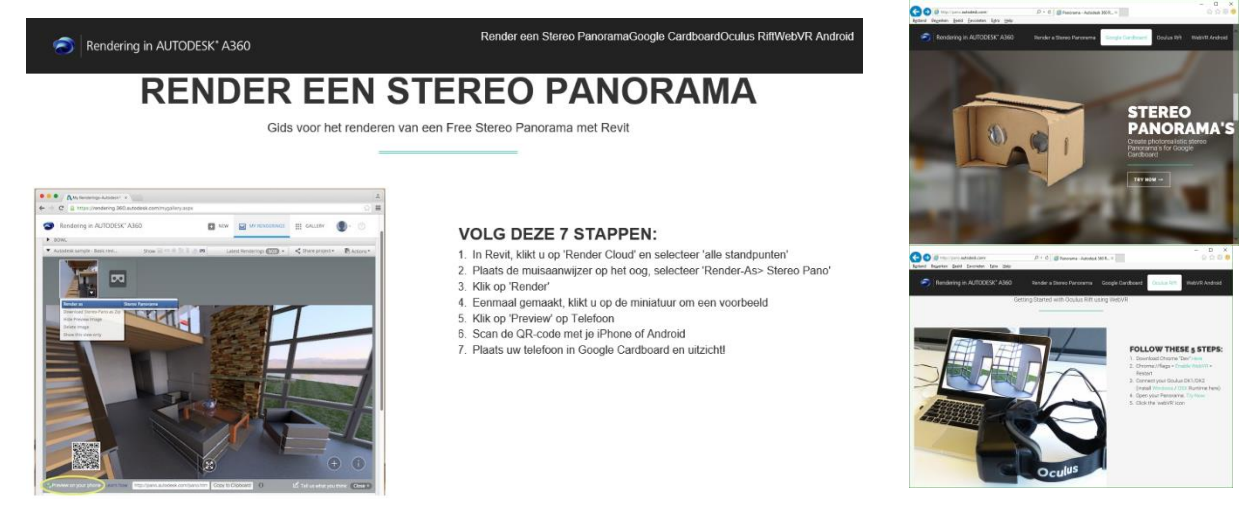

### **4.1.2 Autodesk LIVE: Virtual Reality – End of Live**

Autodesk lanceerde op 21 juli 2016 Autodesk Live (voorheen bekend als "Project Expo"), een nieuwe interactieve visualisatie service die Revit gebruikers de mogelijkheid biedt om hun ontwerpen om te zetten in een volledig interactieve 3D-omgeving in de Cloud.

Voor een snelle, 3 minuten kennismaking: zie deze [YouTube introductie:](https://youtu.be/NcCFCV6KPNg) <https://youtu.be/NcCFCV6KPNg>en <https://youtu.be/809pT9-W7rs>

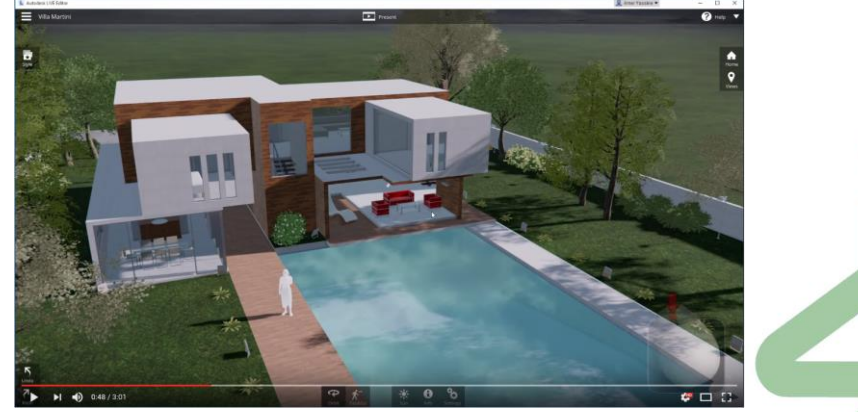

KLIK op de figuur hierboven voor een Youtube-impressie …

OPGELET: nu enkel nog gratis/inbegrepen beschikbaar bij een Full AEC Collection … maar niet meer voor de release 2020. End of Live nà Revit 2019 …

> Opm.: zie deze infobundel van de c3a-workshops-revit-render-en-Enscape [C3A\\_REVIT\\_Render+Enscape3D\\_28aug2019.pdf](http://downloads.c3a.be/cursus/revit/C3A_REVIT_Render+Enscape3D_28aug2019.pdf) van woensdag 28 aug. 2019 voor heel wat meer details omtrent Revit Render, ook via Enscape.

## **4.2 Fotorealistische rendering en Virtual Reality via Enscape3D**

Op de C3A-Workshops rond Revit Render-faciliteiten op 12 dec. 2018 en op 28 aug. 2019, werd aanvullend (en ter vervanging van) Revit LIVE ook Enscape 3D geïntroduceerd: een Real-Time Rendering Plugin voor zowel SketchUp PRO als REVIT, met de snelste renderings én de meest eenvoudige, interactieve en gebruiksvriendelijke besturing.

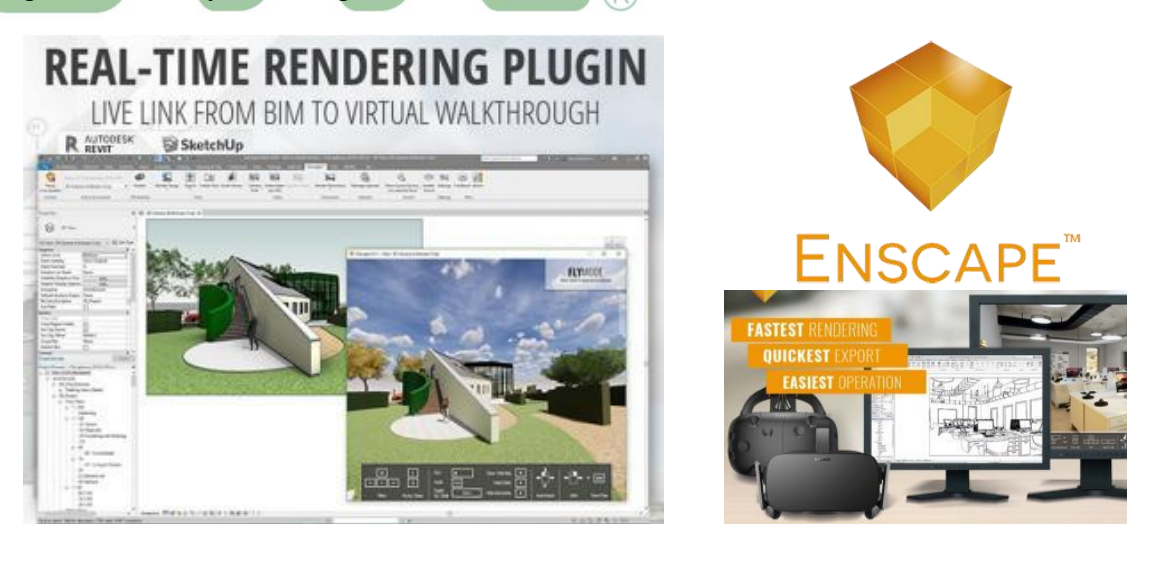

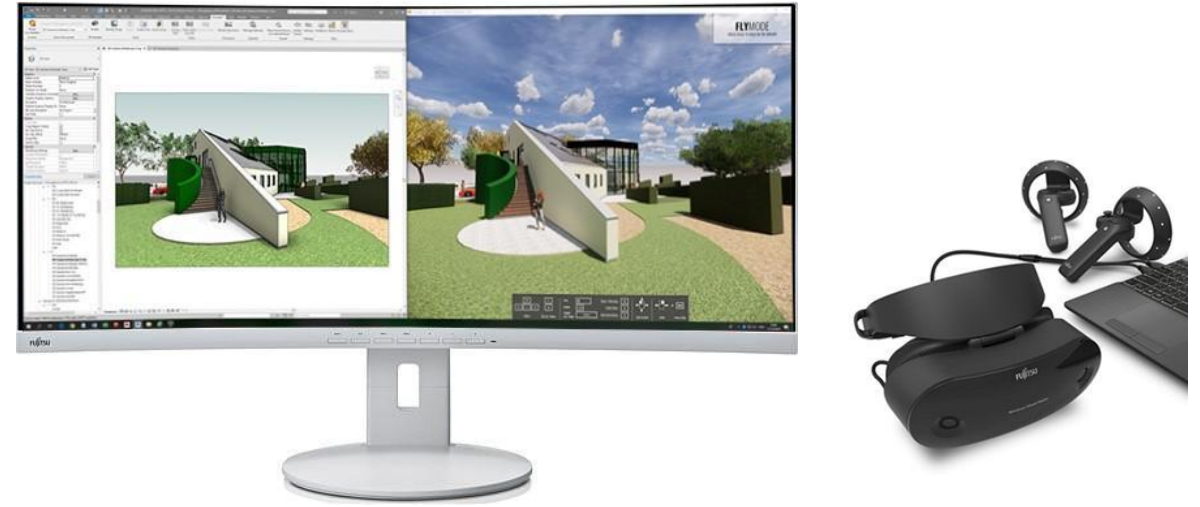

Als je over een iets groter display beschikt (zoals deze FUJITSU Display B34-9 UE met een resolutie van 3,440 x 1,440 pixel ), dan krijg je gemakkelijk Revit én het Enscape Renderview samen op één display … om interactief in te spelen, maar je kan natuurlijk ook op twee schermen werken …

Het wordt helemaal leuk en interactief als je over een Virtual Reality Headset ( zoals een VR, HTC Vive, Oculus Rift, en/of Windows Mixed Reality device) beschikt, en vanuit Revit via "Enable" uw headset kan activeren om Virtueel in uw project rond te wandelen.

Zie [c3a-wijzer/enscape-real-time-rendering-en-virtual-reality](https://www.c3a.be/nieuws/c3a-wijzer/enscape-real-time-rendering-en-virtual-reality) en de uitgebreide [C3A\\_REVIT\\_Render+Enscape3D\\_28aug2019.pdf](http://downloads.c3a.be/cursus/revit/C3A_REVIT_Render+Enscape3D_28aug2019.pdf) voor meer details.

## **5. AFSLUITER, VRAAG EN ANTWOORD**

Met de lancering van BIM 360 "nextgen" is het product-aanbod aangepast, ook de terminologie is vernieuwd. Praktisch : dit ziet er nu (vanaf mei 2018) zo uit:

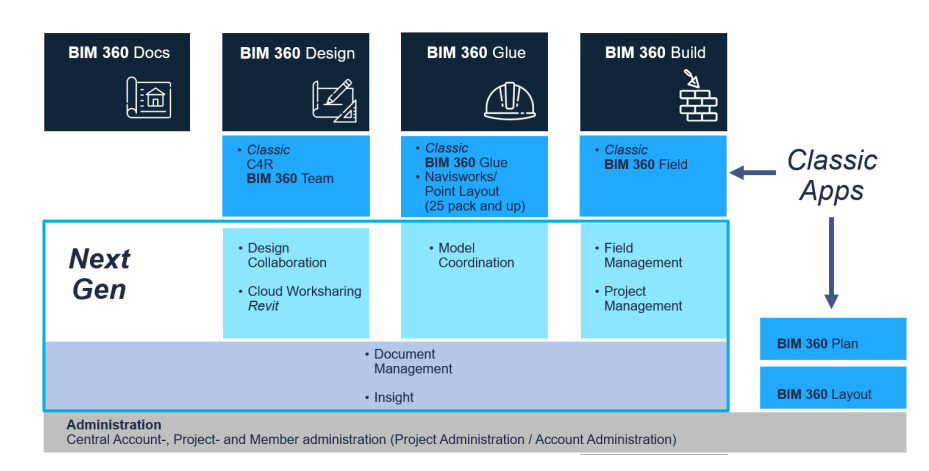

#### About joan.allen

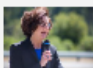

management for BIM 360 Docs. Joan is a registered Civil Engineer with over 25 years of experience in construction management and technology for the AEC industry. Since joining Autodesk, she has focused on delivering innovative, cloud-based solutions for connecting AEC project teams and improving project delivery workflows, including Autodesk BIM 360 Glue and Autodesk Buzzsaw.

Joan leads product

Wij houden bij C3A deze ontwikkelingen nauwlettend in de gaten, Het is de bedoeling dat dit platform BIM 360 docs (vanaf 2019) een waardige vervanger wordt voor het Buzzsawplatform …

Voor meer info en verdere ontwikkelingen: Zie deze<https://forums.autodesk.com/t5/bim-360-ideas/idb-p/2032/tab/most-recent> *En zie ook dez[e BIM 360 Docs Roadmap Update](http://forums.autodesk.com/t5/bim-360-docs-roadmap/bim-360-docs-roadmap-update/ba-p/6345171) en <http://blogs.autodesk.com/bim360-release-notes/author/joanallen/>*

*met nog enige indicatie mbt. de vooruitzichten … door Joan Allen. Joan was er bij de start van Buzzsaw bij C3A, in 2002, ook al bij … en ook nu nog steeds de Product Manager voor deze oplossingen.*

Ook nog dit overzicht met de huidige verschillen en faciliteiten tussen A360 drive, BIM 360 Team en BIM 360 Docs, én de mogelijkheden om over deze services te beschikken :

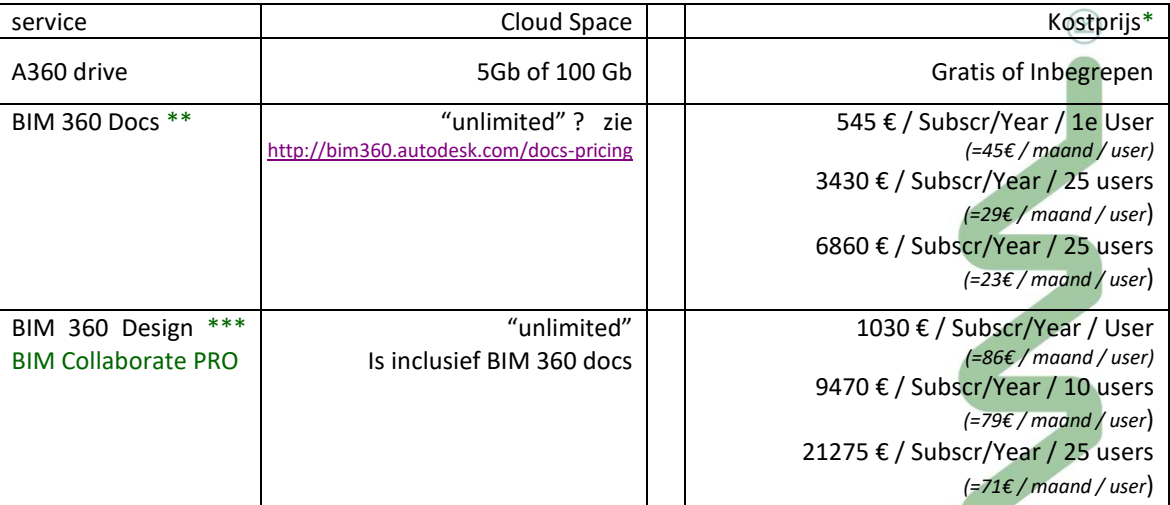

Opm.: de viewers bij deze Cloudservices zijn gratis / inbegrepen

\* *prijzen in € excl. BTW ( laatst aangepast op 1 april. 2022 - onder voorbehoud van wijzigingen bij Autodesk)*

*\*\* vanaf febr. 2017 beschikbaar via C3A als Autodesk Value Added Reseller* 

*\*\*\* BIM 360 Design is pas vanaf mei 2018 beschikbaar, en is inclusief Docs en C4R of Collaboration for Revit. Dit noemt Autodesk ondertussen BIM Collaborate PRO*

*\*\*\*\* vanaf een groep van 100 users is er een lager tarief per user beschikbaar – vraag ernaar bij C3A !*